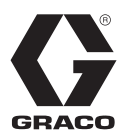

# 3A4913D ZH ProBell**®** 系统逻辑控制器

<sup>C</sup> 控制 ProBell 旋转式涂布机系统。

仅供专业人员使用。

型号 24Z223

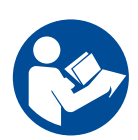

#### 重要安全说明 请阅读本手册及您持有的其他 ProBell 系统手册中的所有警告和说明。 请妥善保存这些说明。

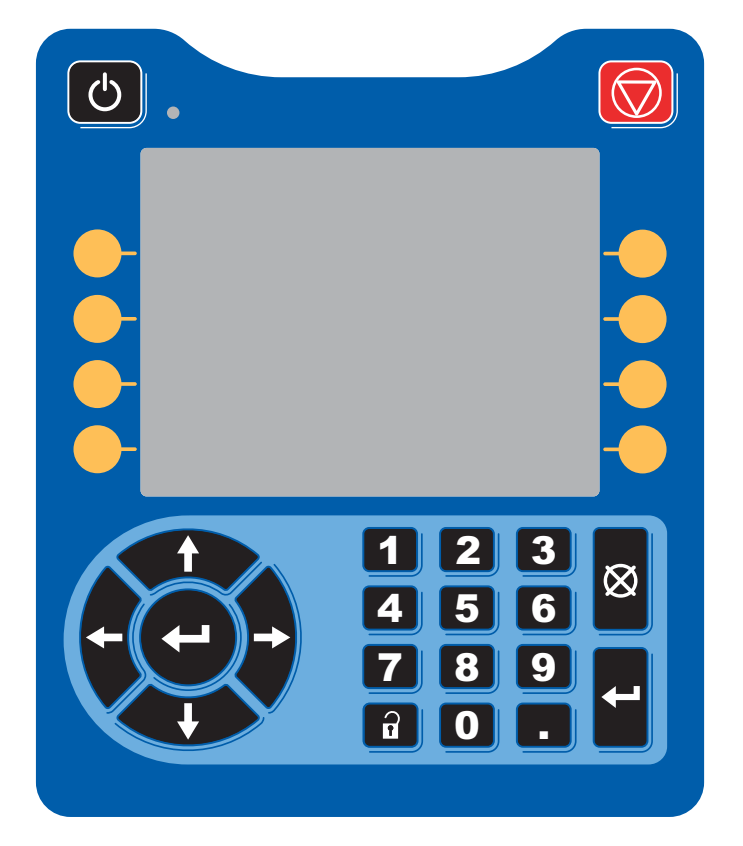

# 目录

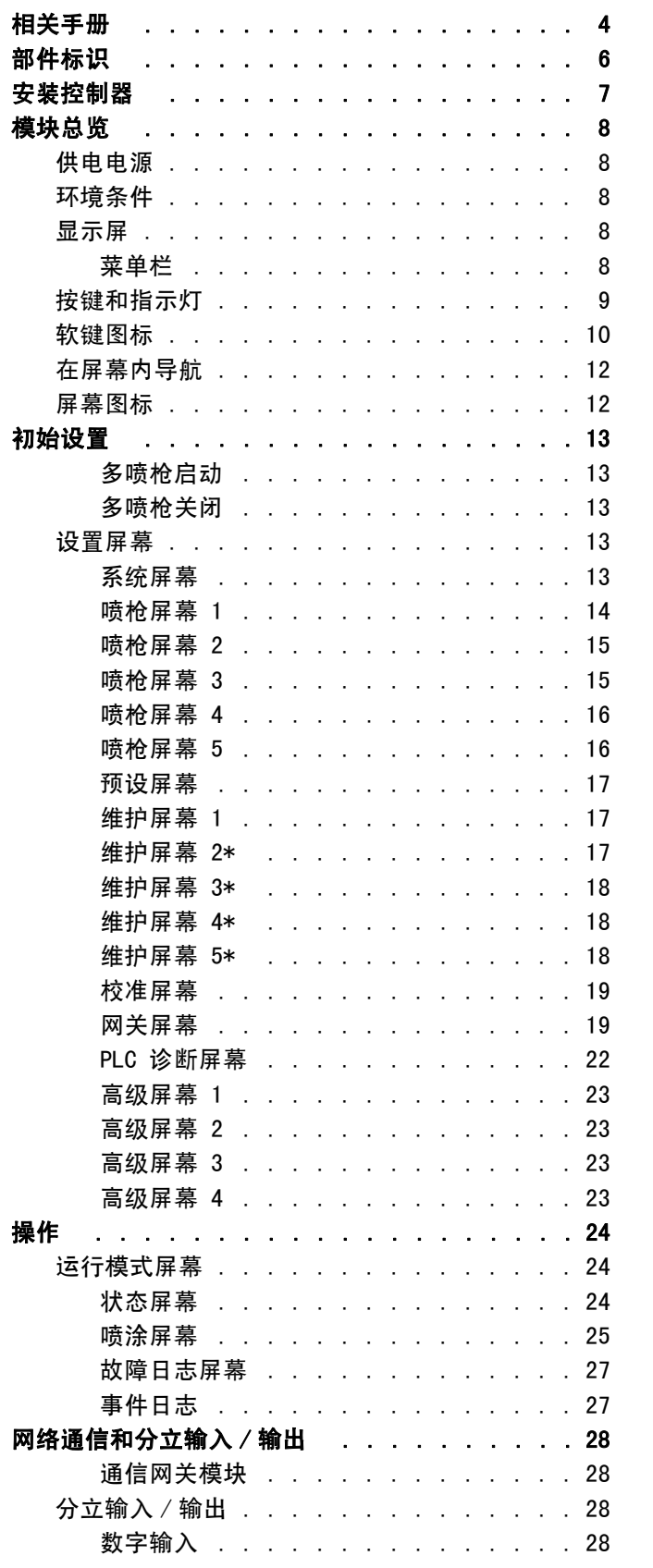

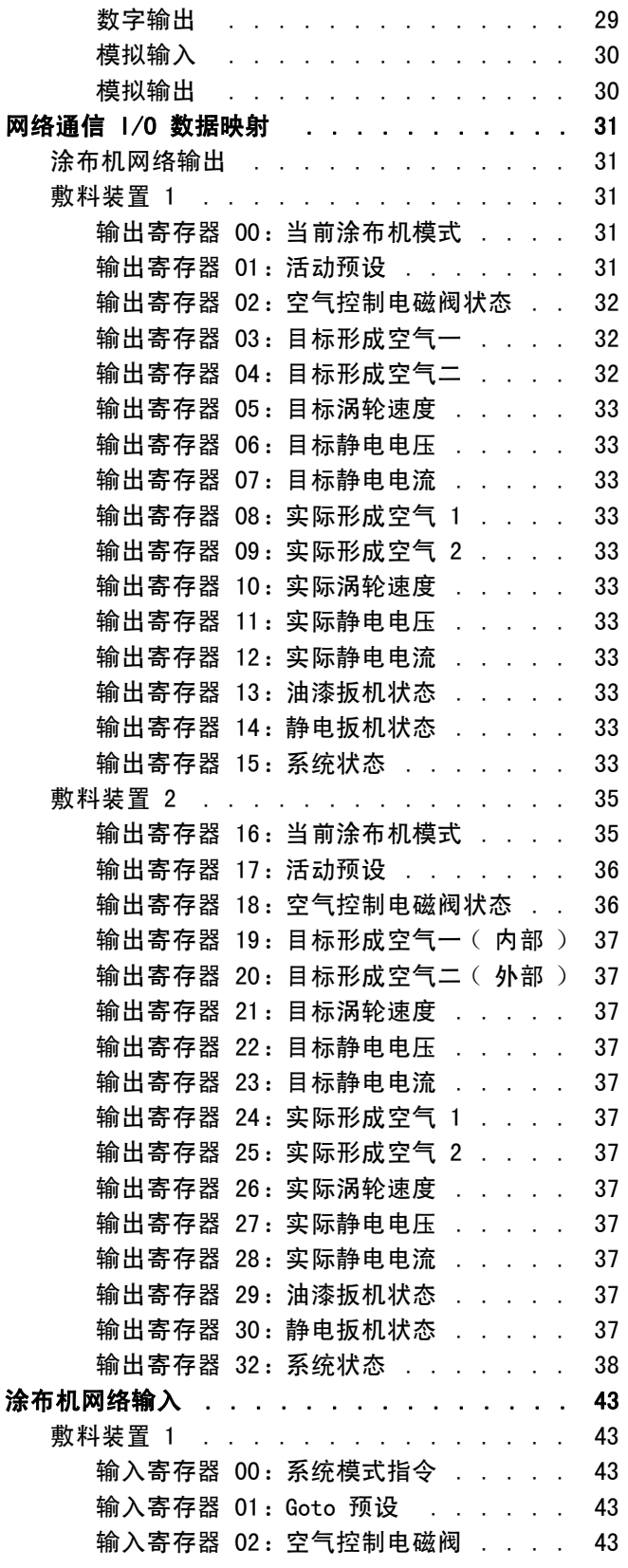

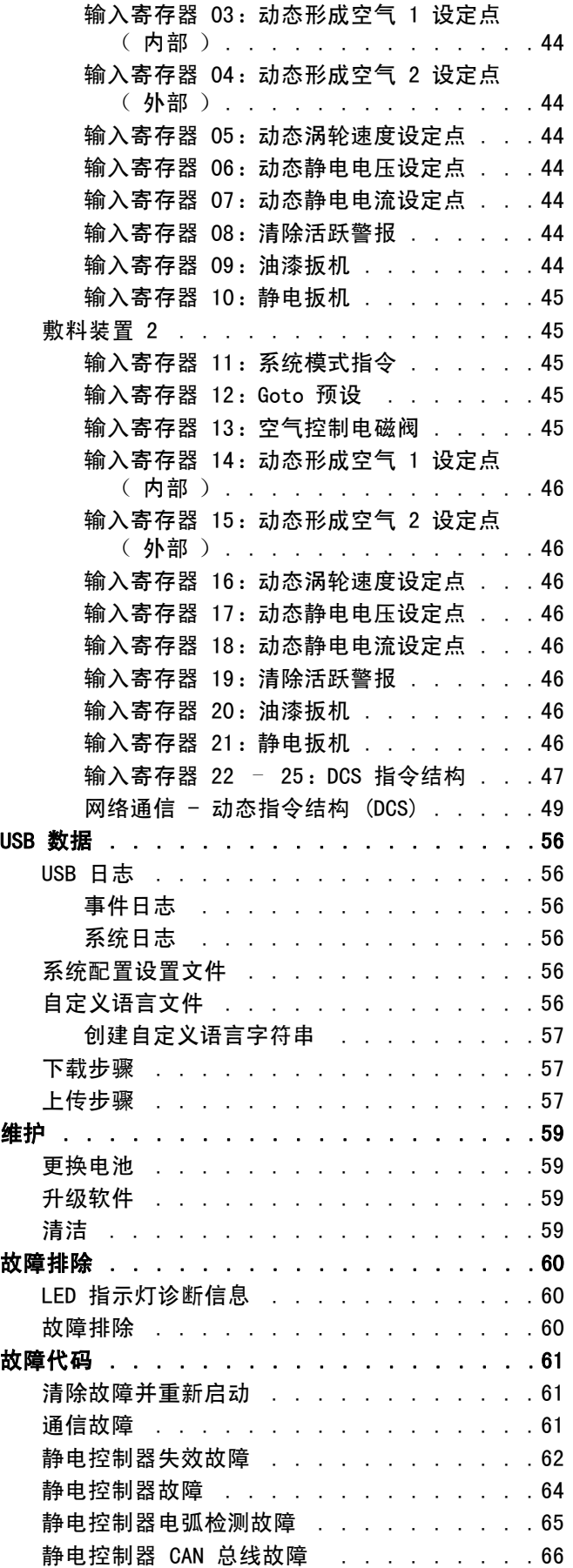

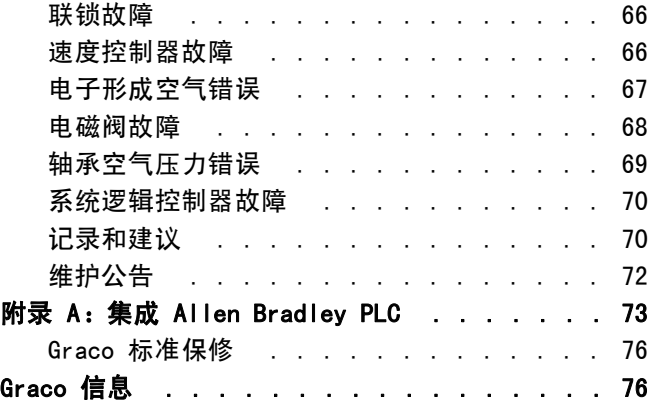

# 相关手册

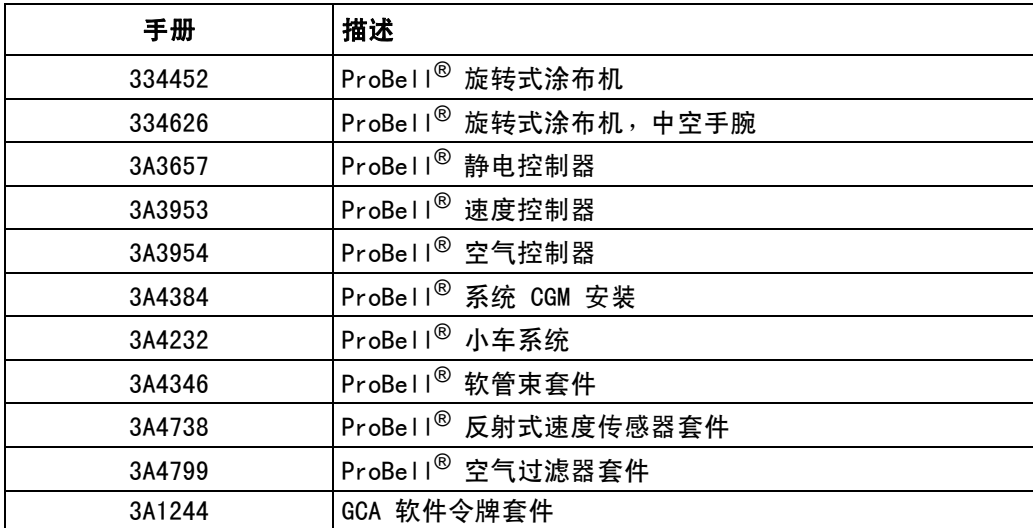

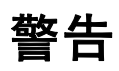

以下为针对本设备的设置、使用、接地、维护及修理的警告。惊叹号标志表示一般性警告,而各种危险标志则表示与 特定操作过程有关的危险。当本手册正文中或警告标志上出现这些符号时,请回头查阅这些警告。若产品特定的危险 标志和警告未出现在本节内,则可能出现在本手册的其他章节。

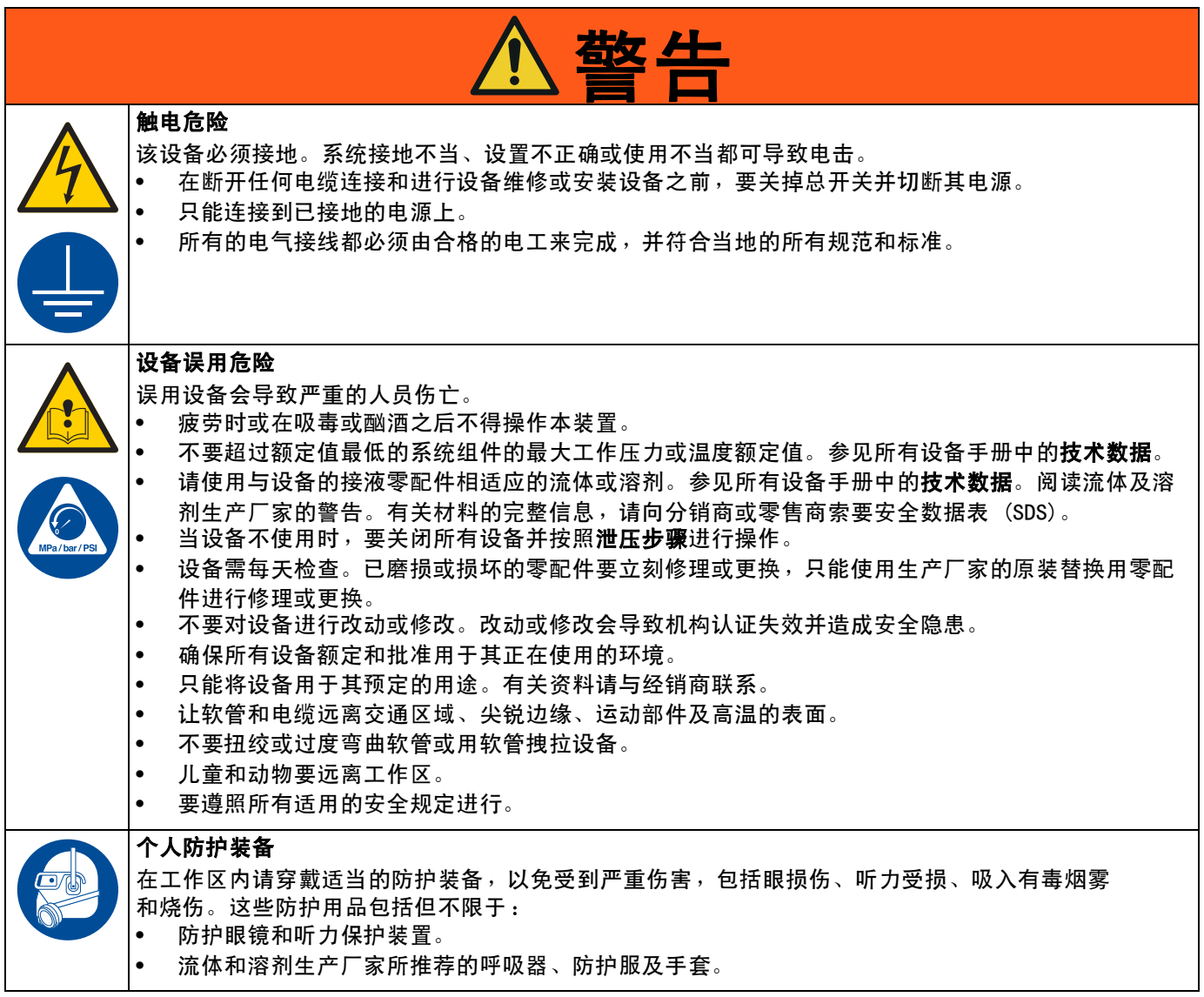

# <span id="page-5-0"></span>部件标识

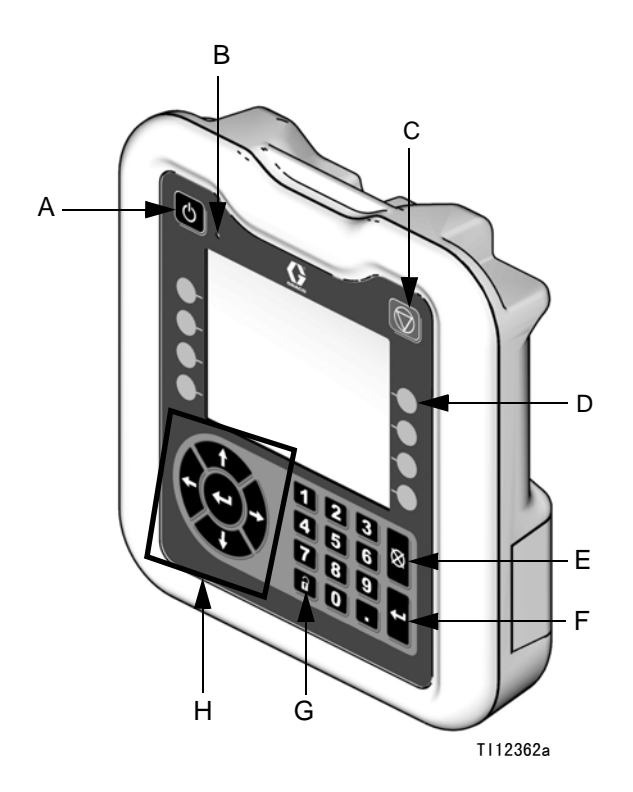

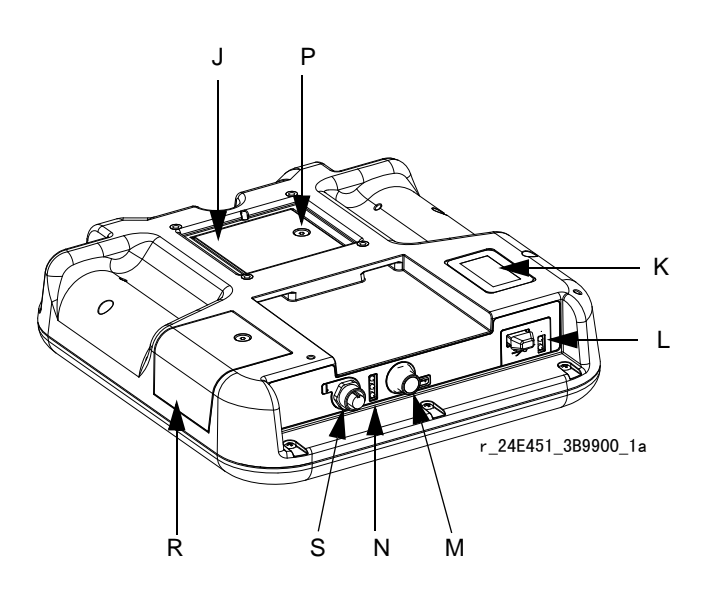

## 图 1: 部件标识 - 正面

## 图例:

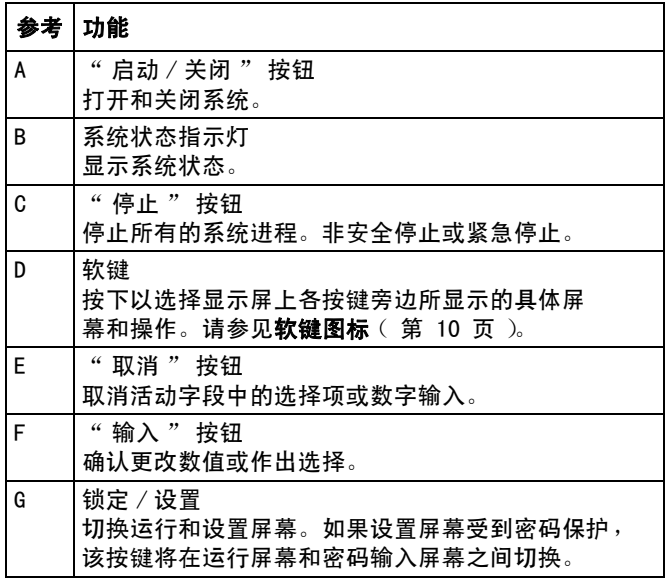

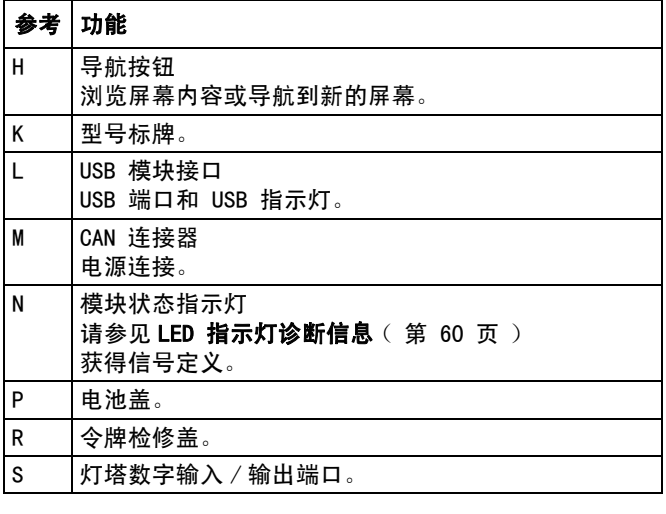

# <span id="page-6-0"></span>安装控制器

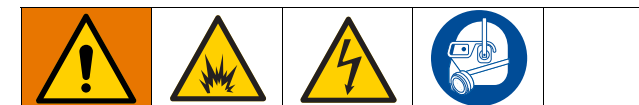

安装和维修该设备需要接触到一些若操作不当可能造 成电击或其他严重损伤的零部件。

- 除非是受过培训和合格的人员,否则不得安装 或维修该设备。
- 不要将只获准用于非危险场所的设备安装在危 险场所。
- 遵守当地、州和国家所有适用的防火、电气和 其他安全规定。

壁式安裝: 如果系统没有速度控制器, 可以在非危险位 置使用支架套件 15V350 将逻辑控制器安装在墙上。

速度控制器安装:将 ProBell 系统逻辑控制器安装在 ProBell 速度控制器的前方。两个控制器均须安装在非 危险位置。

- 1. 支架在出厂时已经安装在速度控制器上。
- 2. 将逻辑控制器按入支架并锁定到位。
- 3. 将速度控制器、空气控制器或静电控制器上其中一 个 CAN 端口上的 CAN/ 电源线连接到逻辑控制器的 CAN 端口上。

# <span id="page-7-0"></span>模块总览

ProBell 系统逻辑控制器通过用户界面或与 PLC 的通信 来控制和监控一个或两个 ProBell 旋转式涂布机系统。

# <span id="page-7-1"></span>供电电源

ProBell 系统逻辑控制器要求使用 2 类电源。有关系 统级电源的指南,请参见手册 (3A4232) ProBell 小车 系统。

# <span id="page-7-2"></span>环境条件

有关 ProBell 系统逻辑控制器环境条件的指南, 请参见手册 (3A4232) ProBell 小车系统。

# <span id="page-7-3"></span>显示屏

系统逻辑控制器显示屏显示有关设置和喷涂操作的图形 和文本信息。

有关显示和各个屏幕的详细信息,请参见[初始设置](#page-12-0) [\(第 13 页](#page-12-0))[或系统屏幕](#page-12-4) ([第 13 页\)](#page-12-4)。

按键用于输入数字数据、进入设置屏幕、浏览屏幕内容、 滚动屏幕及选择设置值。

注意

为防止软键按钮受损,请勿用尖锐物体 (如钢笔、 塑料卡片或指甲)按压这些按钮。

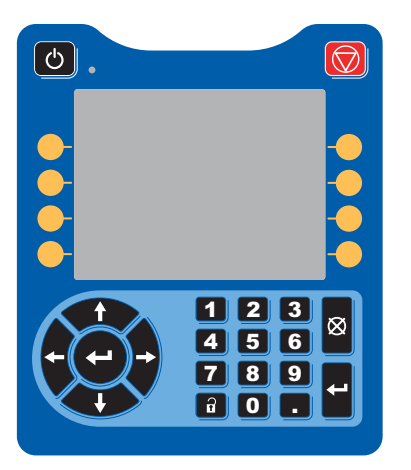

#### <span id="page-7-4"></span>菜单栏

菜单栏出现在每个屏幕的顶部。

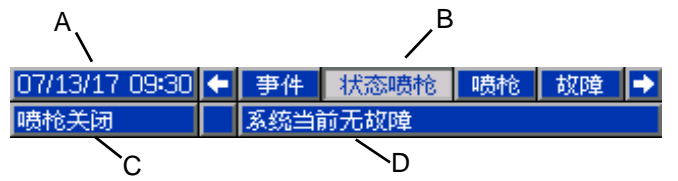

#### 日期和时间 (A)

按以下格式之一,显示日期和时间。时间始终按 24 小时的方式显示。请参见 [PLC 诊断屏幕](#page-21-0) ( 第 22 页 ) 进行设置。

- DD/MM/YY HH:MM
- MM/DD/YY HH:MM
- YY/MM/DD HH:MM

## 箭头

左右箭头指示屏幕导航。

#### 屏幕菜单 (B)

屏幕菜单指示当前活动屏幕,该屏幕高亮显示。它还指 示可通过左右滚动得到的相关屏幕 (即事件 / 喷枪)。

#### 系统模式 (C)

系统当前模式显示在菜单栏左侧。共五种模式: 喷枪关闭,启动,空转,喷涂和清洗。

#### 错误状态 (D)

如果存在活动的系统故障,菜单栏中间会显示以下图标 之一。有三种可能:建议、偏差或警报。如果没有图标, 则系统没有信息或没有发生故障。

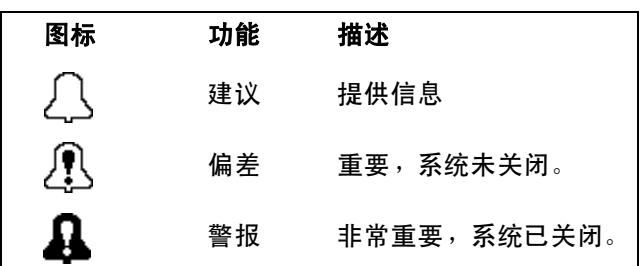

# <span id="page-8-0"></span>按键和指示灯

注意 为防止软键按钮受损,请勿用尖锐物体 (如钢笔、 塑料卡片或指甲)按压这些按钮。

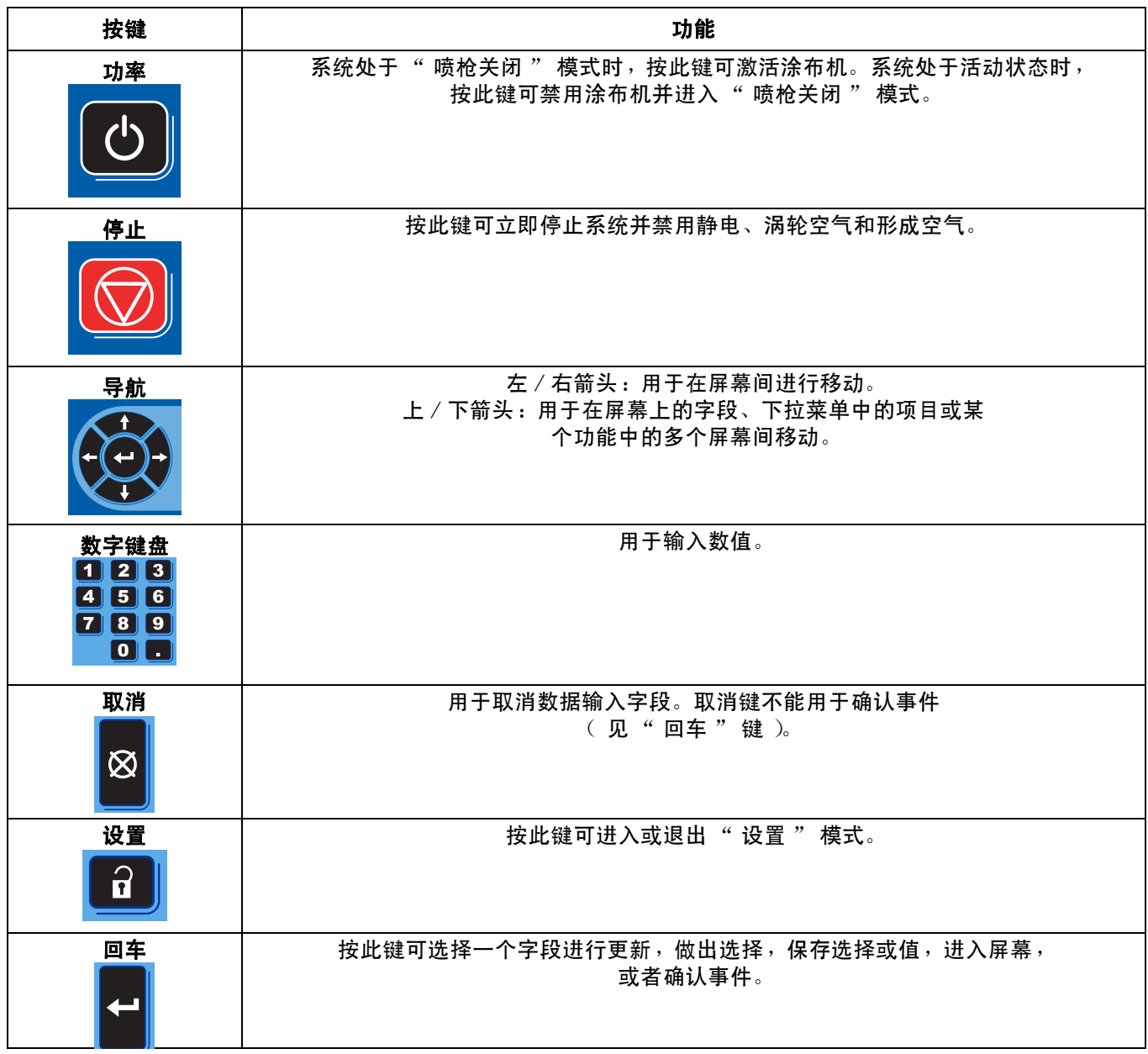

# <span id="page-9-0"></span>软键图标

按下软件以选择显示屏上各按键旁边所显示的具体屏幕和操作。

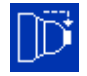

蓝色图标表示按钮不可用。

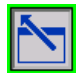

带绿色轮廓的灰色图标表示按钮可用并且为"活动"或"已选定"。

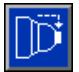

带灰色轮廓的蓝色图标表示按钮可用但不为"活动"或"已选定"。

为防止软键按钮受损,请勿用尖锐物体 (如钢笔、塑料卡片或指甲)按压这些按钮。

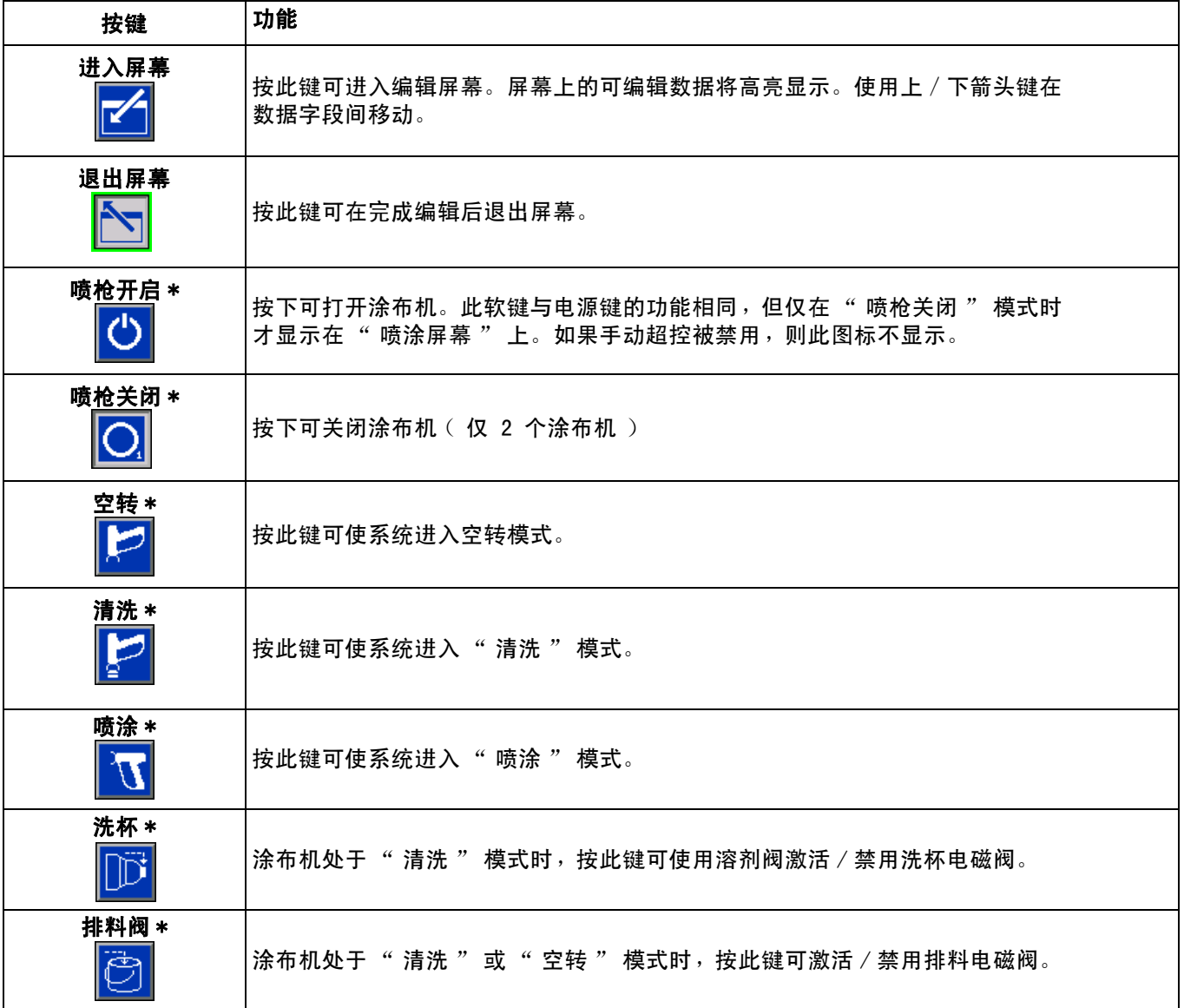

注意

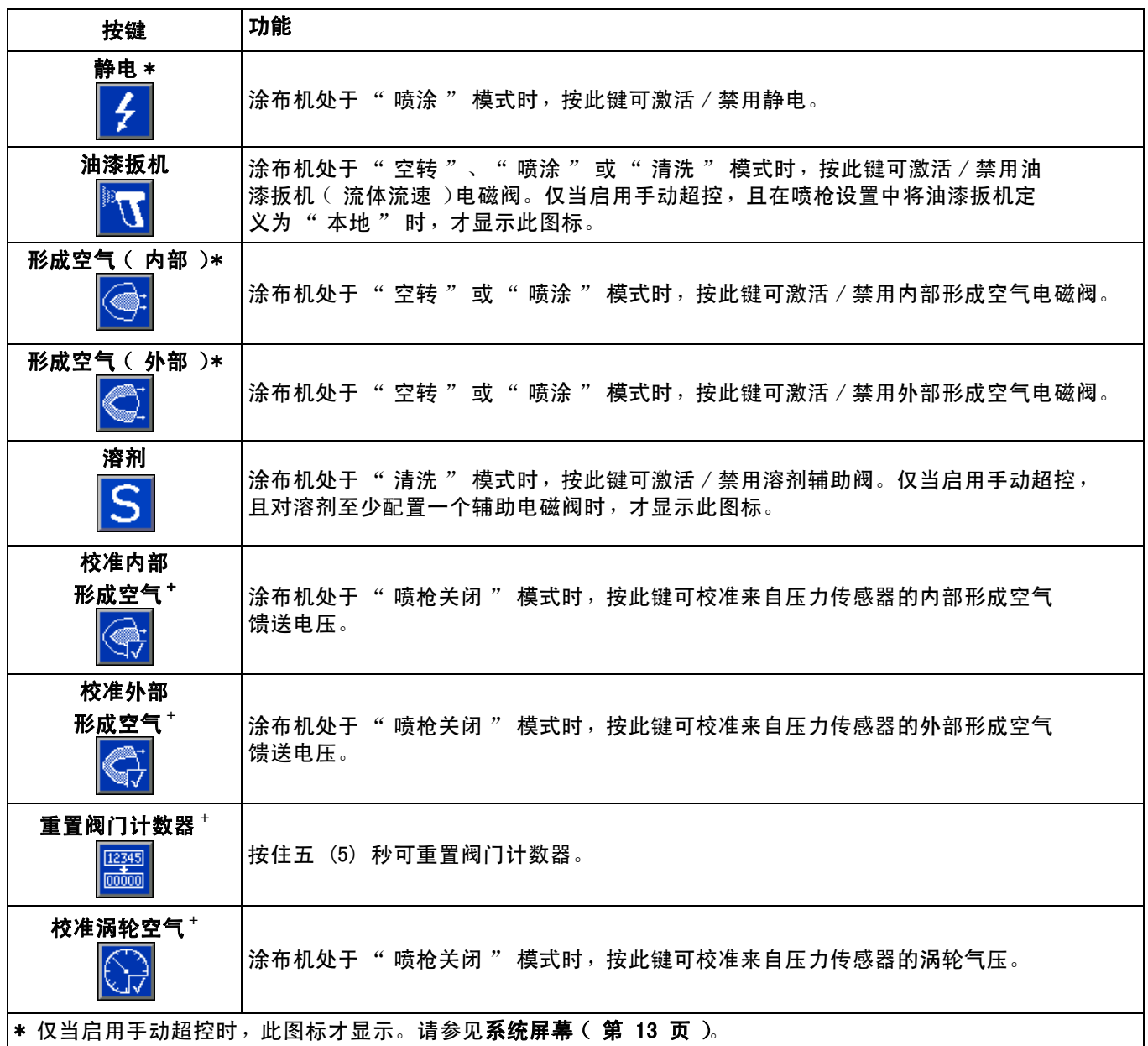

# <span id="page-11-0"></span>在屏幕内导航

系统逻辑控制器有两组屏幕:

- "运行"屏幕控制喷涂操作,显示系统状态和数据。
- " 设置 " 屏幕控制系统参数和高级功能。

在任何运行屏幕上按 1 以进入设置屏幕。如果系统 有密码锁, 则显示" 密码 "屏幕。如果系统没有上锁 (密码设置为 0000),则将显示 " 系统屏幕 "。

在任一 " 设置 " 屏幕上按下 可返回 " 状态 " 屏幕。

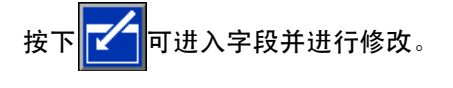

按下 下 可退出编辑模式。

使用其他软键可选择邻近的功能。

# <span id="page-11-1"></span>屏幕图标

符号用于简化全球通信。以下说明解释每个图标代 表什么。

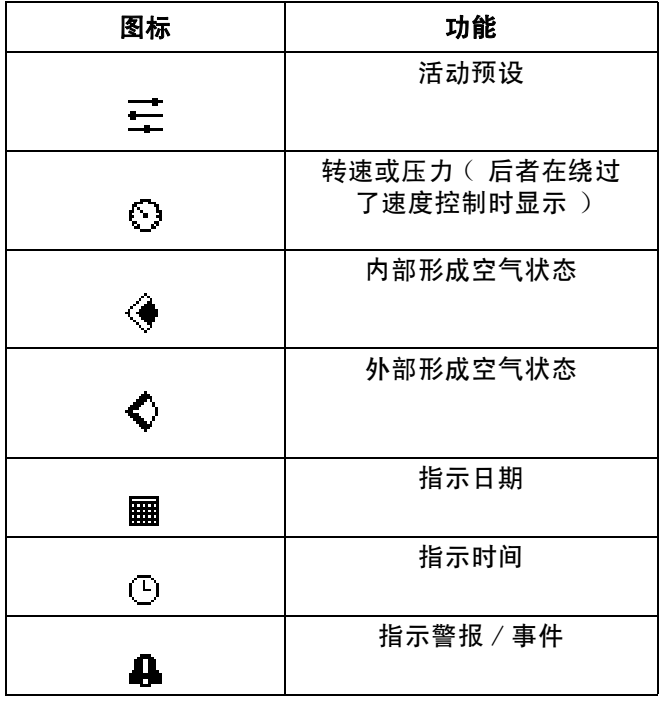

# <span id="page-12-0"></span>初始设置

通电时, 将显示 Graco 标志约 5 秒, 随后显示 [状态屏幕](#page-23-2) ([第 24 页\)](#page-23-2)。按"状态"屏幕上的 1 可进入 " 设置 " 屏幕进行初始设置或更改设置。

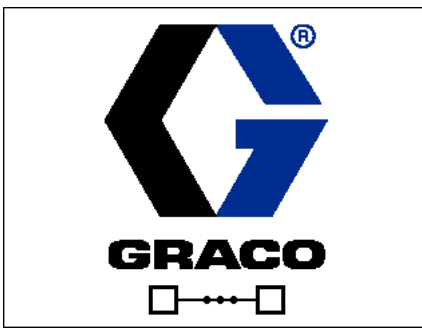

加载屏幕

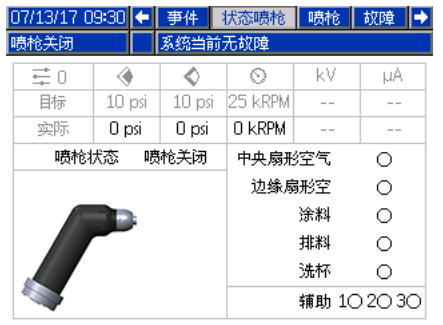

状态屏幕

# <span id="page-12-1"></span>多喷枪启动

如果系统已断电,请按下 0 及显示以下弹出屏幕。

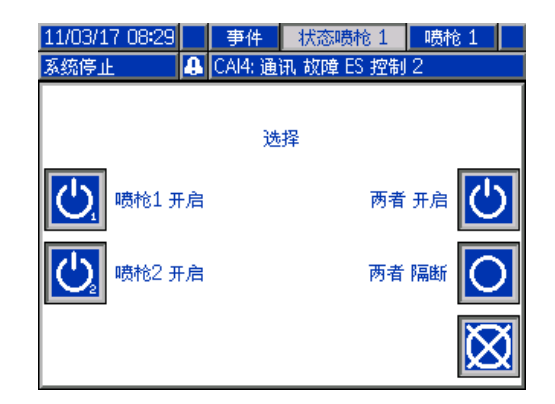

选择其中一个涂布机或两个涂布机,以打开电源。

<span id="page-12-2"></span>多喷枪关闭

按下显示模块上的 0 ] 即可切断涂布机的电源。 以下弹出屏幕将会显示。

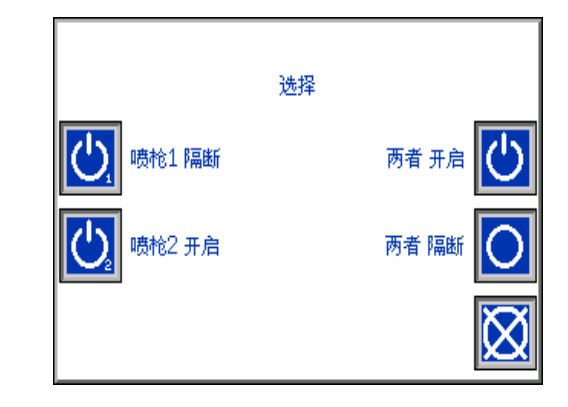

选择其中一个涂布机或两个涂布机,以关闭电源。

# <span id="page-12-3"></span>设置屏幕

" 设置 " 模式用于设置密码 (若需要),以及设置涂布 机操作的参数。请参见**[模块总览](#page-7-0) ([第 8 页](#page-7-0)**), 了解有关 如何选择、输入数据和图标描述的信息。

### <span id="page-12-4"></span>系统屏幕

使用此屏幕可设置基本系统参数。

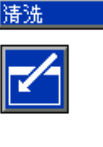

喷枪数量: 1 ▼ 手动重写: X

监测涡轮压力:X

系统当前无故障

喷枪数量:设置系统中的喷枪数量。范围 = 1 或 2; 默认 = 1 个喷枪。

手动超控:选中此框将允许用户对系统逻辑控制器进行 系统控制。如果所有系统设置通过 PC、PLC 或其他网络 设备来控制,则勿选中此框。

显示最大涡压:选中此框使用户可以查看系统被控制为 设定的速度时喷涂屏幕上的涡轮读数。

# <span id="page-13-0"></span>喷枪屏幕 1

使用此屏幕可设置基本喷枪参数。

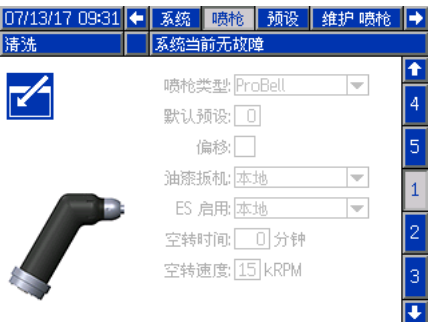

喷枪类型:选中系统中使用的喷枪类型。涂布机类型的 选择将预配置系统控制器。

- ProBell (默认): 空气控制、速度控制、ES 控制
- AirPro 自动:空气控制
- 640 自动: 空气控制
- AirPro EFX:空气控制
- Pro Xpc 自动:空气控制、ES 控制

默认预设:使用数字键盘设置系统启动时的活动项。 范围 = 0-98 ;默认 = 0。

偏移:选中此框将允许用户按限量更改预设目标值。

注意:测量单位是:

- Psi +/- 9 个压力单位
- Bar +/- 0.62 个压力单位
- MPa +/- 0.062 个压力单位
- 速度 +/- 9 kRPM
- 电压 +/- 20 kV
- 电流 +/- 9 μA

油漆扳机:选中喷枪接收信号以触发喷涂的方式:

- 禁用 由系统中的其他设备控制油漆扳机。
- 本地 (默认)- 按下系统逻辑控制器上的 " 激活油 漆扳机"软键 ■ 可激活油漆扳机。仅当启用手 动超控时,才显示此图标。
- 网络 经 PC、PLC 或其他联网设备收到信号后, 逻辑控制器触发喷涂。
- 分立 经直接硬连线的连接收到信号后,逻辑控制 器触发喷涂。
- 仅输入 其他设备触发喷涂后,经直接硬连线的连 接通知逻辑控制器。

ES 启用:选择喷枪接收信号以激活静电的方式。

- 禁用 由系统中的其他设备激活静电。
- 本地 (默认)- 按下系统逻辑控制器上的"静电 " 软键 7 可激活静电。仅当启用手动超控时, 才显示此图标。
- 网络 经 PC、PLC 或其他联网设备收到信号后, 逻辑控制器激活静电。
- 分立 经与静电控制器的直接硬连线的连接收到信 号后,逻辑控制器激活静电。

空转定时器:使用数字键盘设置涂布机在油漆扳机保持 非活动状态的情况下在 " 喷涂 " 模式下保持多长时间 后,系统将自动返回 " 空转 " 模式。范围 = 0-999 分钟;默认 = 0 分钟 (禁用)。

注意: 如果空气控制器被禁用, 则" 空转时间" 字段也被禁用。请参见[喷枪屏幕 2](#page-14-0) ([第 15 页](#page-14-0))。

空转速度:使用数字键盘设置钟形杯在喷枪处于 " 空转 " 模式时的目标转速。选择的速度应低于目 标喷涂速度。范围 = 10-30 kRPM ;默认 = 15 kRPM

## <span id="page-14-0"></span>喷枪屏幕 2

使用此屏幕可启用或禁用系统逻辑控制器的空气控制 功能, 启用时可设置参数。

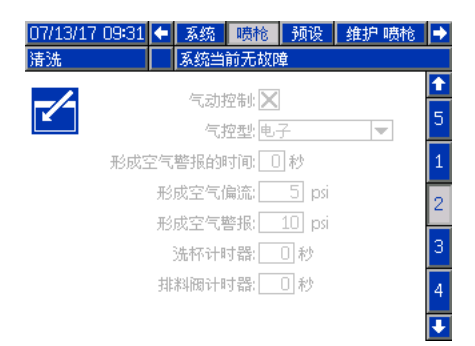

空气控制: 如果系统使用任何一个 ProBell 空气控 制器,则选中此框。

空气控制类型: 选中系统中使用的 ProBell 空气控制器 类型。

- 静电 (默认):使用电压型压力调节器控制形 成空气。
- 手动:使用手动压力调节器控制形成空气。

形成空气警报时间:仅电子空气控制。使用数字键盘设 置形成空气压力 (内部或外部)超过该范围多长时间后 将触发偏差或警报。范围 = 0-60 秒;默认 = 0 秒 (禁用)。

形成空气偏差:仅电子空气控制。启用形成空气警报时 间 (非 0 )时,此字段为活动状态。在此字段中设置压 力高于或低于目标压力多少后将触发偏差 (不关闭设 备)。范围 = 1-99 psi ;默认 = 5。

形成空气警报:仅电子空气控制。启用形成空气警报时 间 (非 0 )时,此字段为活动状态。在此字段中设置压 力高于或低于目标压力多少后将触发警报 (关闭设备)。 范围 = 1-99 psi ; 默认 = 10。

洗杯定时器: 使用数字键盘设置洗杯时间 (秒)。 触发定时器后开始洗杯,定时器计时完成后自动停止 洗杯。定时器未完成计时以前,可以由用户或通过 PLC 停止。范围 = 0-999 秒; 默认 = 0 秒 ( 禁用 ) 排料阀定时器:使用数字键盘设置排料阀保持打开的时 间 (秒)。 触发定时器后, 排料阀打开, 定时器计时完 成后,排料阀自动关闭。定时器未完成计时以前,可以 手动关闭。范围 = 0-999 秒;默认 = 0 秒 (禁用)

#### <span id="page-14-1"></span>喷枪屏幕 3

使用此屏幕设置空气控制器中的辅助电磁阀。X 表示各 电磁阀保持活动的操作模式,具体因菜单选择而异。 例如,当为辅助 1 选择了联锁时,则电磁阀 " 空转 "、" 喷涂 " 和 " 清洗 " 模式下处于 活动状态。

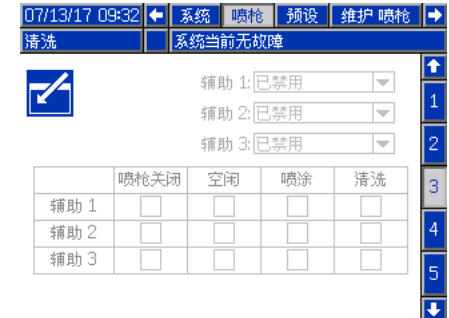

已禁用:辅助电磁阀没有打开。

联锁:辅助电磁阀在"空转"、"喷涂"和 " 清洗 " 操作模式下将自动激活。例如,此选项可 用于在系统生成警报时停止流体流动,或者在系统未 对流体做好准备时向联网设备发出信号。

涂料:辅助电磁阀在"空转"和"喷涂"操作模式 下将自动激活。例如,此选项可用于在颜色堆栈中打开 涂料阀。

溶剂:辅助电磁阀在"清洗"操作模式下可以通过软 键激活,仅当启用手动超控时,软键才会显示例如, 此选项可用于在颜色堆栈中打开溶剂阀。

自定义:用户可以选择在哪些操作模式下打开电磁阀。 例如,此选项可用于反向逻辑,在喷枪关闭时向 PLC 发出信号。

PLC:联网设备控制所有的辅助输出。辅助输出在 " 喷枪关闭 " 模式下被关闭。

## <span id="page-15-0"></span>喷枪屏幕 4

使用此屏幕可启用或禁用系统逻辑控制器的涡轮速度控 制功能及设置参数。

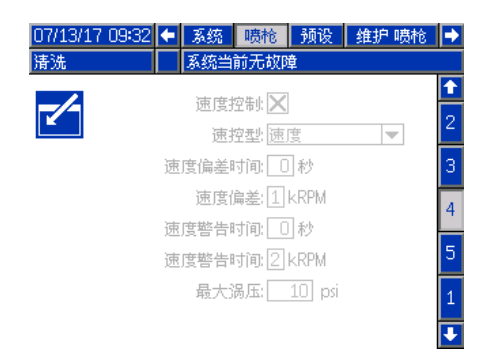

速度控制: 如果系统使用 ProBell 速度控制器, 则选中此框。

速度控制类型:选择速度控制的类型。

- 速度 利用来自钟的反馈调整涡轮速度。
- 旁通 利用压力 (非反馈)控制涡轮。

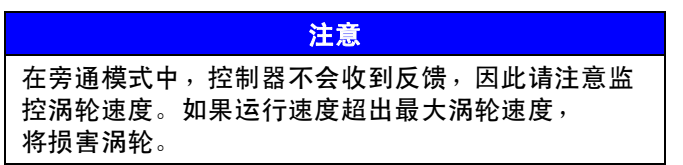

速度偏差时间:使用数字键盘设置涡轮速度高于或低 于目标速度多长时间后触发偏差 (不关闭设备)。 范围 = 0-60 秒;默认 = 0 秒 (禁用)

速度偏差:启用速度偏差时间 (非 0)时, 此字段为活 动状态。在此字段中设置转速高于或低于目标转速多少 后将触发偏差 (不关闭设备)。范围 = 1-5 kRPM ; 默认 = 1

速度警报时间:设置涡轮速度高于或低于目标速度多长 时间后触发警报 (关闭设备)。范围 = 0-60 秒; 默认 = 0 秒 (禁用)

速度警报:启用速度警报时间(非0)时,此字段为活 动状态。设置转速高于或低于目标转速多少后将触发警 报 (关闭设备)。范围 = 1-5 kRPM ;默认 = 2。

注意:如果速度超出 65,000 rpm,则系统自动关闭。

涡轮最大压力:仅当速度控制类型选择为"旁通" 时,此字段才保持活动状态。使用数字键盘设置涡轮 最大压力。范围 = 7-80 psi ; 默认 = 10 psi。

## <span id="page-15-1"></span>喷枪屏幕 5

使用此屏幕可启用或禁用系统逻辑控制器的静电控 制功能。

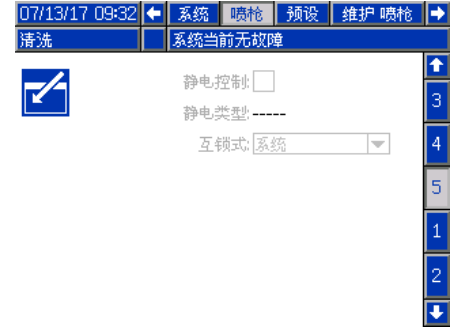

静电控制:选中此框可在系统逻辑控制器屏幕 (而非静 电控制器屏幕)上进行所有静电设置和更改。

静电类型:这是一个 " 仅显示 " 字段,显示静电控制 器是溶剂型还是水性。

联锁类型:选择静电联锁的类型。

- 系统 使用静电控制器上的联锁来联锁所有系统 操作。如果静电控制器联锁达不到要求,则系统不 会启动。如果卸下静电控制器联锁,则系统关闭。
- 静电 使用静电控制器上的联锁来仅联锁静 电操作。如果静电控制器联锁达不到要求,则系 统会启动。如果在静电控制器联锁达不到要求的 情况下启用了静电,或是在启用了静电时卸下静 电控制器联锁,则系统将关闭。

## <span id="page-16-0"></span>预设屏幕

使用 " 预设屏幕 " 配置预设 (0-98) 的喷涂参数。 有关调整喷涂模式的说明,请参见涂布机手册。

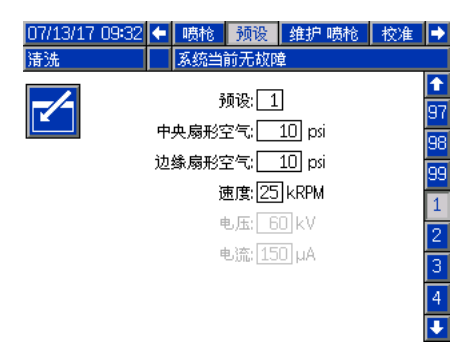

预设:按照如下两种方式之一选择目标预设。

1.) 按 7 进入屏幕, 再使用数字键盘输入所需的 预设数字。

2.) 使用上 / 下箭头滚动浏览到所需的预设,再按 | <mark>~ /</mark>

内部空气: 仅当在[喷枪屏幕 2](#page-14-0) ( 第 15 页 )上启用空气 控制,且空气控制类型设置为"电子"后,此字段才 可用。使用数字键盘设置所需的内部形成空气压力。 范围 = 7-99 psi ;默认 = 10 psi

外部空气: 仅当在[喷枪屏幕 2](#page-14-0) ([第 15 页\)](#page-14-0)上启用空 气控制,且空气控制类型设置为"电子"后,此字段 才可用。使用数字键盘设置所需的外部形成空气压力。 范围 = 7-99 psi ;默认 = 10 psi

速度: 仅当在[喷枪屏幕 4](#page-15-0) ([第 16 页\)](#page-15-0)上启用速度控制 后,此字段才可用。使用数字键盘设置目标涡轮转速 (在 " 速度控制 " 模式下)或目标涡压 (在 " 旁通 " 模式下)。范围 = 10-60 kRPM ;默认 = 25 kRPM。

电压: 仅当在[喷枪屏幕 5](#page-15-1) ([第 16 页\)](#page-15-1)上启用静电控制 后,此字段才可用。使用数字键盘设置所需的喷涂电压, 单位:千伏 (kV)。

溶剂型型号:范围 = 0,10-100 千伏; 默认 = 100 千伏。

\*要在 "维护 "模式下触发电磁阀,涂布机必须处于 "喷枪关闭 "模式。按 ZA 进入屏幕。选择目标电磁阀并按 Enter 以将其打开。 相应的框内将显示 X。当退出屏幕时,所有打开的电磁阀都将关闭。

水性型号:范围 = 0 或 10-60 千伏;默认 = 60 千伏。

电流: 仅当[在喷枪屏幕 5](#page-15-1) ([第 16 页](#page-15-1))上启用静电控制 后,此字段才可用。使用数字键盘设置所需的喷涂电流, 单位:毫安(μA)。范围 =0-150 μA ;默认 =150 μA

#### <span id="page-16-1"></span>维护屏幕 1

使用此屏幕可设置阀门维护提醒。阀门循环次数超过 此数字时,将显示相应的维护建议。设置为 0 表示禁 止所有维护建议。

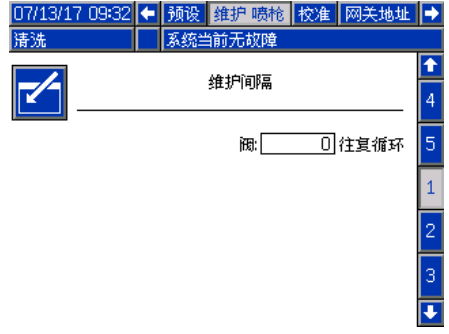

#### <span id="page-16-2"></span>维护屏幕 2\*

使用此屏幕可查看和重置油漆扳机、排料阀和溶剂电磁 阀 (在空气控制器中)的循环计数器。若要重置循环 计数,按住相应的软键 5 秒钟。在"喷枪关闭" 模式下也可以触发这些电磁阀,以检查电磁阀的功能。 仅当系统启用了"空气控制"时,才会启用此屏幕。 ( [喷枪屏幕 2](#page-14-0), [第 15 页](#page-14-1) ).

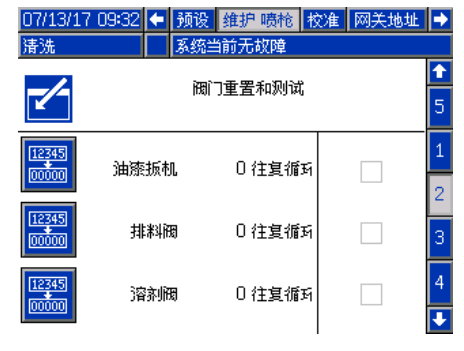

# <span id="page-17-0"></span>维护屏幕 3\*

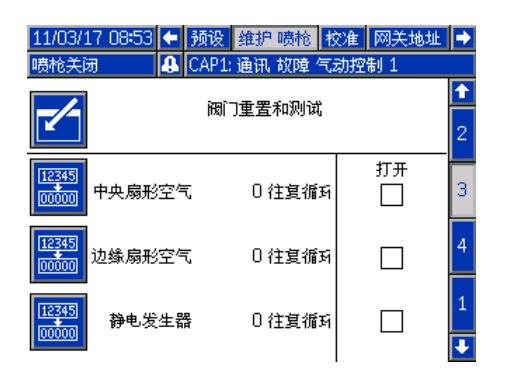

使用此屏幕可查看和重置内部和外部形成空气电磁阀 (在空气控制器中)的循环计数器。若要重置循环计数, 按住相应的软键 5 秒钟。在 " 喷枪关闭 " 模式下也 可以触发这些电磁阀,以检查电磁阀的功能。

仅当系统启用了" 空气控制 " 时, 才会启用此屏幕 ([喷枪屏幕 2](#page-14-0), 第 15 页)。对于电子空气控制, 本测 试将" 内部空气 " 设置为 15 psi, " 外部空气 " 设置为 20 psi。

注意:当系统设置为使用手动空气控制 (请参见 "喷枪设置"喷枪屏幕 2, 第 15 页 "空气控制 类型"字段)时,名为"涡轮"的字段将会显示, 以跟踪涡轮控制电磁阀周期,并允许启用 / 禁用电 磁阀以验证功能。

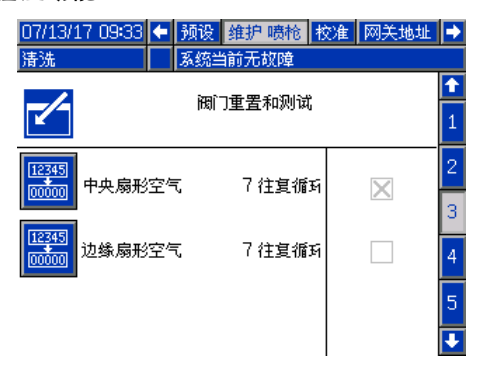

### <span id="page-17-1"></span>维护屏幕 4\*

使用此屏幕可查看和重置辅助电磁阀 (在空气控制 器中)的循环计数器。若要重置循环计数,按住相应 的软键 5 秒钟。在 " 喷枪关闭 " 模式下也可以触 发这些电磁阀,以检查电磁阀的功能。

仅当系统启用了"空气控制"时,才会启用此屏幕 ([喷枪屏幕 2](#page-14-0)[,第 15 页](#page-14-1))。

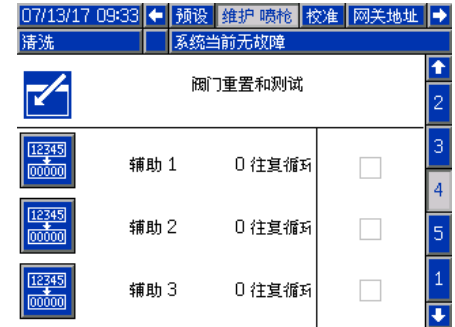

#### <span id="page-17-2"></span>维护屏幕 5\*

使用此屏幕可查看和重置涡轮空气和制动空气电磁阀 (在速度控制器中)的循环计数器。若要重置循环计数, 按住相应的软键 5 秒钟。在 " 喷枪关闭 " 模式下 也可以触发这些电磁阀,以检查电磁阀的功能。

屏幕底部显示当前涡轮速度。如果涡轮速度超过 30kRPM,系统将自动禁用涡轮和制动电磁阀。

使用 " 光缆测试 " 字段确定光缆信号的强度。 当 ProBell 下滑到 0kRPM 时,此字段将会更新。 系统将基于最后的速度显示" 通过"或"失败"。 如果显示"失败",则在进行光缆速度检测时执行 维护。有关详细信息,请参见 ProBell 速度控制器 手册。

仅当系统启用了"速度控制"时,才会启用此屏幕 ([喷枪屏幕 4,第 16 页](#page-15-0))。将涡压设置为 7 psi。

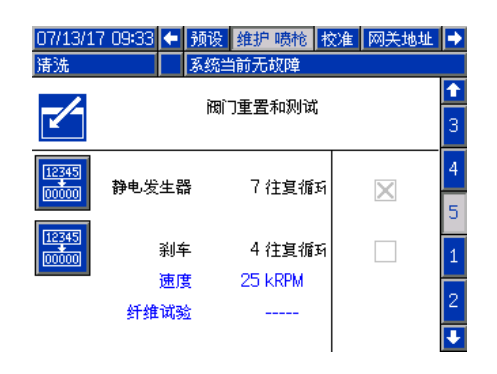

# <span id="page-18-0"></span>校准屏幕

使用此屏幕可校准内部和外部形成空气及涡轮空气的压 力读数。

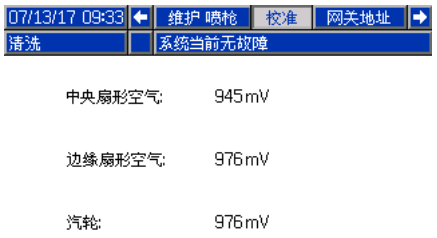

- 1. 将系统设置在 " 喷枪关闭 " 模式下。
- 2. 系统不得低于压力。如有必要,请按照 ProBell 旋转式涂布机手册中的**泄压步骤**进行操作。
- 3. 校准前,按下各个软键 (校准内部空气、校准外 部空气、校准涡轮空气)。如果空气控制被禁用 [\(喷枪屏幕 2,第 15 页\)](#page-14-0),将不显示"内部 空气 " 或 " 外部空气 " 软键。如果速度控制 (喷枪屏幕 4, 第 16 页)被禁用, 将不显示 " 校准涡轮空气 " 软键。
- 4. 校准成功后,屏幕上的值将更新。

注意:校准在出厂时执行,并且仅在更换空气调节器或 电压型压力调节器或是在更新软件后才需要执行校准。

### <span id="page-18-1"></span>网关屏幕

" 网关屏幕 " 的显示取决于系统配置情况。系统逻辑控 制器自动检测连入系统的 Graco 网关,并显示相应的 " 网关屏幕 "。可用的 Graco 网关包括:

- DeviceNet
- EtherNet I/P
- Modbus TCP
- PROFINET

如果系统未安装网关,选择网关标签后,将显示以下 屏幕。

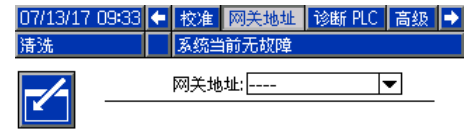

#### DeviceNet 网关屏幕 1

使用此屏幕可输入和保存 DeviceNet 配置信息。

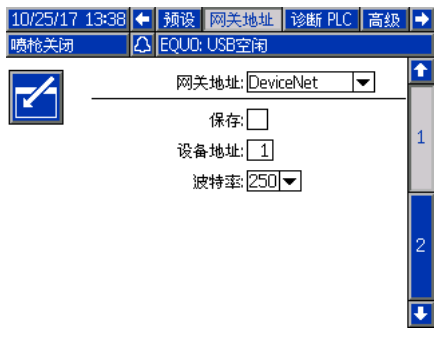

- 输入用来识别 DeviceNet 网络上的设备的地址  $(0-63)$
- 从下拉菜单中选择所需的波特率。
	- 125 kbps
	- 250 kbps
	- 500 kbps
- 选中"保存"框,将设置写入网关。稍等片刻屏幕 上将显示已应用更改。

#### DeviceNet 网关屏幕 2

此屏幕显示硬件版本号、系统序列号、映射 ID、映射 名称、映射版本号及映射安装日期。

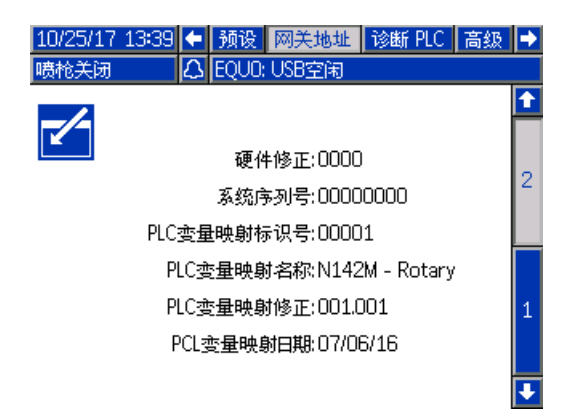

## 以太网 /IP 网关屏幕 1

使用此屏幕可输入和保存以太网 /IP 配置信息。

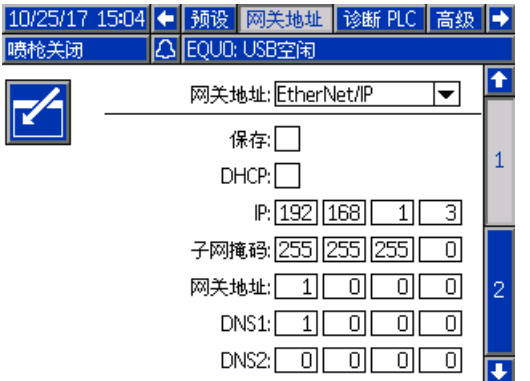

- 输入 DHCP 地址、IP 地址、子网掩码、网关地址、 确保未选中 " 启用 " 方框。 DNS 1 和 DNS 2。
- 选中 " 保存 " 框,将设置写入网关。

#### 以太网 /IP 网关屏幕 2

此屏幕显示硬件版本号、系统序列号、映射 ID、映射 名称、映射版本号及映射安装日期。

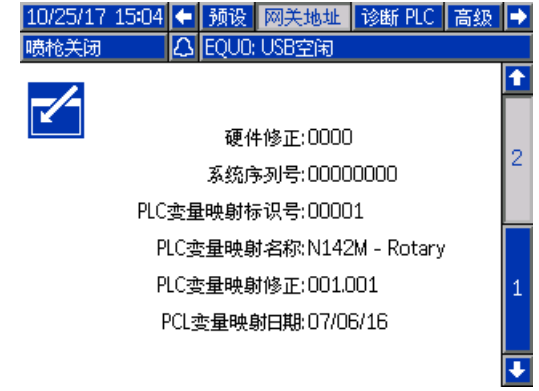

#### Modbus TCP 网关屏幕

使用此屏幕可输入和保存 Modbus TCP 配置信息。

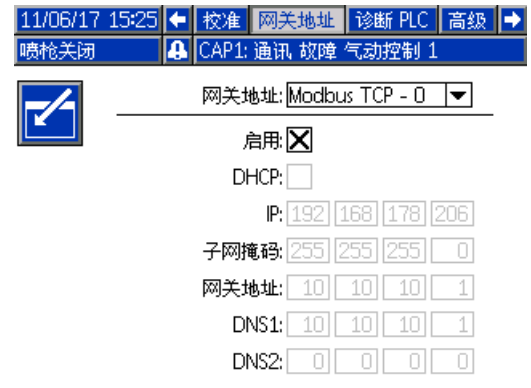

- 
- 输入 DHCP 地址、IP 地址、子网掩码、网关地址、 DNS  $1$  和 DNS  $2<sub>o</sub>$
- 选中 " 启用 " 框,将设置写入网关。

#### PROFINET 网关屏幕 1

使用此屏幕可输入和保存 PROFINET 配置信息。

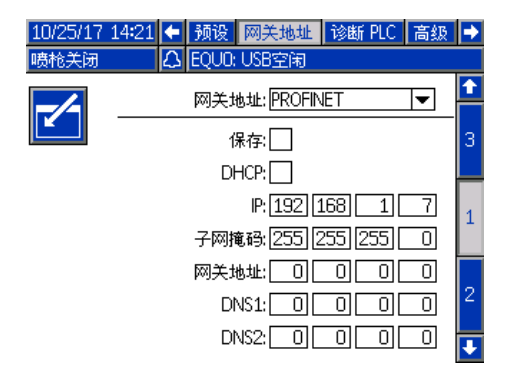

- 输入 DHCP 地址、IP 地址、子网掩码、网关地址、 DNS  $1$  和 DNS  $2<sub>o</sub>$
- 选中 " 保存 " 框,将设置写入网关。

#### PROFINET 网关屏幕 2

此屏幕显示设备地址、安装日期、功能标签和系统描述。

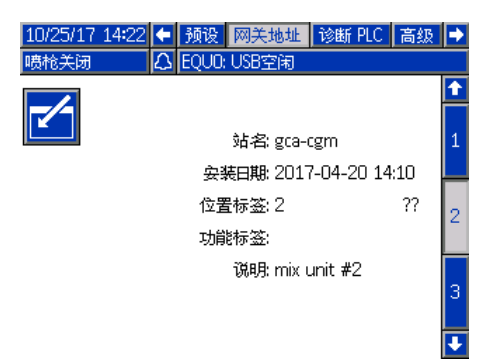

#### PROFINET 网关屏幕 3

此屏幕显示硬件版本号、系统序列号、映射 ID、映射 名称、映射版本号及映射安装日期。

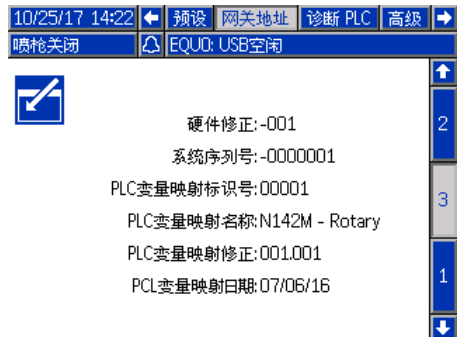

#### <span id="page-21-0"></span>PLC 诊断屏幕

使用 PLC 诊断屏幕验证 PLC 通信。这些屏幕提供所有 网络输入和输出的实时状态。

#### PLC 诊断屏幕 1-4

这些屏幕显示所有 ProBell 网络输出,带有相关的寄存 器 ID、地址、当前值,以及任何相关状态信息。

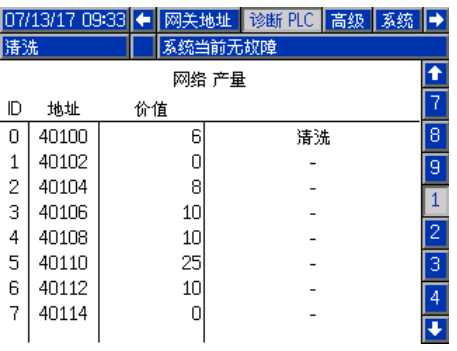

#### PLC 诊断屏幕 5-8

这些屏幕显示所有 ProBell 网络输入,带有相关的寄存 器 ID、地址、当前值,以及任何相关状态信息。

注意:如果网络输入没有写入,则将显示 4294967295 (0xFFFFFFFF) 的值并将声明为无效。

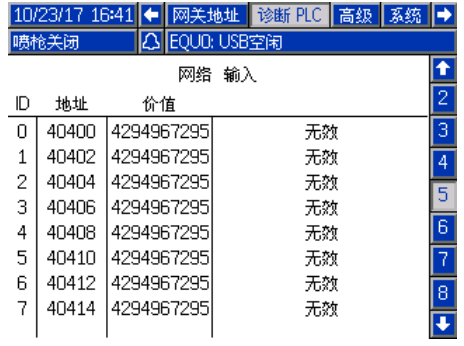

#### PLC 诊断屏幕 9

该屏幕会封装在动态指令结构中使用的所有寄存器。 参数和指令寄存器显示在左侧。确认和返回寄存器显示 在右侧。当发送有效的 DCS 指令后,返回寄存器将在屏 幕右侧显示相应的数据。此数据可用于测试和验证 PLC 的 DCS 指令。

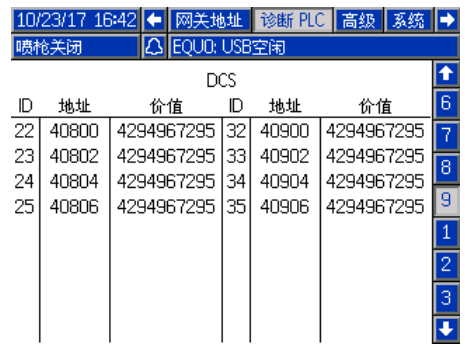

# <span id="page-22-0"></span>高级屏幕 1

使用此屏幕可设置用户偏好。

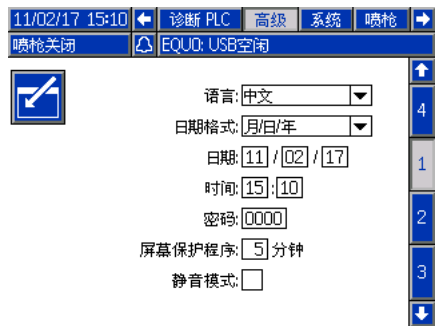

语言:选择所需的语言。

日期格式:选择所需的日期格式。

日期:使用数字键盘输入今天的日期。

时间:使用数字键盘输入正确的本地时间。请注意, 该时间不会自动更新为本地调整时间,例如日光节 约时间。

密码: 如有需要,使用数字键盘设置进入"设置屏幕" 的密码。将密码设为 0000 (默认),禁用密码保护。

屏幕保护程序 : 使用数字键盘设置在没有任何按键操 作的情况下,屏幕将保持背光点亮的时间。

静音模式:选中此方框后,系统逻辑控制器不会在每 次按键操作时或事件处于活动状态时发出蜂鸣声。

#### <span id="page-22-1"></span>高级屏幕 2

使用此屏幕可选择形成空气压力的压力单位和速度旁通 模式。

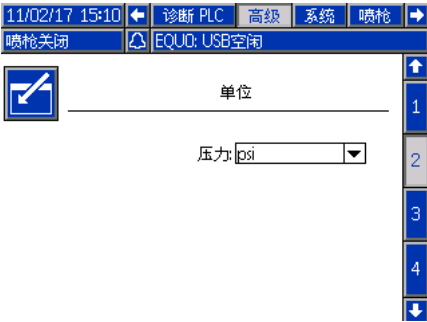

### <span id="page-22-2"></span>高级屏幕 3

系统设置为经 USB 发送或接收数据时,使用此屏幕。 有关使用此功能的详细信息,请参见[故障排除](#page-59-0) ([第 60 页](#page-59-0))。

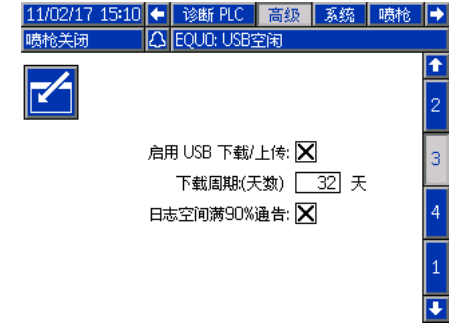

启用 USB 下载 / 上传: 选择此框可启用 USB 下载和上 传系统信息的功能。"下载深度"字段将变为可编辑 状态。

下载深度:输入数据检索的天数。例如,要检索上周的 数据,则输入 7。

日志空间 90% 占用建议启用:默认启用此选项。一旦 启用,如果内存日志空间的占用率已达到 90%,则系 统将发出建议。请执行下载操作以免数据丢失。

#### <span id="page-22-3"></span>高级屏幕 4

此屏幕显示系统部件的软件部件号和版本。更新软件时, 请参见此屏幕,或者联系您的 Graco 经销商寻求技 术支援。此屏幕不可编辑。

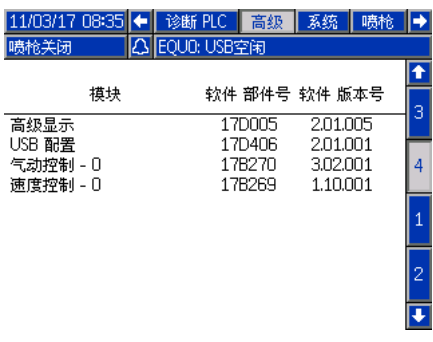

# <span id="page-23-0"></span>操作

# <span id="page-23-1"></span>运行模式屏幕

系统显示"设置屏幕"时,按 1 可进入"运行 屏幕 "。

如果系统已经设置,那么每当将逻辑控制器打开到油 漆扳机时, Graco 标志屏幕将将会首先显示 ( 请参见 [初始设置](#page-12-0) [第 13 页]), 然后"运行状态"屏幕 将会显示。

## <span id="page-23-2"></span>状态屏幕

"状态屏幕"为" 运行模式"屏幕,其中显示重要的 操作参数。

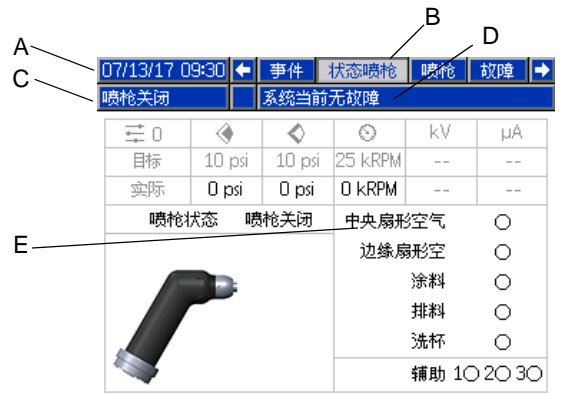

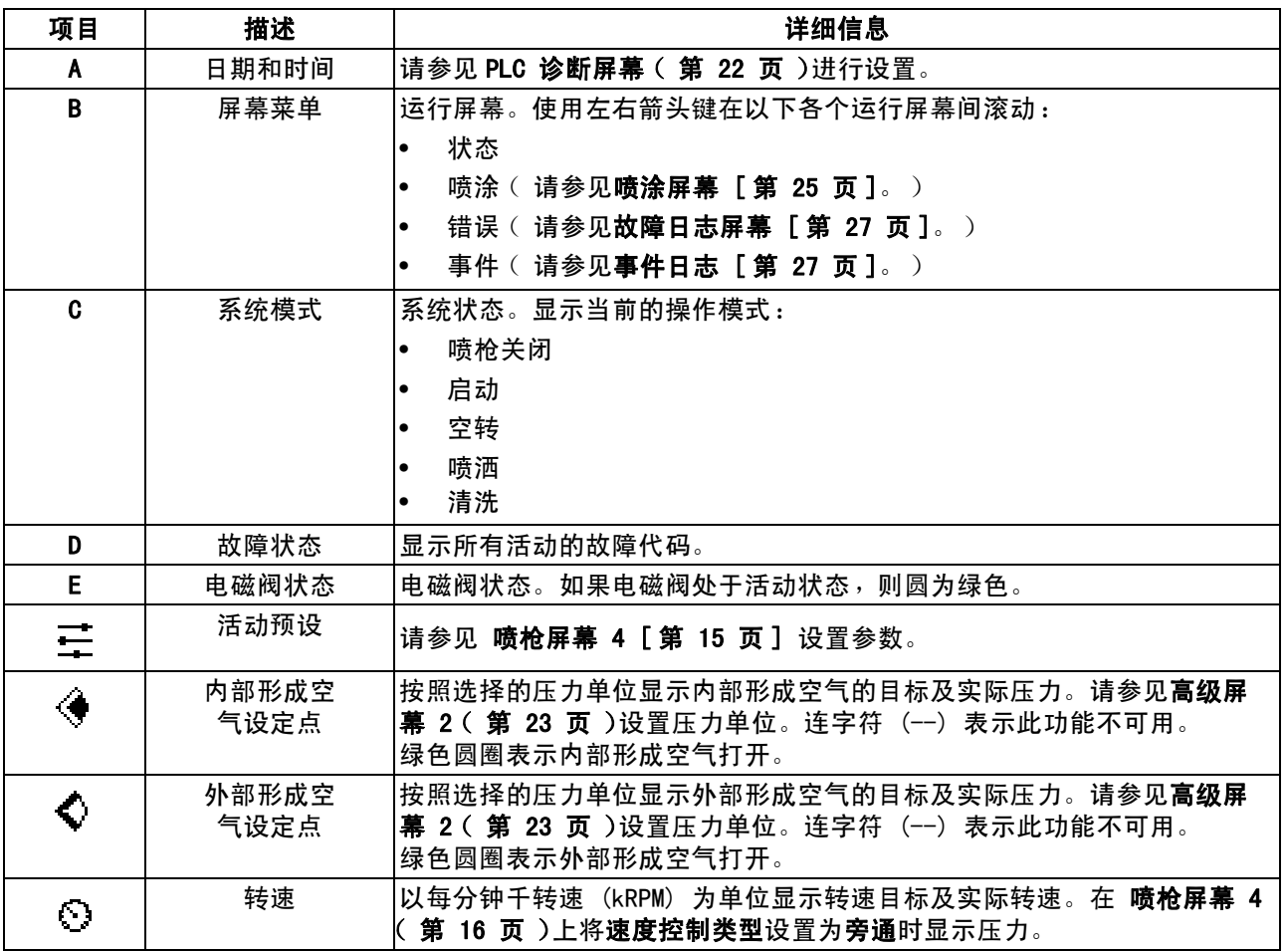

# 表 1: 状态屏幕按键

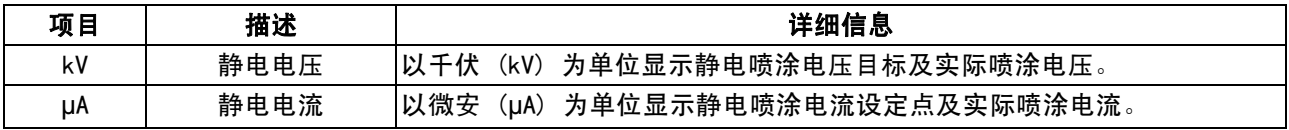

#### <span id="page-24-0"></span>喷涂屏幕

在"状态屏幕"(或任何"运行模式"屏幕)上, 使用左 / 右箭头键导航至 " 喷涂 " 屏幕。按 下 进入屏幕。屏幕左侧的软键选项对应的操作模式是: 空转 之 、喷涂 、和清洗 之 。软键仅在 " 手动超控 " 下才会显示。

" 喷涂屏幕 " 可以在控制为设定的速度时显示涡压读 数。此屏幕在**[系统屏幕](#page-12-4) ([第 13 页\)](#page-12-4)上**启用。此功能的 示例在"喷枪关闭"模式下显示。它不会在其他操作 模式下显示。

注意:喷涂屏幕上可用的内容根据操作模式而变。

#### 喷枪关闭模式

显示"喷枪"屏幕且喷枪关闭时,显示此屏幕。 按 (1) 可打开涂布机。

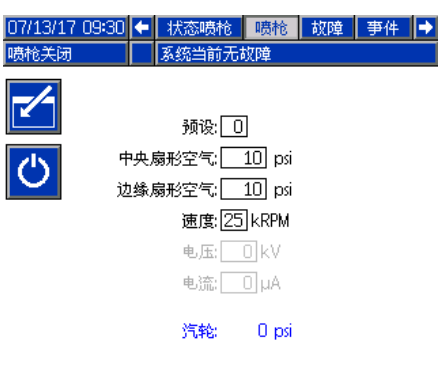

#### 空转模式

打开涂布机后,系统使涂布机达到在[喷枪屏幕 1](#page-13-0) ([第 14 页](#page-13-0))上设定的空转速度。达到空转速度后, 系统自动切换至空转模式。在空转模式下,内部形成 空气自动打开,以保持杯子和气帽清洁。屏幕上显示 活动预设的参数设置。

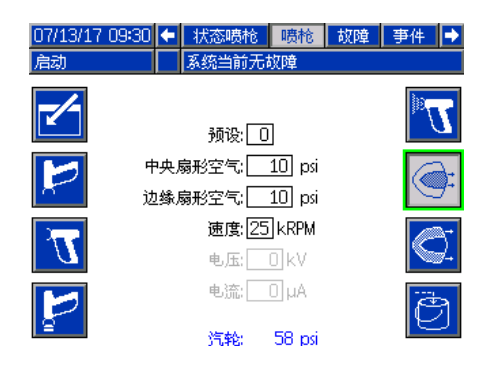

注意: 在预设 0 中, 可以在"喷枪"屏幕上更改" 内部形成空气 "、" 外部形成空气 "、" 速度 "、" 电压"和"电流"的值。在预设 1-98 中,可以在 [预设屏幕](#page-16-0) ([第 17 页](#page-16-0))上预先设置好参数。

在"预设"字段中,输入您[在预设屏幕](#page-16-0)(第17页) 上已经设置并启用的其中一个预设。按 L<mark>i (</mark> 选择 "喷涂 "模式,或按 <mark>第</mark> 选择 "清洗 "模式。

- 仅当[在喷枪屏幕 1](#page-13-0) (第 14 页 )上对"油漆扳机" 选择 "本地 "后, " 激活油漆扳机 " \\ 才可用。
- 激活形成空气 (内部) (
- 激活形成空气 (外部)
- 激活排料阀

#### 喷涂模式

选择此模式可以进行喷涂。选择喷涂模式后,内部和外 部形成空气将自动打开,以保持钟清洁。在喷涂模式下, 钟加速达到预设速度。

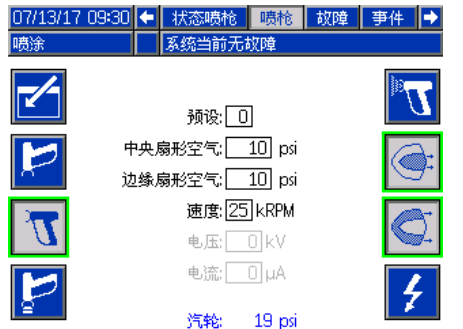

注意: 在预设 0 中, 可以在"喷枪"屏幕上更改 " 内部形成空气 "、" 外部形成空气 "、" 速度 "、" 电压 " 和 " 电流 " 的值。在预设 1-98 中, 可以在[预设屏幕](#page-16-0) [\(第 17 页\)](#page-16-0)上预先设置好参数。

选择 " 喷涂 " K 后, 其他软键选项可用。

如果在[喷枪屏幕 2](#page-14-0) ([第 15 页\)](#page-14-0)上启用"空气控制":

- 激活油漆扳机 ▓ ┪ 仅当在**喷枪屏幕** 1 ([第 14 页\)](#page-13-0)上为"油漆扳机"选择"本地" 后,此选择才可用。
- 激活形成空气 ( 内部 ) <mark>◇</mark>:
- 激活形成空气 (外部)

如果在[喷枪屏幕 5](#page-15-1) ([第 16 页\)](#page-15-1)上启用静电控制:

- 激活静电 <mark>→</mark> - 仅当在**喷枪屏幕 1 ( 第 14 页** ) 上为"ES 启用"选择"本地"后, 此选择 才可用。

#### 清洗模式

选择此模式可进行颜色更改或清洗喷枪。在"清洗" 模式下,静电被禁用, "内部形成空气"处于活动状 态。在清洗模式中,操作员无法打开静电。"清洗" 模式使用活动预设的喷涂参数。

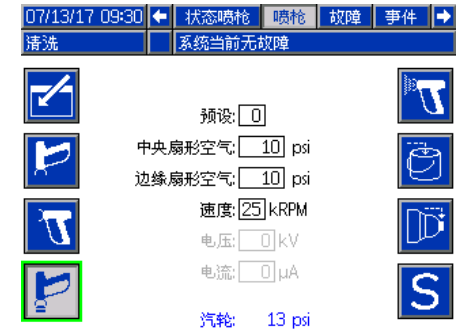

注意: 在预设 0 中, 可以在"喷枪"屏幕上更改 "内部形成空气"、"外部形成空气"、"速度"、 " 电压 " 和 " 电流 " 的值。在预设 1-98 中,可以 在[预设屏幕](#page-16-0) ([第 17 页](#page-16-0))上预先设置好参数。

选择 "清洗 " <mark>第 后,其他软键选项可用:</mark>

如果在**[喷枪屏幕 2\(第 15 页\)](#page-14-0)上启用** "空气控制":

激活油漆扳机 ████ - 仅当在**喷枪屏幕** 1 ([第 14 页](#page-13-0))上为"油漆扳机"选择"本地" 后,此选择才可用。

注意:静电释放定时器计时完成以前, "油漆扳机 "软键 21 不可用。

• 激活排料阀 。

激活洗杯阀 | | | | 帝电释放定时器计时完成以前, 此选择不可用。

注意:静电释放定时器计时完成以前,"排料阀" 软键 下 不可用。

激活溶剂阀 S - 仅当在[喷枪屏幕 3](#page-14-1) ( 第 15 页 ) 上对" 溶剂"配置其中一个" 辅助电磁阀"后, 此选择才可用。

# <span id="page-26-0"></span>故障日志屏幕

系统最多可以记录 200 条故障 (20 页)。屏幕将显示 每个故障的日期、时间、故障代码和简要描述。 使用上/下箭头键在错误屏幕之间浏览。

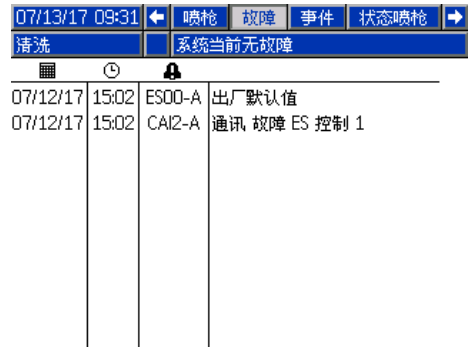

# <span id="page-26-1"></span>事件日志

系统最多可以记录 200 个事件 (20 页)。屏幕将显示 每个事件的日期、时间、事件代码和简要描述。 使用上/下箭头键在事件屏幕之间浏览。

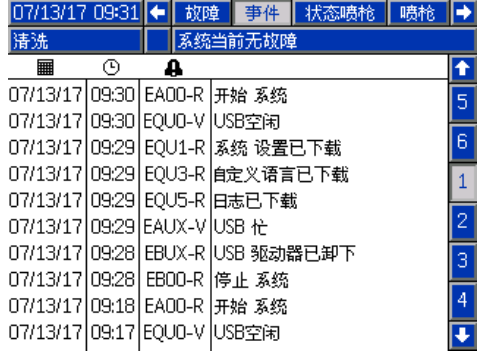

# <span id="page-27-0"></span>网络通信和分立输入 / 输出

ProBell 使用网络通信并有选配的分立输入 / 输出功能, 可从远程驱动系统。

ProBell 的某些自动化控制元素可以通过本地软键、网 络通信或分立输入进行驱动。这些选项需要在系统逻辑 控制器上配置 (请参[见喷枪屏幕 1](#page-13-0) [ [第 14 页 \]](#page-13-0)。油漆 扳机可以设置为:" 本地 "、" 网络 "、" 分立 " 或" 仅输入"。ES 启用可以设置为: "本地"、 " 网络 " 或 " 分立 "。

油漆扳机 – 向系统逻辑控制器发送信号以激活油漆扳机 的一种方式。

ES 启用 – 向系统逻辑控制器发送信号以激活静电的一 种方式。

注意:在自动 (PLC) 可用之前,手动超控复选框可让 用户操作系统。手动超控可用于运行系统的所有功能 (若提供相应的喷枪扳机信号)。不能作为主要的控制 方式。正常操作时禁用手动超控,避免驱动系统时与 自动顺序冲突。

## <span id="page-27-1"></span>通信网关模块

安装通信网关模块 (CGM) 以在 ProBell 系统与所选现 场总线之间提供控制链路。此连接提供了进行远程监控 以及通过外部自动化系统进行控制的方法。

ProBell 系统支持 Modbus TCP、EtherNet/IP、 DeviceNet 和 PROFINET。一个网关可以支持两个 ProBell。系统需要 ProBell 系统 CGM 安装套件和 网关。请参见下表。

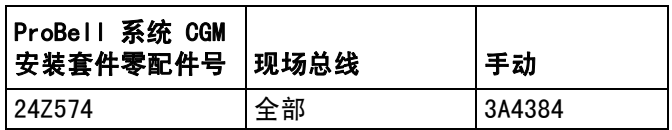

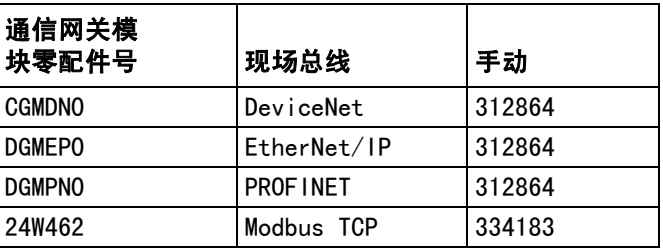

# <span id="page-27-2"></span>分立输入 / 输出

ProBell 系统不提供用于分立输入 / 输出的电源。 可能的分立输入 / 输出连接按模块列出。

注意:速度和空气控制器提供光耦合器以隔离分立输入 / 输出信号。静电控制器需要外部电源来操作分立输入 / 分出界面。

# <span id="page-27-3"></span>数字输入

• 速度控制器

联锁输入:该常开触点将在涂布机激活时将其关闭。 如果 ProBell 速度控制器读取到的输入为 "已关闭",它将中断系统操作并将喷枪置于 " 喷枪关闭 " 模式。如果读取到的输入为 "打开",系统将正常操作。在速度控制器中 安装套件 24Z226 以使用可选联锁输入。

• 空气控制器

联锁输入:该常开触点将在涂布机激活时将其关闭。 如果 ProBell 空气控制器读取到的输入为 "已关闭",它将中断系统操作并将喷枪置于 " 喷枪关闭 " 模式。如果读取到的输入为 " 打开 ",系统将正常操作。在空气控制器中 安装套件 24Z226 以使用可选联锁输入。

油漆扳机:该常开 (保持)触点向系统提供信号, 指示喷涂设备扳机是否扣动 (仅输入)。如果输入 为"打开",系统将禁用油漆扳机电磁阀。输入必 须保持为 " 已关闭 " 才能激活油漆扳机电磁阀。

注意:油漆扳机分立输入必须通过系统逻辑控制器 上的[喷枪屏幕 1](#page-13-0) [\(第 14 页](#page-13-0))启用。如果设为 "本地"或"网络",分立输入将被忽略,喷涂 设备扳机信号将通过网络通信或手动方式进行处理。

• 静电控制器

静电扳机:用于激活静电。

0: 静电未处于活动状态。

1: 激活静电。必须满足启动静电的所有其他条件。

安全位置联锁:安全位置联锁及其他所有联锁输入必 须得到满足,才可启用静电。有关详细信息,请参见 ProBell 静电控制器手册 3A3657。

0: 联锁未得到满足:如果静电已关闭,静电不可用。 如果静电开启,则不会对静电作出改变。

1: 联锁已得到满足;静电激活未被此输入锁定。

注意:从 1 切换至 0 不会禁用静电。显示屏上的 A10 符号将显示该信号已得到满足。有关详细信息, 请参见 ProBell 静电控制器手册 3A3657 中的屏 幕区域。

24 VDC 联锁:24 VDC 联锁及其他所有联锁输入必须 得到满足,才可启用静电。有关详细信息,请参见 ProBell 静电控制器手册 3A3657。

- 0: 联锁未得到满足;静电不可用。
- 1: 联锁已得到满足;静电激活未被此输入锁定。显示 屏上的 A9 符号将显示该信号已得到满足。有关详 细信息,请参见 ProBell 静电控制器手册 3A3657 中的屏幕区域。

### <span id="page-28-0"></span>数字输出

• 速度控制器

系统状态输出:用于指示涡轮处于活动状态并且当前 正在旋转。

0: 涡轮未处于活动状态并且未在旋转。 1: 涡轮处于活动状态并且当中正在旋转。

- 空气控制器 无
- 静电控制器

注意:数字输出的电压级别取决于在 ProBell 静电 控制器手册 3A3657 的设置屏幕 5 (数字输出类型选 择)中所选的输出类型,有关详细信息,请参见该 手册。

可安全移动的输出:表明涂布机是否可以移出安全位 置以开始执行涂料应用。此输出与静电控制器的设置 屏幕 9 上的电弧检测消隐时间设置相关联。静电被激 活时,消隐定时器开始倒计时。当计时器达到零时, 可安全移动的输出从 0 切换至 1。

- 0: 涂布机不得移出安全位置,因为电弧检测为空且静 电处于活动状态。
- 1: 涂胶机可以移出安全位置,因为电弧检测处于活动 状态或静电未处于活动状态。有关详细信息,请参 见 ProBell 静电控制器手册 3A3657 中的安全位 置模式。

注意:数字输出的电压级别取决于在 ProBell 静电控制器手册 3A3657 的设置屏幕 5 (数字输 出类型选择)中所选的输出类型,有关详细信息, 请参见该手册。

错误输出:用于静电错误条件的信号检测。

- 0: 未检测到静电错误条件。
- 1: 已检测并报告一项静电错误条件。

注意:通过错误复位输入或本地确认复位。

静电释放输出:用于表示何时彻底释放静电。设定设 置屏幕 10 (配置 C2)上的静电释放时间。静电被禁 用时,放电定时器开始倒计时。当定时器达到零时, 静电释放输出从低 (0) 切换至高 (1)。

0: 静电电压未释放。

1: 已经过静电电压释放时间。

## <span id="page-29-0"></span>模拟输入

- 速度控制器 无
- 空气控制器 无
- 静电控制器 模拟输入在 CAN 模式下不可用。

#### <span id="page-29-1"></span>模拟输出

- 速度控制器 无
- 空气控制器 无
- 静电控制器

实际喷涂电压输出:用于指示实际喷涂电压 (0 – 最大 kV\*)。为引脚 16 应用 24 VDC 时, 此功能可用。此引脚上的电压或电流信号与静电电 源的喷涂电压成比例。此引脚上的值越大,喷枪输 出电压越大。

- 0 最大 kV\* (喷枪输出) ➔ 0 10V 或 4 20 mA (引脚输出)
	- \* 最大 kV = 100 kV (溶剂型)或 60 kV (水性)

输出类型在 ProBell 静电控制器手册 3A3657 的设置 屏幕 4 ( 模拟输出类型选择 ) 中选择, 有关详细信 息,请参见该手册。

实际喷涂电流输出: 用于指示实际喷涂电流 (0 -150 微安 )。为引脚 16 应用 24 VDC 时, 此功能可 用。此引脚上的电压或电流信号与静电电源的喷涂电 流成比例。此引脚上的值越大,喷枪输出电流越大。

0 – 150µA (喷枪输出) ➔ 0 – 10V 或 4 – 20 mA (引脚输出)

输出类型在 ProBell 静电控制器手册 3A3657 的设 置屏幕 4 ( 模拟输出类型选择 ) 中选择, 有关详细 信息,请参见该手册。

# <span id="page-30-0"></span>网络通信 I/O 数据映射

# <span id="page-30-1"></span>涂布机网络输出

涂布机网络输出为只读,应作为到 PLC 或其他网络设备的输入。这些寄存器提供各种系统和组件状态、 测量和设定点值。

# <span id="page-30-2"></span>敷料装置 1

# <span id="page-30-3"></span>输出寄存器 00:当前涂布机模式

当前喷枪 1 模式寄存器包含指示涂布机 1 当前操作模式的编号。

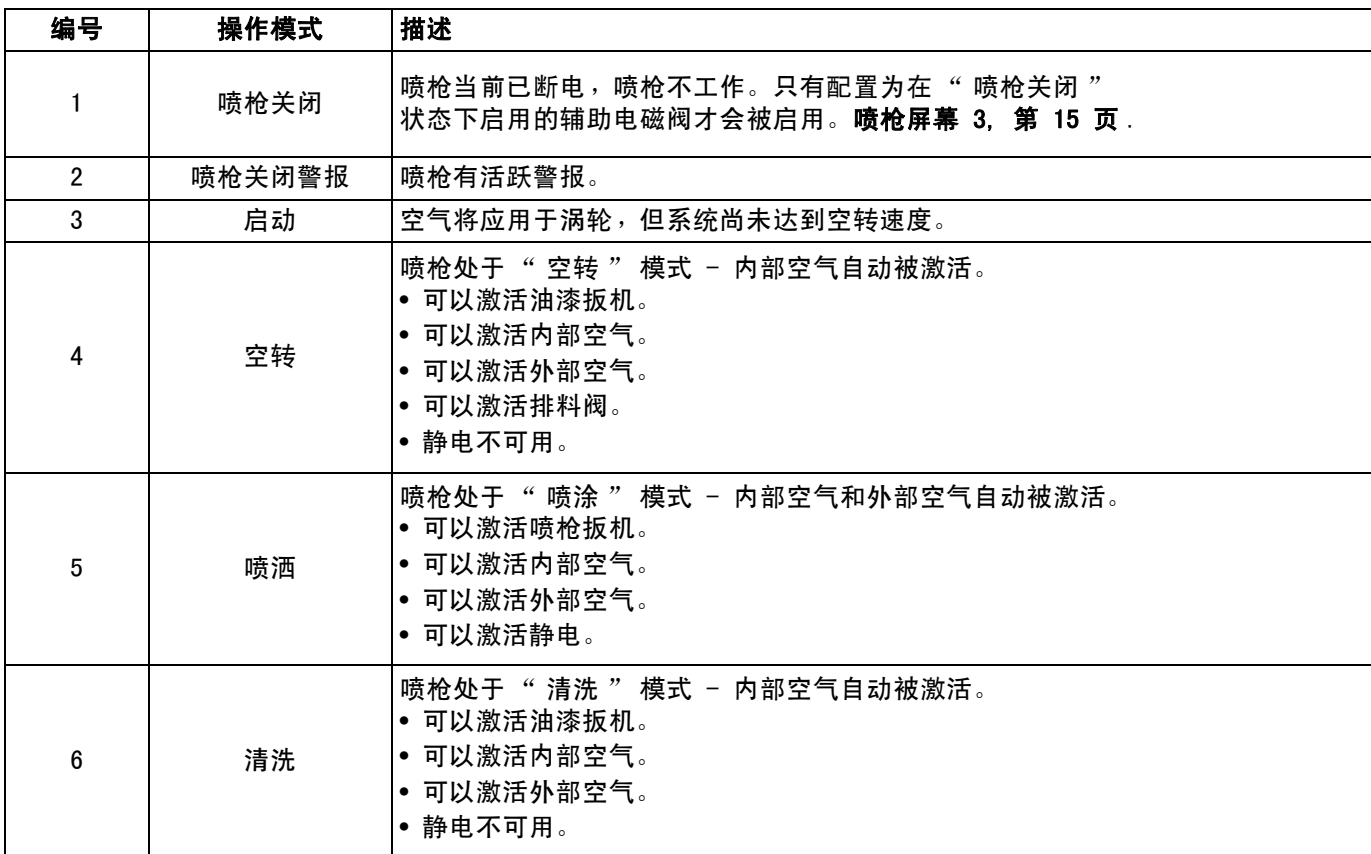

## <span id="page-30-4"></span>输出寄存器 01:活动预设

活动预设寄存器包含涂布机 1 的活动预设的编号  $(0 - 98)$ 。

预设与以下参数关联:

- 内部空气
- 外部空气
- 电压
- 电流

注意:预设 0 称为动态预设。预设 0 处于活动状态时, 所有值均可独立更改。

#### <span id="page-31-0"></span>输出寄存器 02:空气控制电磁阀状态

空气控制电磁阀状态寄存器包含排料阀、洗杯阀、 形成空气 1、形成空气 2、辅助 1、辅助 2 和辅助 3 电磁阀的当前状态。这些状态位采用二进制格式指示。

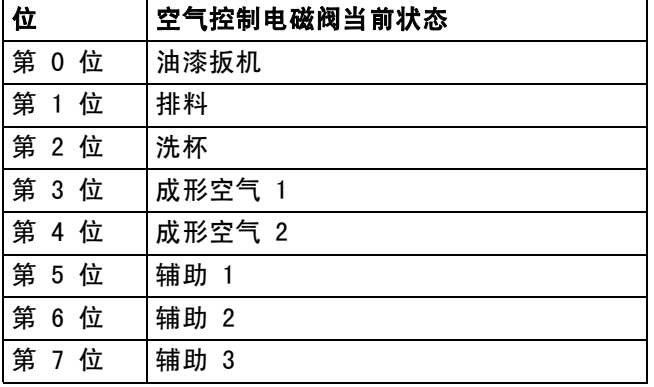

• 排料 – 指示排料阀的状态。对于传统喷枪和静电 喷枪,此值应忽略。

如果输入为"打开"(排料阀已关闭或未激活), 该值将为 0。 如果输入为"已关闭"(排料阀已打开或激活), 该值将为 1。

• 洗杯 – 指示洗杯阀的状态。对于传统喷枪和静电 喷枪,此值应忽略。

如果输入为"打开"(洗杯阀已关闭或未激活), 该值将为 0。 如果输入为"已关闭"(洗杯阀已打开或激活), 该值将为 1。

• 形成空气 1 (内部空气)– 指示形成空气 1 电磁阀 的状态。对于旋转雾化机,此值适用于内部形成空气。 对于传统喷枪和静电喷枪,此值适用于雾化空气。

如果输入为 " 打开 " (形成空气 1 电磁阀已关闭或 未激活),该值将为0。 如果输入为 " 已关闭 " (形成空气 1 电磁阀已打开 或激活),该值将为 1。

• 形成空气 2 (外部空气)– 指示形成空气 1 电磁阀 的状态。对于旋转雾化机,此值适用于外部形成空气。 对于传统喷枪和静电喷枪,此值适用于扇形空气。

如果输入为" 打开 " (形成空气 1 电磁阀已关闭或 未激活),该值将为 0。 如果输入为"已关闭"(形成空气 1 电磁阀已打开 或激活),该值将为 1。

- 辅助 1 指示辅助 1 电磁阀的状态。可以将此电磁阀 配置为多用途电磁阀。有关选项,请参[见喷枪屏幕 3](#page-14-1) ([第 15 页](#page-14-1))。
	- 如果输入为 " 打开 " (辅助 1 电磁阀已关闭或未 激活),该值将为 0。 如果输入为 " 已关闭 " (辅助 1 电磁阀已打开或 激活),该值将为 1。
- 辅助 2 指示辅助 2 电磁阀的状态。可以将此电磁阀 配置为多用途电磁阀。有关选项,请参[见喷枪屏幕 3](#page-14-1) ([第 15 页](#page-14-1))。
	- 如果输入为 " 打开 " (辅助 2 电磁阀已关闭或未 激活 ), 该值将为 0。 如果输入为 " 已关闭 " (辅助 1 电磁阀已打开或 激活 ), 该值将为 2。
- 辅助 3- 指示辅助 3 电磁阀的状态。可以将此电磁阀 配置为多用途电磁阀。有关选项,请参[见喷枪屏幕 3](#page-14-1) ([第 15 页](#page-14-1))。

如果输入为"打开"(辅助 3 电磁阀已关闭或未 激活), 该值将为 0。 如果输入为 " 已关闭 " (辅助 1 电磁阀已打开或 激活), 该值将为 3。

#### <span id="page-31-1"></span>输出寄存器 03:目标形成空气一

目标形成空气 1 寄存器包含当前喷枪形成空气 1 设 定点。当启用偏移时,该目标通过偏移值进行调整。 此寄存器表示旋转雾化机的内部空气或传统和静电喷 枪的雾化空气。值范围为 7 – 99 psi。

#### <span id="page-31-2"></span>输出寄存器 04:目标形成空气二

目标形成空气 2 寄存器包含形成空气 2 的当前设定点。 当启用偏移时,该目标通过偏移值进行调整。此寄存器 表示旋转雾化机的外部空气或传统和静电喷枪的扇形 空气。值范围为 7 – 99 psi。

## <span id="page-32-0"></span>输出寄存器 05:目标涡轮速度

目标涡轮速度寄存器包含涡轮速度的当前设定点。当启 用偏移时,该目标通过偏移值进行调整。此寄存器仅用 于旋转雾化机涂布机。值范围为 10 – 60 kRPM。

# <span id="page-32-1"></span>输出寄存器 06:目标静电电压

目标静电电压寄存器包含静电电压的设定点。当启用 **偏移时,该目标通过偏移值进行调整。此寄存器仅用** 于雾化机和静电涂布机。值范围为 0、10 – 100 kV (溶剂型)和 60 kV (水性)。

#### <span id="page-32-2"></span>输出寄存器 07:目标静电电流

目标静电电流寄存器包含静电电流的设定点。当启用偏 移时,该目标通过偏移值进行调整。此寄存器仅用于雾 化机和静电涂布机。值范围为 0 – 150 µA。

#### <span id="page-32-3"></span>输出寄存器 08:实际形成空气 1

实际形成空气 1 寄存器包含空气控制器 V2P 出口处的 实际形成空气 1 (以 PSI 为单位)。此寄存器表示旋转 雾化机的内部空气或传统和静电喷枪的雾化空气。 值范围为 0 – 99 psi。

#### <span id="page-32-4"></span>输出寄存器 09:实际形成空气 2

实际形成空气 2 寄存器包含空气控制器 V2P 出口处的 实际形成空气 2, 以 PSI 为单位。此寄存器表示旋转雾 化机的外部空气或传统和静电喷枪的扇形空气。值范围 为 0 – 99 psi。

## <span id="page-32-5"></span>输出寄存器 10:实际涡轮速度

实际涡轮速度寄存器包含实际涡轮速度,以 1000 转 / 分钟 (kRPM) 为单位。此寄存器仅用于旋转雾化机涂 布机。值范围为 0 – 60 kRPM。

#### <span id="page-32-6"></span>输出寄存器 11:实际静电电压

实际静电电压寄存器包含实际静电电压,以千伏 (kV) 为单位。此寄存器仅用于雾化机和静电涂布机。值范 围为 0 - 100 kV (溶剂型)和 60 kV (水性)。

#### <span id="page-32-7"></span>输出寄存器 12:实际静电电流

实际静电电流寄存器包含实际静电电流,以微安 (µA) 为单位。此寄存器仅用于雾化机和静电涂布机。值范 围为 0 – 150 µA。

#### <span id="page-32-8"></span>输出寄存器 13:油漆扳机状态

油漆扳机状态寄存器包含油漆扳机阀的状态。

如果输入为"打开"(扳机未扣动或阀未激活), 该值将为 0。 如果输入为"已关闭"(扳机未扣动或阀已激活), 该值将为 1。

#### <span id="page-32-9"></span>输出寄存器 14:静电扳机状态

静电扳机状态寄存器包含静电扳机阀的状态。

如果输入为"打开"(静电已关闭或未激活), 该值将为 0。 如果输入为"已关闭"(静电已打开或激活), 该值将为 1。

#### <span id="page-32-10"></span>输出寄存器 15:系统状态

系统状态寄存器包含系统状态。有关寄存器位域的说明, 请参见下表。

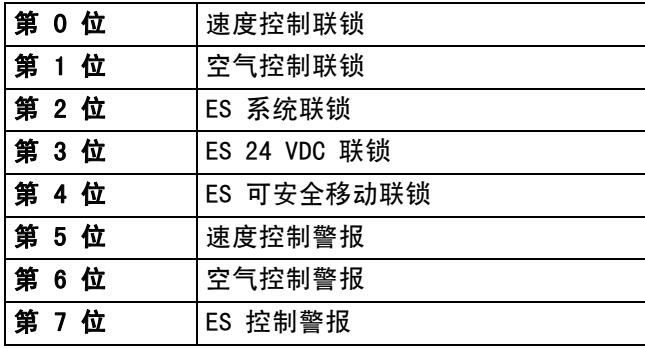

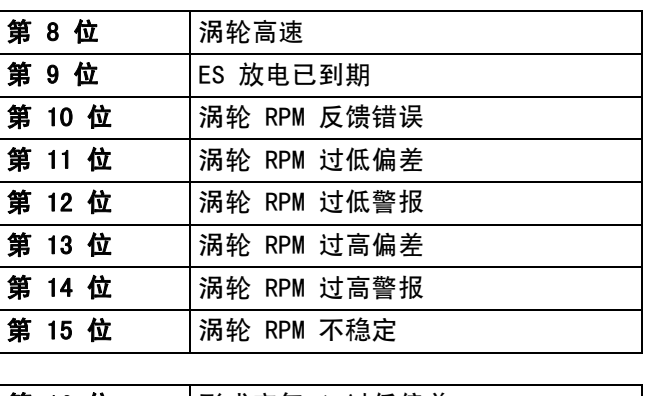

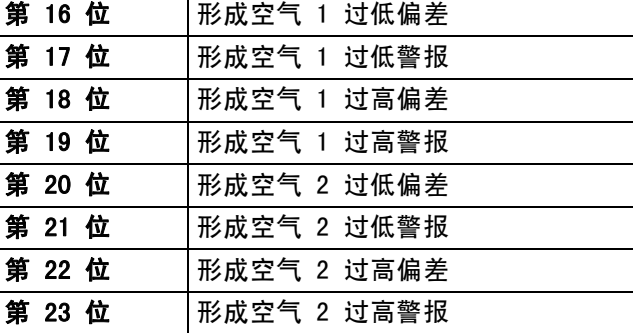

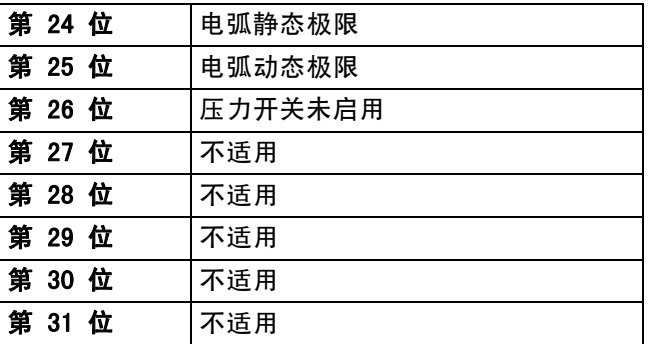

第 0 位 – 速度控制联锁:错误代码 "EBP1" 第 1 位 - 空气控制联锁: 错误代码 "EBD1" 第 2 位 - ES 系统联锁: 错误代码 "V801" 第 3 位 - ES 24 VDC 联锁: 错误代码 "V811"

- 第 4 位 ES 可安全移动联锁错误代码 "V821"
- 第 5 位 如果存在以下任何错误代码,速度控制警报 位都将激活:

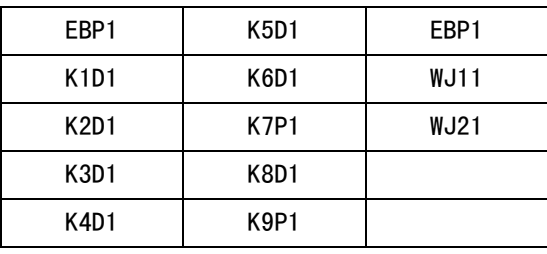

第 6 位 - 如果存在以下任何错误代码, 空气控制警报 位都将激活:

| EBD <sub>1</sub> | P321             | P621        | <b>WJ81</b> |
|------------------|------------------|-------------|-------------|
| P <sub>111</sub> | P411             | WJ31        | <b>WJ91</b> |
| P <sub>121</sub> | P421             | <b>WJ41</b> | <b>WJA1</b> |
| P <sub>211</sub> | P511             | <b>WJ51</b> | WJB1        |
| P <sub>221</sub> | P <sub>521</sub> | <b>WJ61</b> |             |
| P311             | P611             | <b>WJ71</b> |             |

第 7 位 - 如果存在以下任何错误代码, ES 控制警报 位都将激活:

| H111             | H <sub>2</sub> 11 | H801 | H951        |
|------------------|-------------------|------|-------------|
| H121             | H <sub>241</sub>  | H811 | 9021        |
| H131             | H <sub>251</sub>  | H821 | 9031        |
| H911             | H <sub>261</sub>  | H841 | 9041        |
| H <sub>151</sub> | H <sub>2</sub> 71 | H851 | 9051        |
| H161             | H401              | H861 | 9991        |
| H171             | H411              | H871 | <b>V801</b> |
| H181             | H421              | H901 | V811        |
| H <sub>191</sub> | H431              | H921 | V821        |
| H <sub>201</sub> | H441              | H941 |             |

第 8 位 - 涡轮高速: 实际涡轮速度位于 1 kRPM 目标 速度的范围内。

- 第 9 位 ES 放电已过期: 用于表示何时彻底释放静 电。设定设置屏幕 10 (配置 C2)上的静电 释放时间。静电被禁用时,放电定时器开始 倒计时。当定时器达到零时,静电释放输出 从低 (0) 切换至高 (1)。
	- 0: 静电电压未释放
	- 1: 已经过静电电压释放时间。
- 第 10 位 涡轮 RPM 反馈: 错误代码 "K8D1"
- 第 11 位 涡轮 RPM 过低偏差: 错误代码 "K2D1"
- 第 12 位 涡轮 RPM 过低警报: 错误代码 "K1D1"
- 第 13 位 涡轮 RPM 过高偏差: 错误代码 "K3D1"
- 第 14 位 涡轮 RPM 过高警报: 错误代码 "K4D1"
- 第 15 位 涡轮 RPM 不稳定: 错误代码"K6D1"
- 第 16 位 形成空气 1 过低偏差: 错误代码 "P211" 第 17 位 - 形成空气 1 过低警报: 错误代码 "P111" 第 18 位 - 形成空气 1 过高偏差: 错误代码 "P311" 第 19 位 - 形成空气 1 过高警报: 错误代码 "P411" 第 20 位 - 形成空气 2 过低偏差: 错误代码 "P221"
- 第 21 位 形成空气 2 过低警报: 错误代码 "P121"
- 第 22 位 形成空气 2 过高偏差: 错误代码 "P321"
- 第 23 位 形成空气 2 过高警报: 错误代码 "P421"
- 第 24 位 电弧静态极限: 错误代码 "H151" 第 25 位 - 电弧动态极限: 错误代码 "H161"
- 
- 第 26 位 压力开关未启用:错误代码"K9P1"

# <span id="page-34-0"></span>敷料装置 2

# <span id="page-34-1"></span>输出寄存器 16:当前涂布机模式

当前涂布机模式寄存器包含当前操作模式的编号。

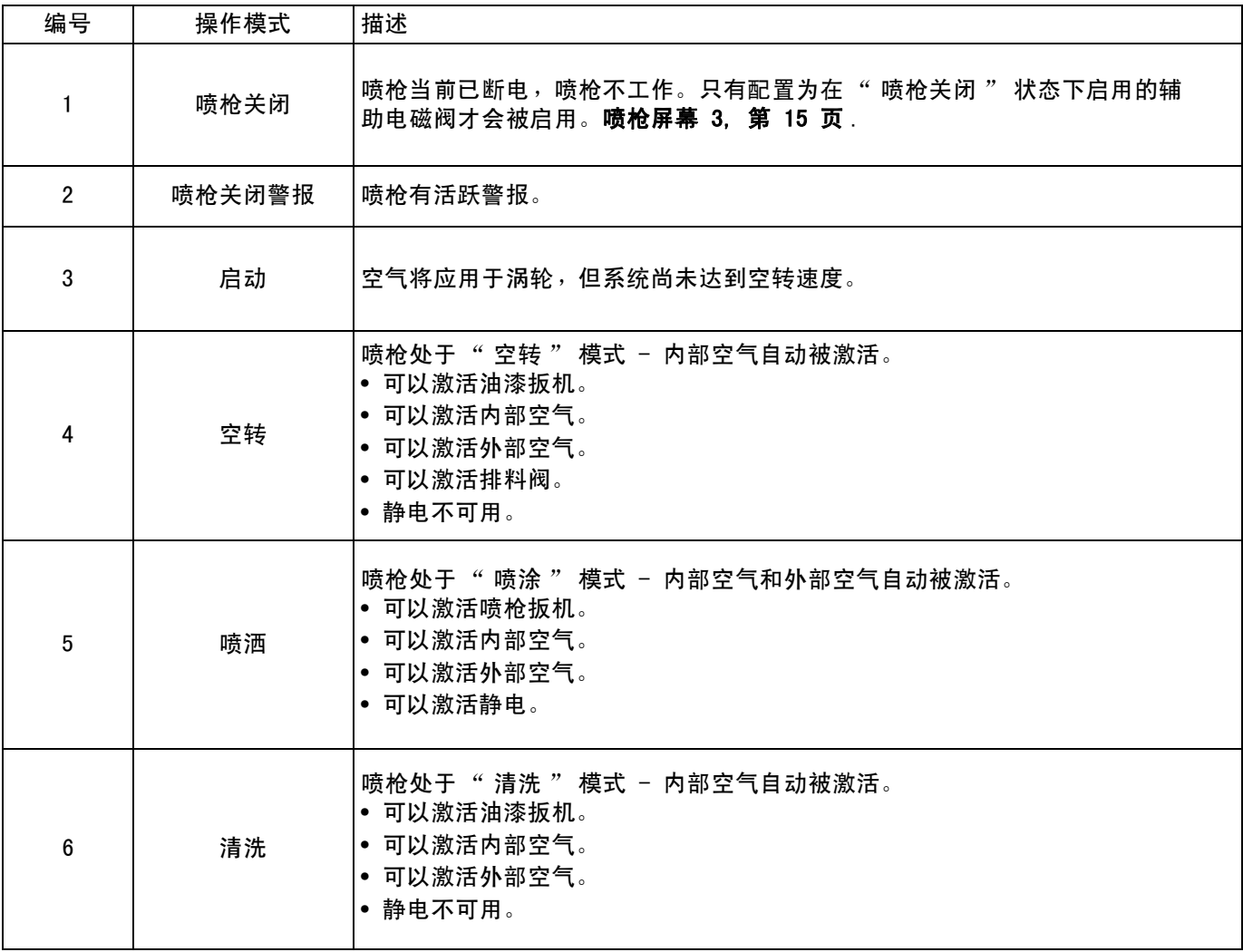

#### <span id="page-35-0"></span>输出寄存器 17:活动预设

活动预设寄存器包含涂布机 1 的活动预设的编号  $(0 - 98)$ 

预设与以下参数关联:

- 内部
- 外部
- 电压
- 电流

注意:预设 0 称为动态预设。预设 0 处于活动状态时, 所有值均可独立更改。

## <span id="page-35-1"></span>输出寄存器 18:空气控制电磁阀状态

空气控制电磁阀状态寄存器包含排料阀、洗杯阀、形成 空气 1、形成空气 2、辅助 1、辅助 2 和辅助 3 电磁阀 的当前状态。这些状态位采用二进制格式指示。

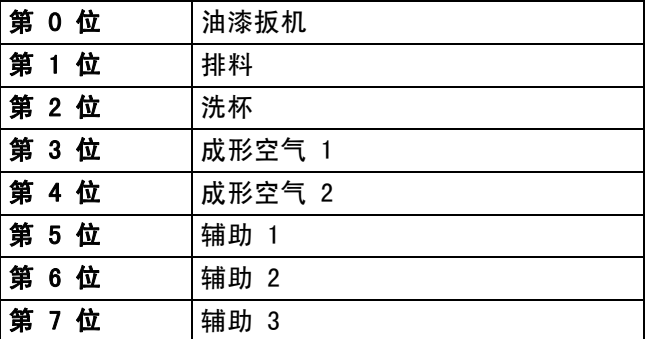

• 排料 – 指示排料阀的状态。对于传统喷枪和静电 喷枪,此值应忽略。

如果输入为"打开"(排料阀已关闭或未激活), 该值将为 0。 如果输入为"已关闭"(排料阀已打开或激活), 该值将为 1。

• 洗杯 – 指示洗杯阀的状态。对于传统喷枪和静电 喷枪,此值应忽略。

如果输入为"打开"(洗杯阀已关闭或未激活), 该值将为 0。 如果输入为"已关闭"(洗杯阀已打开或激活), 该值将为 1。

• 形成空气 1 (内部空气)– 指示形成空气 1 电磁阀 的状态。对于旋转雾化机,此值适用于内部形成空气。 对于传统喷枪和静电喷枪,此值适用于雾化空气。

如果输入为 " 打开 " (形成空气 1 电磁阀已关闭或 未激活),该值将为 0。 如果输入为"已关闭"(形成空气 1 电磁阀已打开 或激活),该值将为 1。

- 形成空气 2 ( 外部空气 ) 指示形成空气 1 电磁阀 的状态。对于旋转雾化机,此值适用于外部形成空气。 对于传统喷枪和静电喷枪,此值适用于扇形空气。
	- 如果输入为" 打开 " (形成空气 1 电磁阀已关闭或 未激活),该值将为 0。 如果输入为"已关闭"(形成空气 1 电磁阀已打开 或激活),该值将为 1。
- 辅助 1- 指示辅助 1 电磁阀的状态。可以将此电磁阀 配置为多用途电磁阀。有关选项,请参[见喷枪屏幕 3](#page-14-1) ([第 15 页](#page-14-1))。

如果输入为"打开"(辅助 1 电磁阀已关闭或未 激活),该值将为 0。 如果输入为 " 已关闭 " (辅助 1 电磁阀已打开或 激活),该值将为 1。

• 辅助 2 - 指示辅助 2 电磁阀的状态。可以将此电磁阀 配置为多用途电磁阀。有关选项,请参[见喷枪屏幕 3](#page-14-1) ([第 15 页](#page-14-1))。

如果输入为 " 打开 " (辅助 2 电磁阀已关闭或未 激活),该值将为0。 如果输入为 " 已关闭 " (辅助 1 电磁阀已打开或 激活),该值将为 2。

- 辅助 3 指示辅助 3 电磁阀的状态。可以将此电磁阀 配置为多用途电磁阀。有关选项,请参[见喷枪屏幕 3](#page-14-1) ([第 15 页](#page-14-1))。
	- 如果输入为 " 打开 " (辅助 3 电磁阀已关闭或未 激活), 该值将为 0。 如果输入为 " 已关闭 " (辅助 1 电磁阀已打开或 激活),该值将为 3。
### 输出寄存器 19:目标形成空气一 (内部)

目标形成空气 1 寄存器包含当前喷枪形成空气 1 设 定点。当启用偏移时,该目标通过偏移值进行调整。 此寄存器表示旋转雾化机的内部空气或传统和静电喷 枪的雾化空气。值范围为 7 – 99 psi。

#### 输出寄存器 20:目标形成空气二 (外部)

目标形成空气 2 寄存器包含形成空气 2 的当前设定点。 当启用偏移时,该目标通过偏移值进行调整。此寄存器 表示旋转雾化机的外部空气或传统和静电喷枪的扇形 空气。值范围为 7 – 99 psi。

#### 输出寄存器 21:目标涡轮速度

目标涡轮速度寄存器包含涡轮速度的当前设定点。当启 用偏移时,该目标通过偏移值进行调整。此寄存器仅用 于旋转雾化机涂布机。值范围为 10 – 60 kRPM。

#### 输出寄存器 22:目标静电电压

目标静电电压寄存器包含静电电压的设定点。当启用偏 移时,该目标通过偏移值进行调整。此寄存器仅用于雾 化机和静电涂布机。值范围为 0、10 – 100 kV (溶剂 型 )和 10-60 kV ( 水性 )。

#### 输出寄存器 23:目标静电电流

目标静电电流寄存器包含静电电流的设定点。当启用偏 移时,该目标通过偏移值进行调整。此寄存器仅用于雾 化机和静电涂布机。值范围为 0 – 150 µA。

### 输出寄存器 24:实际形成空气 1

实际形成空气 1 寄存器包含 V2P 出口处的实际形成 空气 1, 以 PSI 为单位。此寄存器表示旋转雾化机的 内部空气或传统和静电喷枪的雾化空气。值范围为 0 – 99 psi。

### 输出寄存器 25:实际形成空气 2

实际形成空气 2 寄存器包含 V2P 出口处的实际形成空 气 2, 以 PSI 为单位。此寄存器表示旋转雾化机的外 部空气或传统和静电喷枪的扇形空气。值范围为 0 – 99 psi。

#### 输出寄存器 26:实际涡轮速度

实际涡轮速度寄存器包含实际涡轮速度,以 1000 转 / 分钟 (kRPM) 为单位。此寄存器仅用于旋转雾化机涂 布机。值范围为 0 – 60 kRPM。

#### 输出寄存器 27:实际静电电压

实际静电电压寄存器包含实际静电电压,以千伏 (kV) 为单位。此寄存器仅用于雾化机和静电涂布机。值范 围为 0、10 – 100 kV (溶剂型)和 10-60 kV (水性)。

#### 输出寄存器 28:实际静电电流

实际静电电流寄存器包含实际静电电流,以微安 (µA) 为单位。此寄存器仅用于雾化机和静电涂布机。 值范围为 0 – 150 µA。

#### 输出寄存器 29:油漆扳机状态

油漆扳机状态寄存器包含油漆扳机阀的状态。

如果输入为"打开"(扳机未扣动或阀未激活), 该值将为 0。 如果输入为"已关闭"(扳机未扣动或阀已激活), 该值将为 1。

### 输出寄存器 30:静电扳机状态

静电扳机状态寄存器包含静电扳机阀的状态。

如果输入为"打开"(静电已关闭或未激活), 该值将为 0。 如果输入为"已关闭"(静电已打开或激活), 该值将为 1。

## 输出寄存器 32:系统状态

系统状态寄存器包含系统状态。有关寄存器位域的说明, 请参见下表。

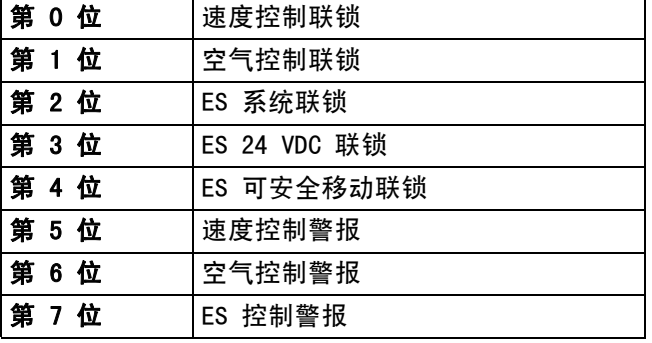

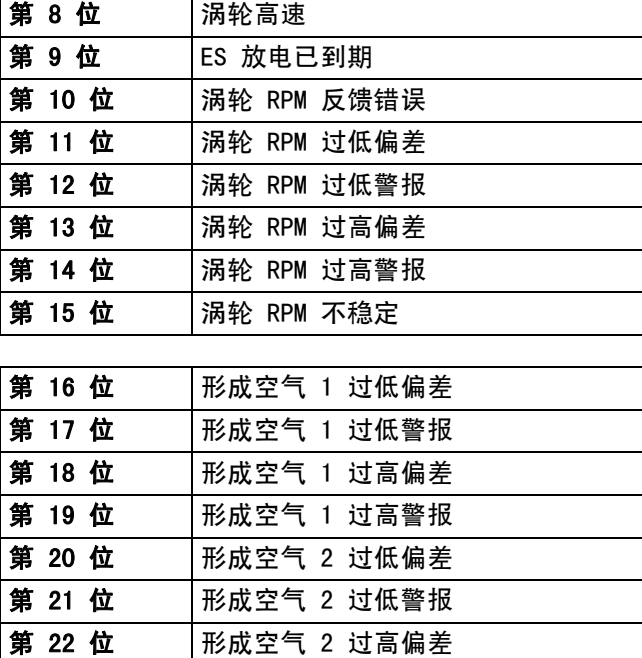

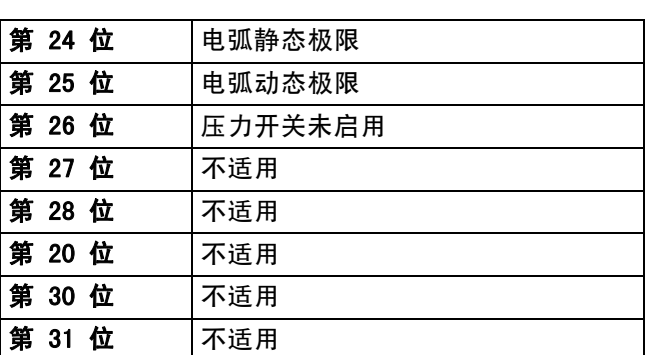

第 0 位 - 速度控制联锁: 错误代码 "EBP2" 第 1 位 - 空气控制联锁: 错误代码 "EBD2"

 $n$  3 23 位 | 形成空气 2 过高警报

- 第 2 位 ES 系统联锁: 错误代码 "V802"
- 第 3 位 ES 24 VDC 联锁: 错误代码 "V812"
- 第 4 位 ES 可安全移动联锁错误代码 "V822"
- 第 5 位 如果存在以下任何错误代码,速度控制警报 位都将激活:

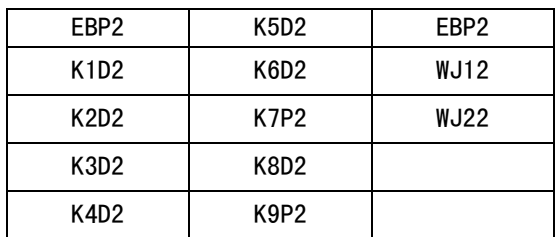

第 6 位 - 如果存在以下任何错误代码, 空气控制警报 位都将激活:

| EBD <sub>2</sub>  | P322 | P622        | <b>WJ82</b> |
|-------------------|------|-------------|-------------|
| P112              | P412 | WJ32        | <b>WJ92</b> |
| P122              | P422 | <b>WJ42</b> | WJA2        |
| P <sub>2</sub> 12 | P512 | <b>WJ52</b> | WJB2        |
| P <sub>222</sub>  | P522 | <b>WJ62</b> |             |
| P312              | P612 | <b>WJ72</b> |             |

第 7 位 - 如果存在以下任何错误代码, ES 控制警报 位都将激活:

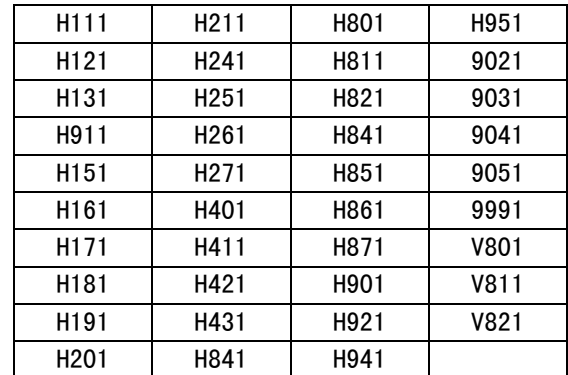

第 8 位 - 涡轮高速: 实际涡轮速度位于 1 kRPM 目标 速度的范围内。

第 9 位 - ES 放电已过期: 用于表示何时彻底释放静 电。设定设置屏幕 10 (配置 C2)上的静电 释放时间。静电被禁用时,放电定时器开始 倒计时。当定时器达到零时,静电释放输出 从低 (0) 切换至高 (1)。 0: 静电电压未释放

1: 已经过静电电压释放时间。

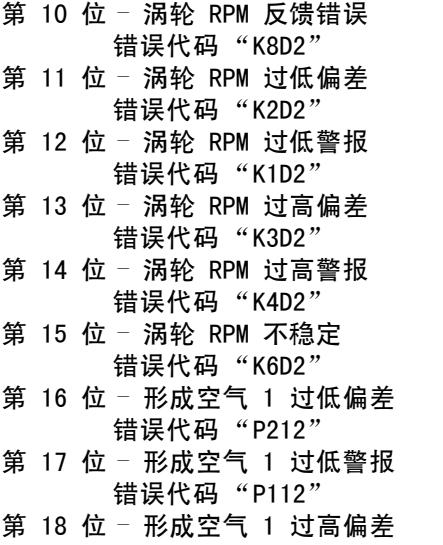

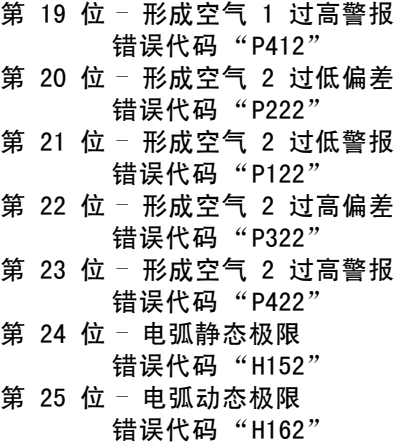

第 26 位– 压力开关未启用

错误代码 "K9P2"

错误代码 "P312"

## 输出寄存器 32 – 35:DCS 指令结构

请参见[动态指令说明](#page-48-0) [\(第 49 页\)](#page-48-0)。

<span id="page-38-0"></span>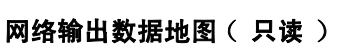

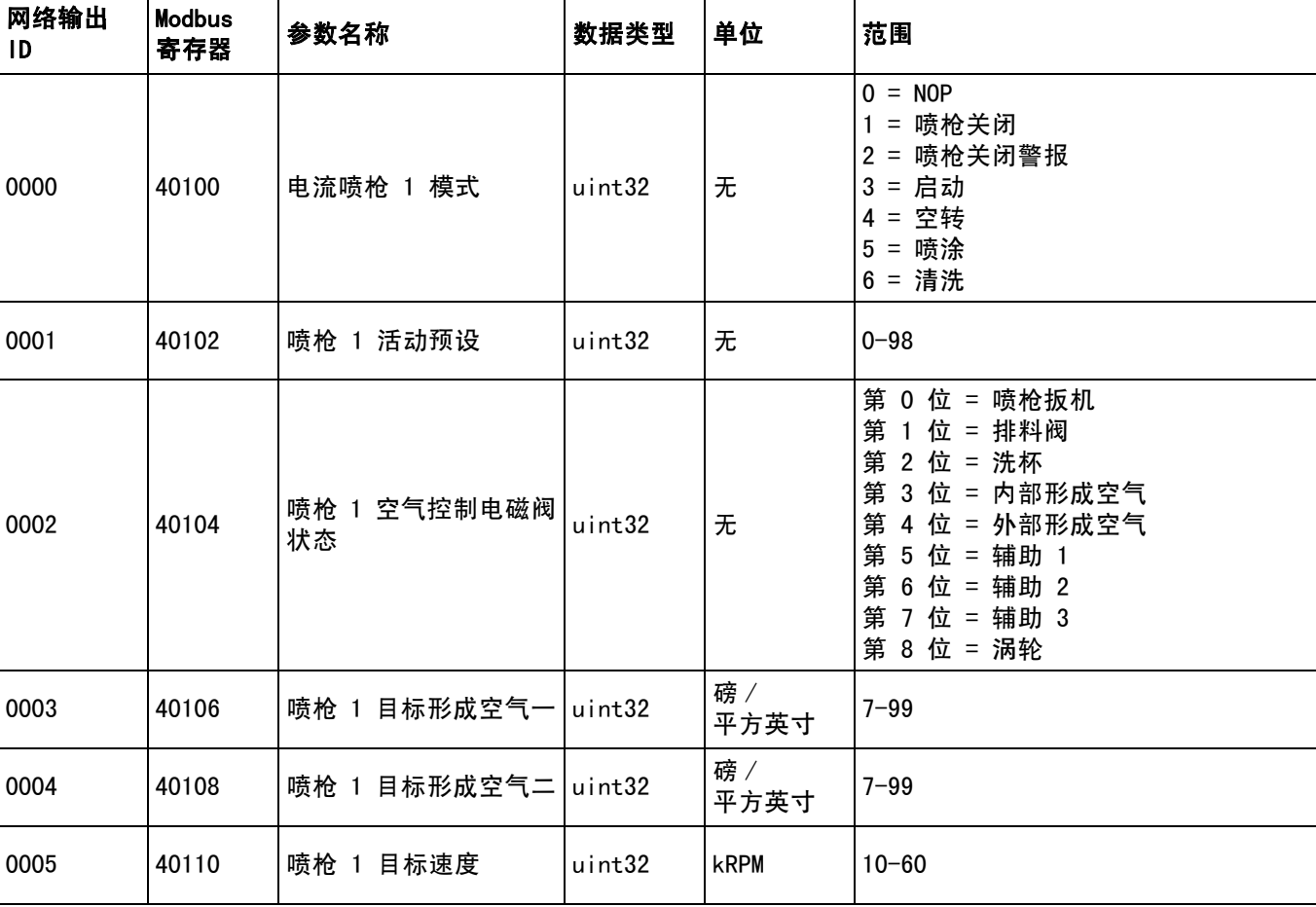

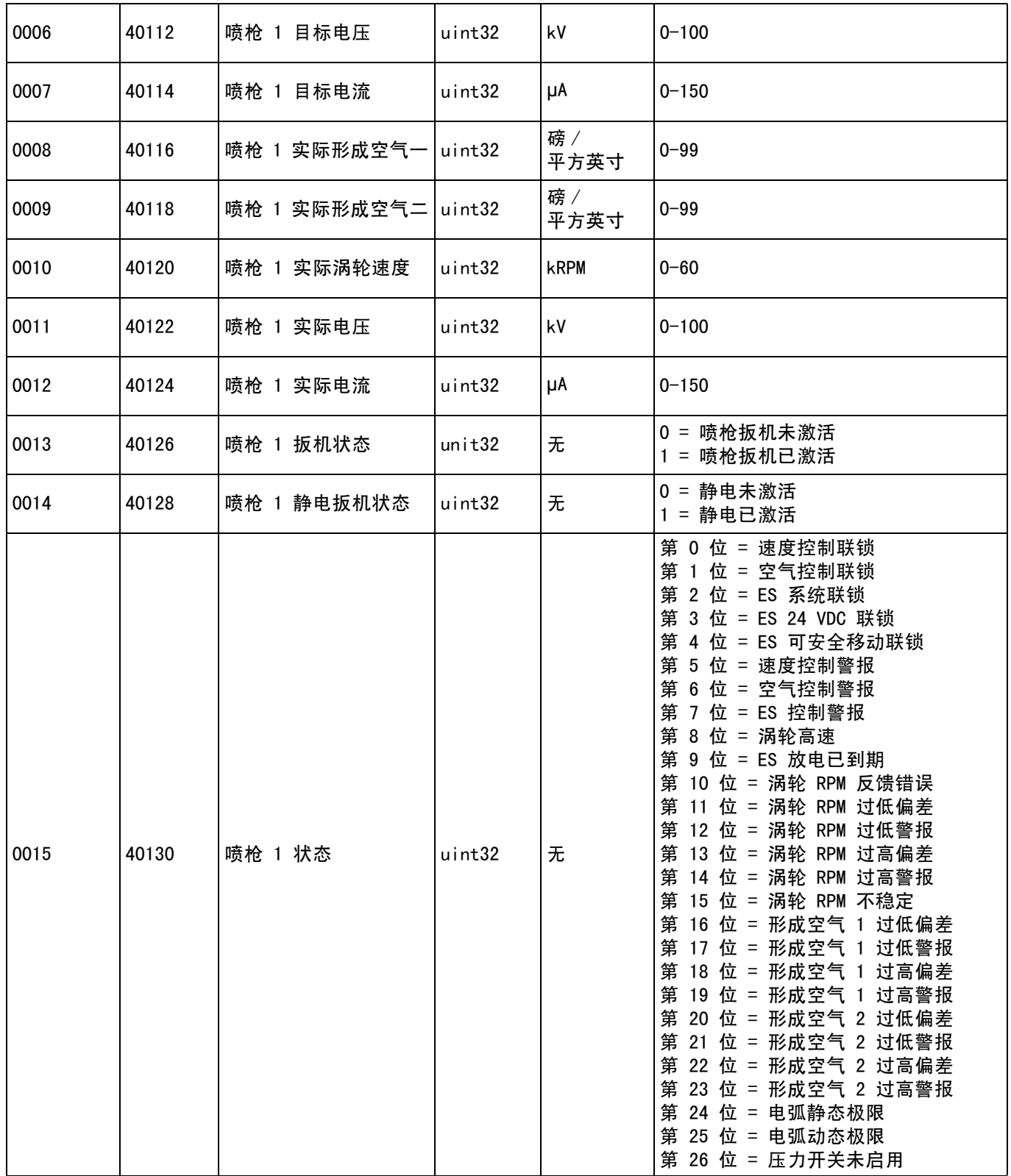

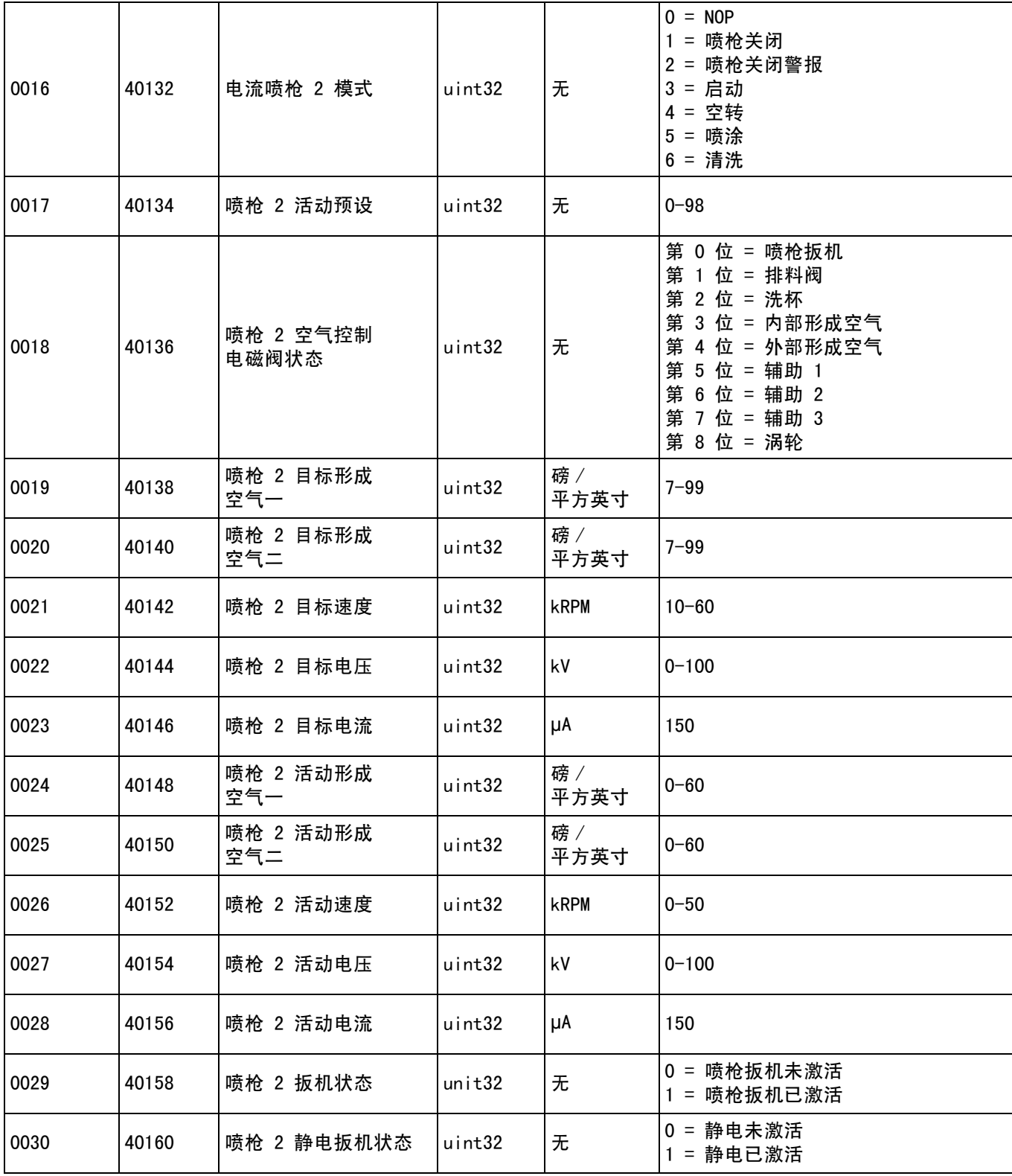

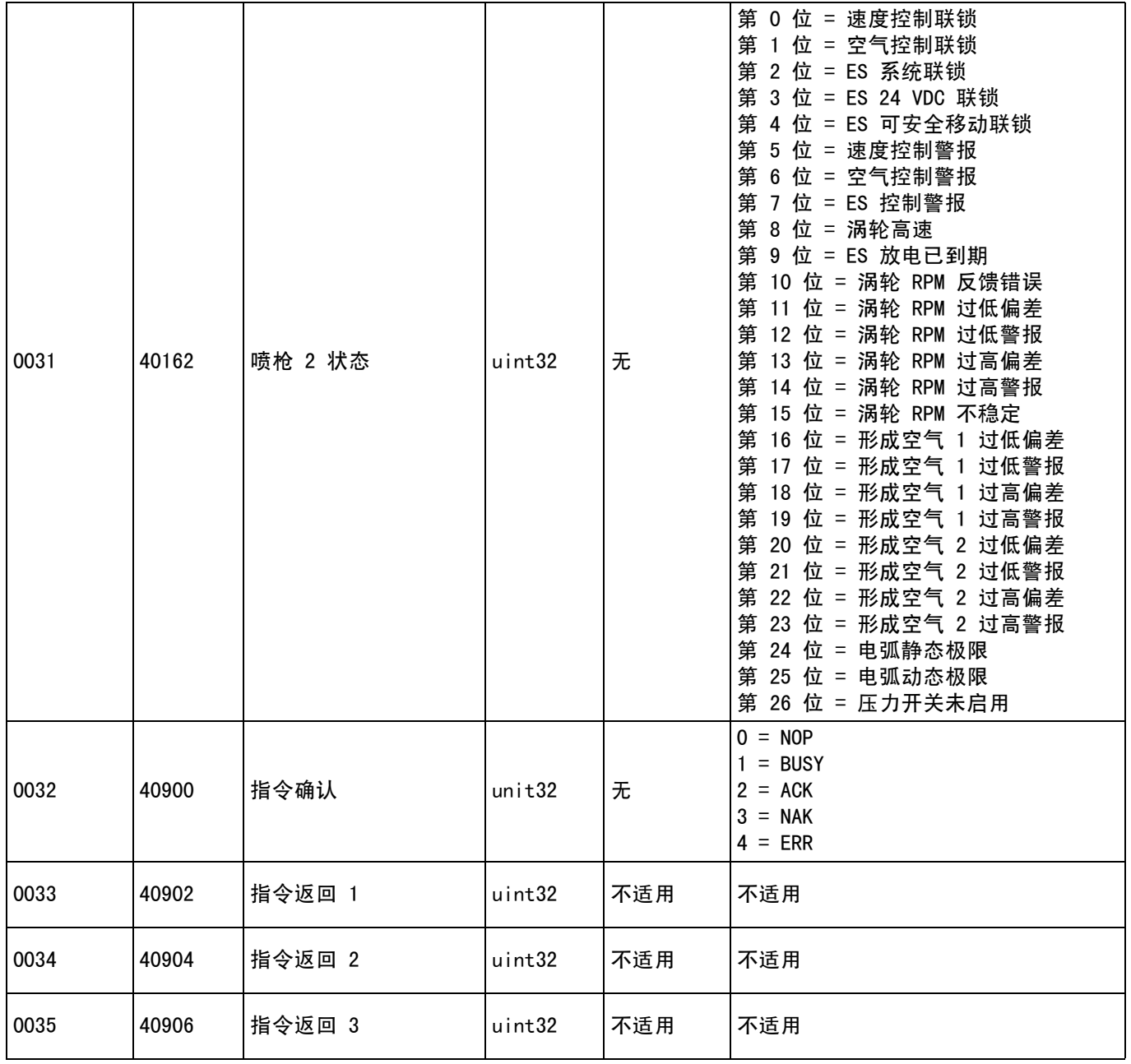

# 涂布机网络输入

涂布机网络输入为只读,但应作为来自 PLC 或其他网络 设备的输出。这些寄存器允许用户远程控制系统运行和 配置系统设置。无效值 (即超出范围或与系统配置不一 致)将被涂布机忽略。所有值都必须写入为整数。不支 持浮点数。不要依靠读取状态的这些寄存器,确认已经 写入和接受的数据除外。

注意:涂布机系统不会刷新这些寄存器的值。通电时, 所有输入寄存器初始化为无效值。

## 敷料装置 1

### 输入寄存器 00:系统模式指令

喷枪模式指令寄存器接受代表让喷枪系统初始化特定操 作的指令编号。某些操作模式只能在特定条件下启动。

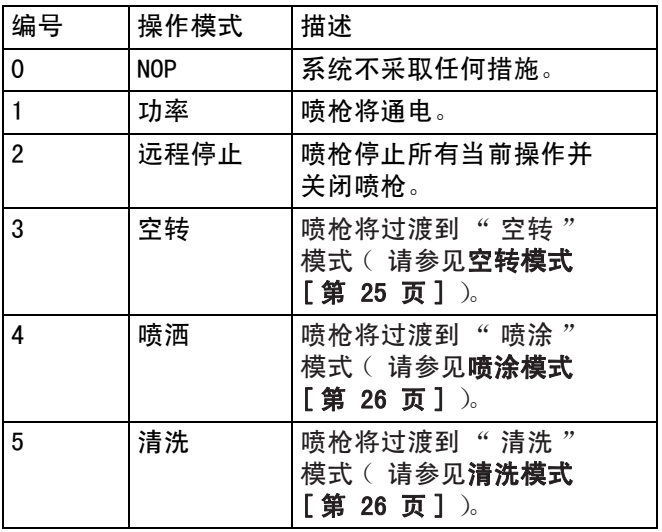

### 输入寄存器 01:Goto 预设

Goto 预设寄存器用于更改当前的喷涂参数。可向该寄 存器写入 0 到 98 间的数字。预设值包含内部空气、 外部空气、涡轮速度、静电电压和静电电流的设定点。 这些值将基于收到的预设值自动更新。如果收到了动态 预设值"0",则系统保持当前的喷涂参数,然后设定 点可以独立更改 (参考输入寄存器 03 - 07)。

## 输入寄存器 02:空气控制电磁阀

空气控制电磁阀寄存器用于激活空气控制电磁阀。 这些空气空气电磁阀位使用二进制格式控制寄存器。

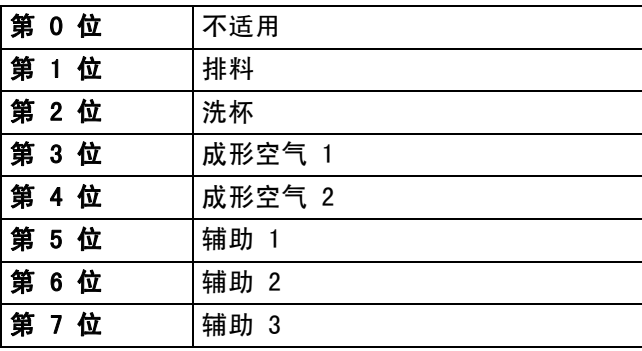

- 排料阀 激活用于通过旋转雾化机冲洗油漆的排 料阀。对于传统喷枪和静电喷枪,此值被忽略。
- 洗杯阀 激活用于通过溶剂清洗杯子内部和外部的 排料阀。对于传统喷枪和静电喷枪,此值被忽略。
- 形成空气 1 (内部空气)– 激活形成空气 1。对于旋 转雾化机,此值适用于内部形成空气。对于传统喷枪 和静电喷枪,此值适用于雾化空气。
- 形成空气 2 (外部空气)– 激活形成空气 2。对于旋 转雾化机,此值适用于外部形成空气。对于传统喷枪 和静电喷枪,此值适用于扇形空气。
- 辅助 1 激活辅助 1 电磁阀。辅助电磁阀必须在设置 [喷枪屏幕 3](#page-14-0) ( 第 15 页 )上配置为 "PLC"。
- 辅助 2 激活辅助 2 电磁阀。辅助电磁阀必须在设置 [喷枪屏幕 3](#page-14-0) ([第 15 页\)](#page-14-0)上配置为"PLC"。
- 辅助 3 激活辅助 3 电磁阀。辅助电磁阀必须在设置 [喷枪屏幕 3](#page-14-0) ([第 15 页\)](#page-14-0)上配置为"PLC"。

### 输入寄存器 03:动态形成空气 1 设定点 (内部)

动态形成空气 1 设定点寄存器用于设置形成空气 1 设 定点。可向该寄存器写入 7 到 99 PSI 之间的数字。 它可在任何时候更改,系统将立即调整为新的设定点。

注意:活动预设必须等于动态预设 0,值才能生效。

### 输入寄存器 04:动态形成空气 2 设定点 (外部)

动态形成空气 2 设定点寄存器用于设置形成空气 2 设 定点。可向该寄存器写入 7 到 99 PSI 之间的数字。 它可在任何时候更改,系统将立即调整为新的设定点。

注意:活动预设必须等于动态预设 0, 值才能生效。

### 输入寄存器 05:动态涡轮速度设定点

动态涡轮速度设定点寄存器用于设置涡轮速度设定点。 可向该寄存器写入 0 到 60 kRPM 之间的数字。仅当当 前预设等于 0 ( 动态预设 )时, 才会接受此值。

注意: 活动预设必须等于动态预设 0, 值才能生效。

#### 输入寄存器 06:动态静电电压设定点

动态静电电压设定点寄存器用于更新目标静电电压 设定点。它可在任何时候更改,系统将立即调整为 新的设定点。可向该寄存器写入 0 到 100 之间的 数字 (值 1-9 默认为 10)。此寄存器的单位是 kV。

注意: 活动预设必须等于动态预设 0, 值才能生效。

### 输入寄存器 07:动态静电电流设定点

动态静电电流设定点寄存器用于更新目标静电电流 设定点。它可在任何时候更改,系统将立即调整为 新的设定点。可向该寄存器写入 0 到 150 间的数字。 此寄存器的单位是 µA。

注意: 活动预设必须等于动态预设 0, 值才能生效。

#### 输入寄存器 08:清除活跃警报

清除活跃警报寄存器用于远程确认警报,以便系统可以 恢复操作。 确保警报条件已经改善。 向该寄存器写入 1 , 确认最近的活跃警报。如果当前有多个警报活跃,则只 确认最近的警报。如要清除剩余的活跃警报,需要执行 重复写入。

注意:该寄存器不由涂布机查询。仅在值 1 写入该寄存 器时才清除警报。建议在所有其他时间写入 0 以自动重 置该寄存器,避免意外清除警报。

#### 输入寄存器 09:油漆扳机

油漆扳机寄存器用于向 ProBell 系统发送信号以激活油 漆扳机阀。

- 写入值 "1" 可以激活油漆阀。
- 写入值 "0" 可以禁用油漆阀。

## 输入寄存器 10:静电扳机

静电扳机寄存器用于向 ProBell 系统发送信号以激 活静电。

注意:遥控装置应位于安全的位置以启用静电。 消隐时间逝去之前,不会启用电弧检测。

- 写入值 "1" 可以激活静电。
- 写入值 "0" 可以禁用静电。

注意: 仅当在系统逻辑控制器上通过喷枪屏幕 1(第 14 [页](#page-13-0))将 " 静电启用 " 设置为 " 网络 " 时,才会使用 此寄存器。如果设置为"分立"或"本地",将忽 略该寄存器,喷枪扳机通过分立输入或软键输入来控制。

## 敷料装置 2

### 输入寄存器 11:系统模式指令

喷枪模式指令寄存器接受代表让喷枪系统初始化特定操 作的指令编号。某些操作模式只能在特定条件下启动。

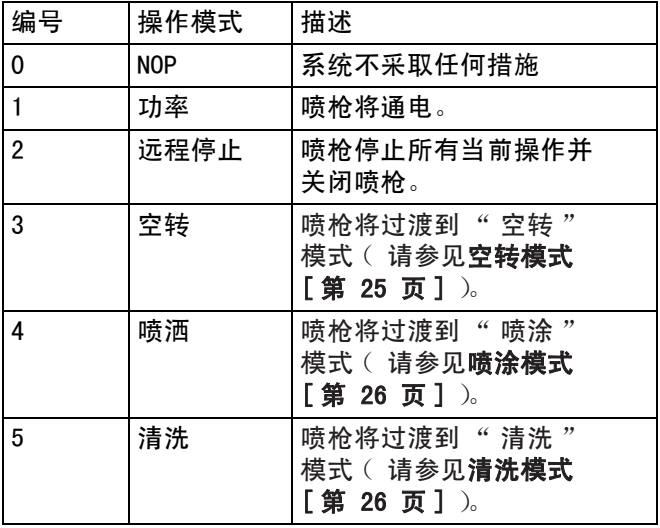

### 输入寄存器 12:Goto 预设

Goto 预设寄存器用于更改当前的喷涂参数。可向该寄 存器写入 0 到 98 间的数字。预设值包含内部空气、 外部空气、涡轮速度、静电电压和静电电流的设定点。 这些值将基于收到的预设值自动更新。如果收到了动态 预设值"0",则系统保持当前的喷涂参数,然后设定 点可以独立更改 (参考输入寄存器 14 - 18)。

### 输入寄存器 13:空气控制电磁阀

空气控制电磁阀寄存器用于激活空气控制电磁阀。 这些空气空气电磁阀位使用二进制格式控制寄存器。

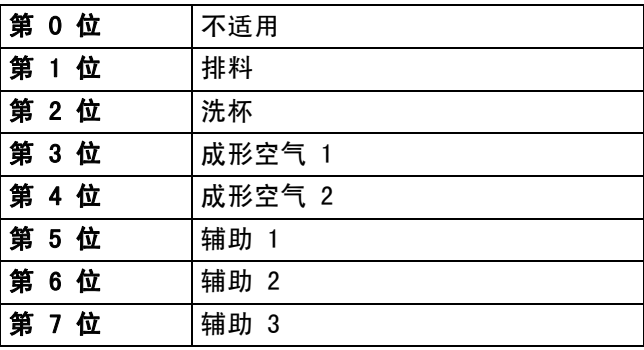

- 排料阀 激活用于通过旋转雾化机冲洗油漆的排料 阀。对于传统喷枪和静电喷枪,此值被忽略。
- 洗杯阀 激活用于通过溶剂清洗杯子内部和外部的 排料阀。对于传统喷枪和静电喷枪,此值被忽略。
- 形成空气 1 (内部空气)– 激活形成空气 1。对于旋 转雾化机,此值适用于内部形成空气。对于传统喷枪 和静电喷枪,此值适用于雾化空气。
- 形成空气 2 (外部空气)– 激活形成空气 2。对于旋 转雾化机,此值适用于外部形成空气。对于传统喷枪 和静电喷枪,此值适用于扇形空气。
- 辅助 1 激活辅助 1 电磁阀。辅助电磁阀必须在设置 [喷枪屏幕 3](#page-14-0) ([第 15 页](#page-14-0))上配置为 "PLC"。
- 辅助 2 激活辅助 2 电磁阀。辅助电磁阀必须在设置 [喷枪屏幕 3](#page-14-0) ( 第 15 页 )上配置为 "PLC"。
- 辅助 3 激活辅助 3 电磁阀。辅助电磁阀必须在设置 [喷枪屏幕 3](#page-14-0) ([第 15 页\)](#page-14-0)上配置为"PLC"。

## 输入寄存器 14:动态形成空气 1 设定点 (内部)

动态形成空气 1 设定点寄存器用于设置形成空气 1 设 定点。可向该寄存器写入 7 到 99 PSI 之间的数字。 它可在任何时候更改,系统将立即调整为新的设定点。

注意: 活动预设必须等于动态预设 0, 值才能生效。

### 输入寄存器 15:动态形成空气 2 设定点 (外部)

动态形成空气 2 设定点寄存器用于设置形成空气 2 设 定点。可向该寄存器写入 7 到 99 PSI 之间的数字。 它可在任何时候更改,系统将立即调整为新的设定点。

注意:活动预设必须等于动态预设 0,值才能生效。

#### 输入寄存器 16:动态涡轮速度设定点

动态涡轮速度设定点寄存器用于设置涡轮速度设定点。 可向该寄存器写入 10 到 60 kRPM 之间的数字。 仅当当前预设等于 0 (动态预设)时,才会接受此值。

注意:活动预设必须等于动态预设 0, 值才能生效。

### 输入寄存器 17:动态静电电压设定点

动态静电电压设定点寄存器用于更新目标静电电压 设定点。它可在任何时候更改,系统将立即调整为新 的设定点。可向该寄存器写入 0 到 100 之间的数字 (值 1-9 默认为 10)。此寄存器的单位是 kV。

注意:活动预设必须等于动态预设 0,值才能生效。

#### 输入寄存器 18:动态静电电流设定点

动态静电电流设定点寄存器用于更新目标静电电流设 定点。它可在任何时候更改,系统将立即调整为新的 设定点。可向该寄存器写入 0 到 150 间的数字。 此寄存器的单位是 µA。

注意:活动预设必须等于动态预设 0,值才能生效。

#### 输入寄存器 19:清除活跃警报

清除活跃警报寄存器用于远程确认警报,以便系统可以 恢复操作。 确保警报条件已经改善。 向该寄存器写入 1, 确认最近的活跃警报。如果当前有多个警报活跃,则只 确认最近的警报。如要清除剩余的活跃警报,需要执行 重复写入。

注意:该寄存器不由涂布机查询。仅在值"1"写入该 寄存器时才清除警报。建议在所有其他时间写入 0 以 自动重置该寄存器,避免意外清除警报。

#### 输入寄存器 20:油漆扳机

油漆扳机寄存器用于向 ProBell 系统发送信号以激活油 漆阀。

- 写入值 "1" 可以激活油漆阀。
- 写入值 "0" 可以禁用油漆阀。

#### 输入寄存器 21:静电扳机

静电扳机寄存器用于向 ProBell 系统发送信号以激 活静电。

注意:遥控装置应位于安全的位置以启用静电。 消隐时间到期之前,不会启用电弧检测。

- 写入值 "1" 可以激活静电。
- 写入值 "0" 可以禁用静电。

注意:仅当在系统逻辑控制器上通过喷枪屏幕 1 将 "静电启用 "设置为 " 网络 " 时, 才会使用此寄存 器。如果设置为 " 分立 " 或 " 本地 ", 将忽略该寄存 器,喷枪扳机通过分立输入或软键输入来控制。

## 输入寄存器 22 – 25:DCS 指令结构

请参见[动态指令说明](#page-48-0) [\(第 49 页\)](#page-48-0)。

## <span id="page-47-0"></span>网络输入数据地图 (写 / 读 )

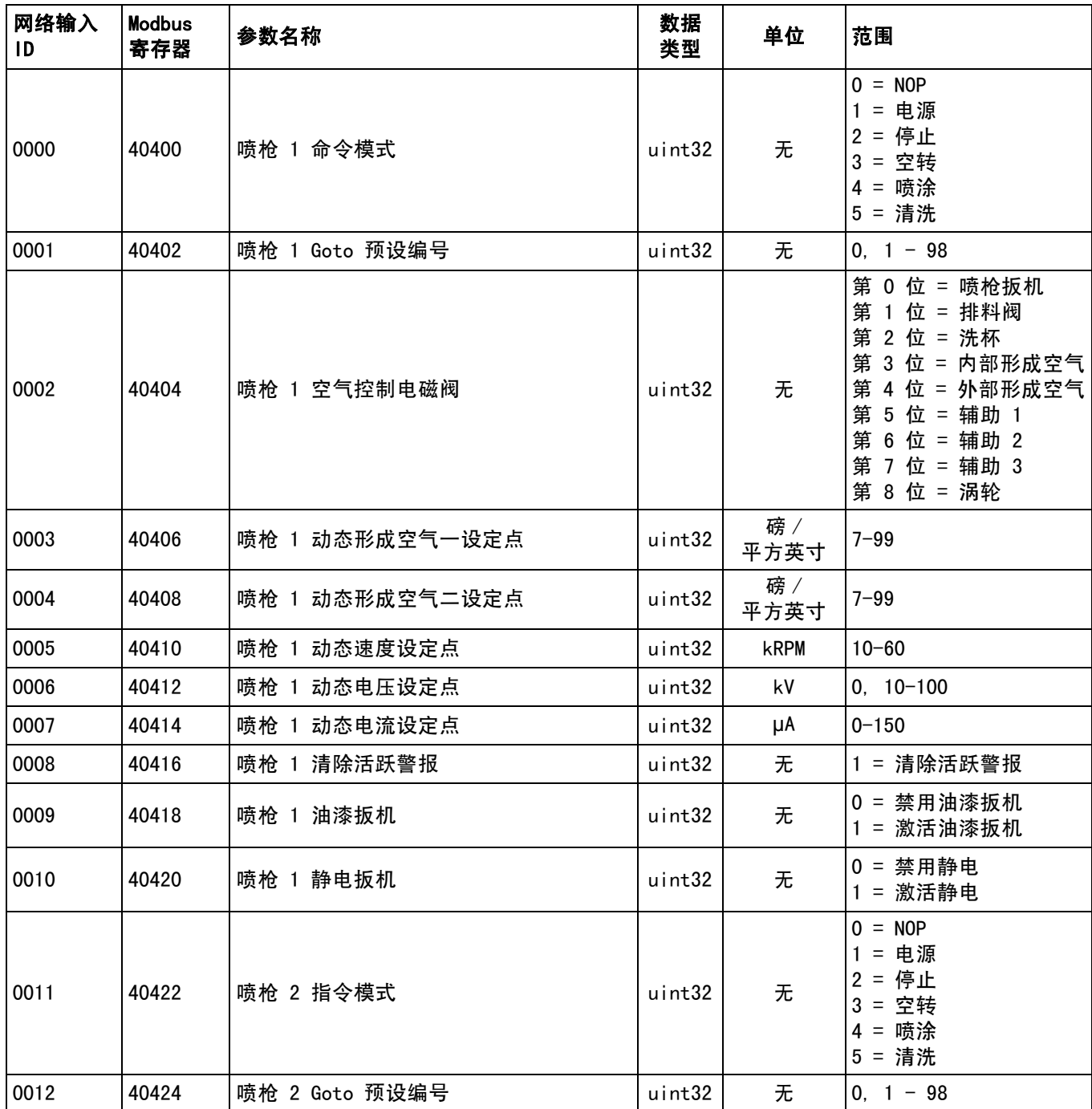

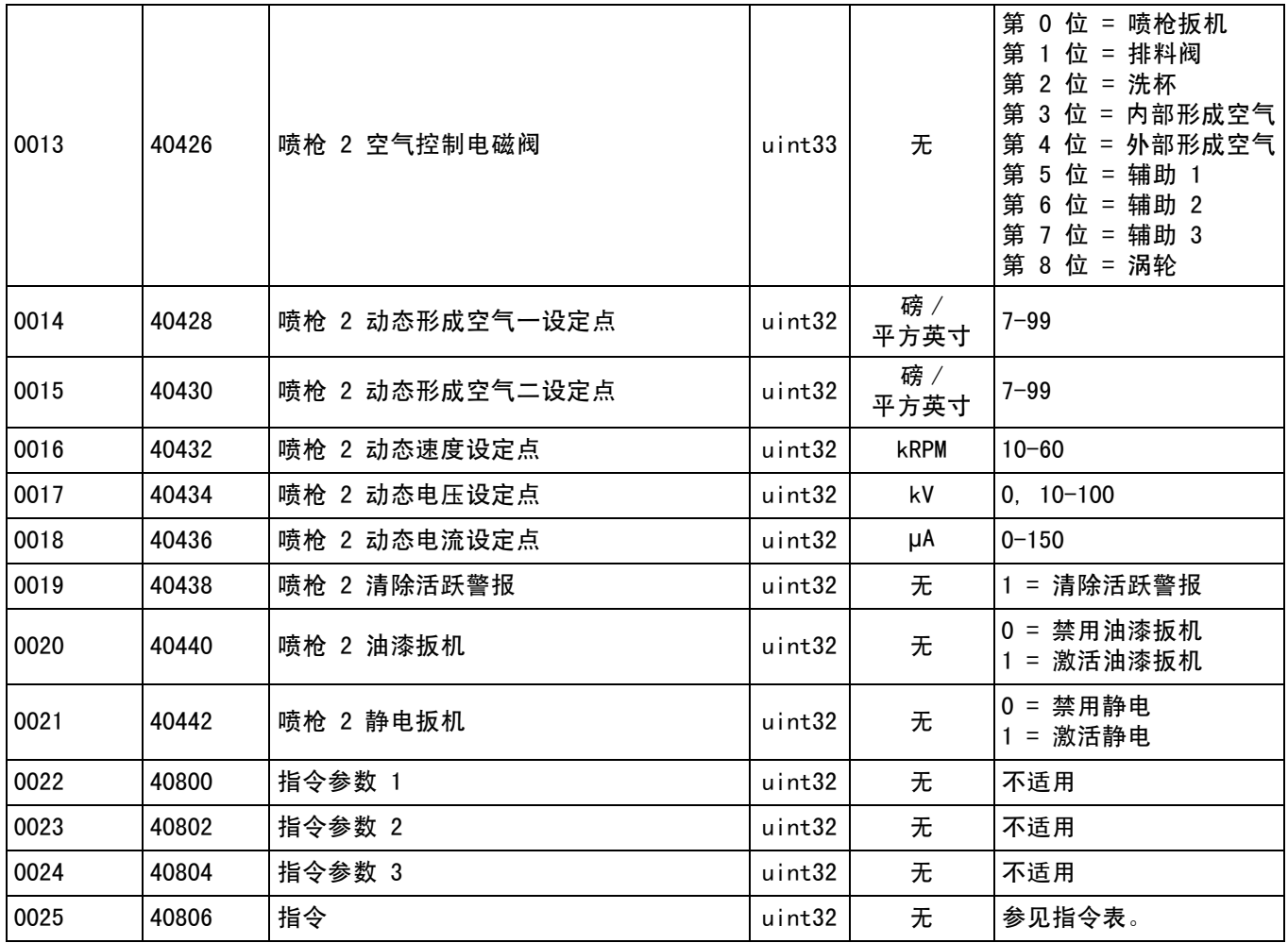

## 网络通信 - 动态指令结构 (DCS)

### <span id="page-48-0"></span>动态指令说明

动态指令结构 (DCS) 用于访问某些参数格式所需的数 据或协调需要多个寄存器的数据。DCS 使用网络通信输 入和输出寄存器的静态集(请参见[网络输出数据地图](#page-38-0) [\(只读\)](#page-38-0) [第 39 页] 和[网络输入数据地图 \(写 / 读\)](#page-47-0) [ [第 48 页](#page-47-0) ])。

使用以下 DCS 程序。

- 1. 写入相应的指令参数到输入寄存器 22 24 中。 这些指令可依次写入也可一次发送全部。
- 2. 所有参数通过后,写入指令 ID 到输入寄存器 25 中。
- 3. ProBell 将通过写入 2 (确认)到输出寄存器 32 中来响应有效指令。
- 4. ProBell 将写入相应的返回值到输出寄存器 33 – 35。

需要更新图像 ProBell 输入 (PLC 输出)

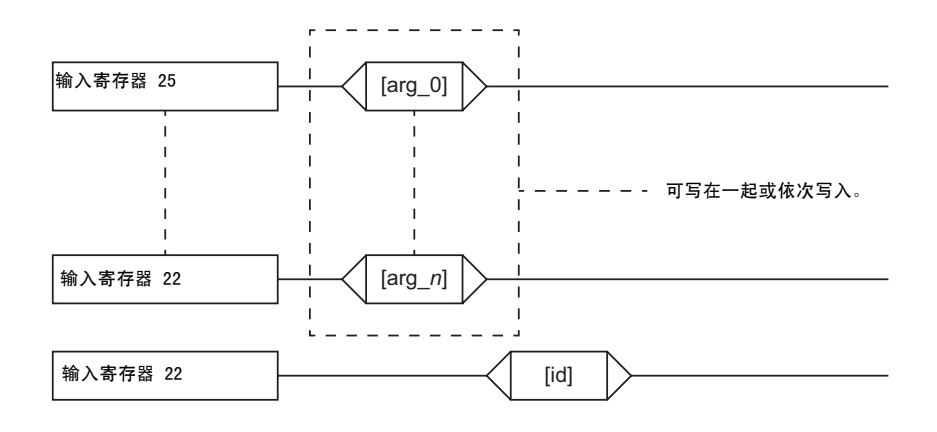

ProBell 输出 (PLC 输入)

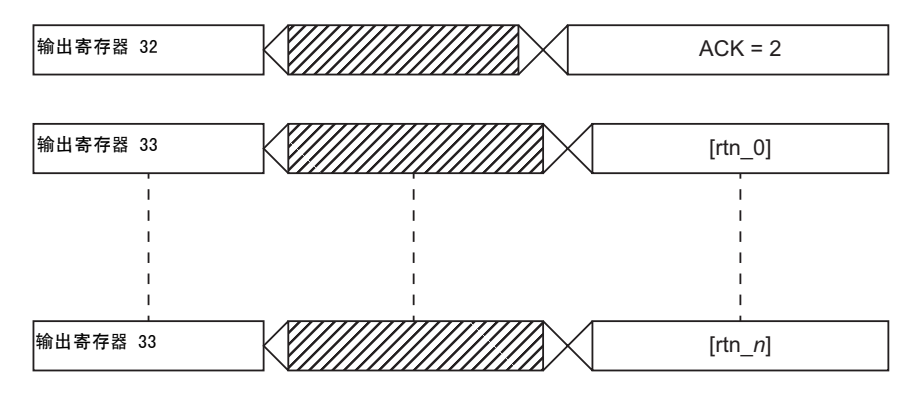

## 图 2: 动态指令结构计时

### DCS 指令列表

表 6 带指令 ID 的动态指令。

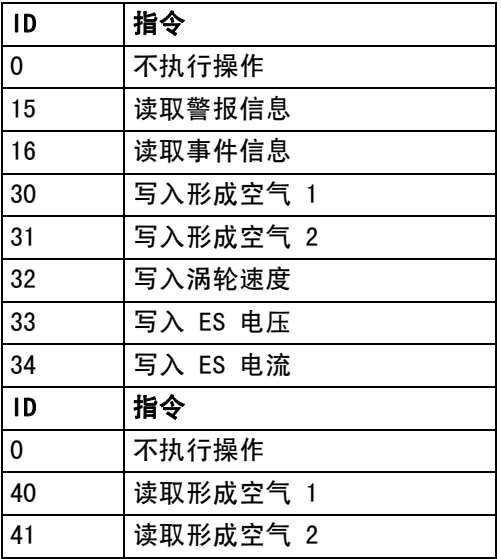

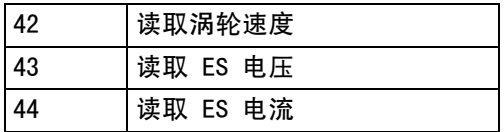

## 读取警报信息

读取警报信息指令允许远程访问 ProBell 系统记录的最近 200 条警报。参数是警报日志的时间顺序索引,该处 0 是最近的警报,199 是最近的第 200 条警报。日期返回为四字节数据包,每个字节有两位值 ( 从 MSB 到 LSB ), 代表年、月、日和星期几 (星期一 = 01)。返回的时间是三字节的数据包,每位字节有两位值。从 MSB 开始, 第一个字节可以忽略,然后是小时、分钟和秒钟。警报代码是四字符的从小到大的 ASCII 串。

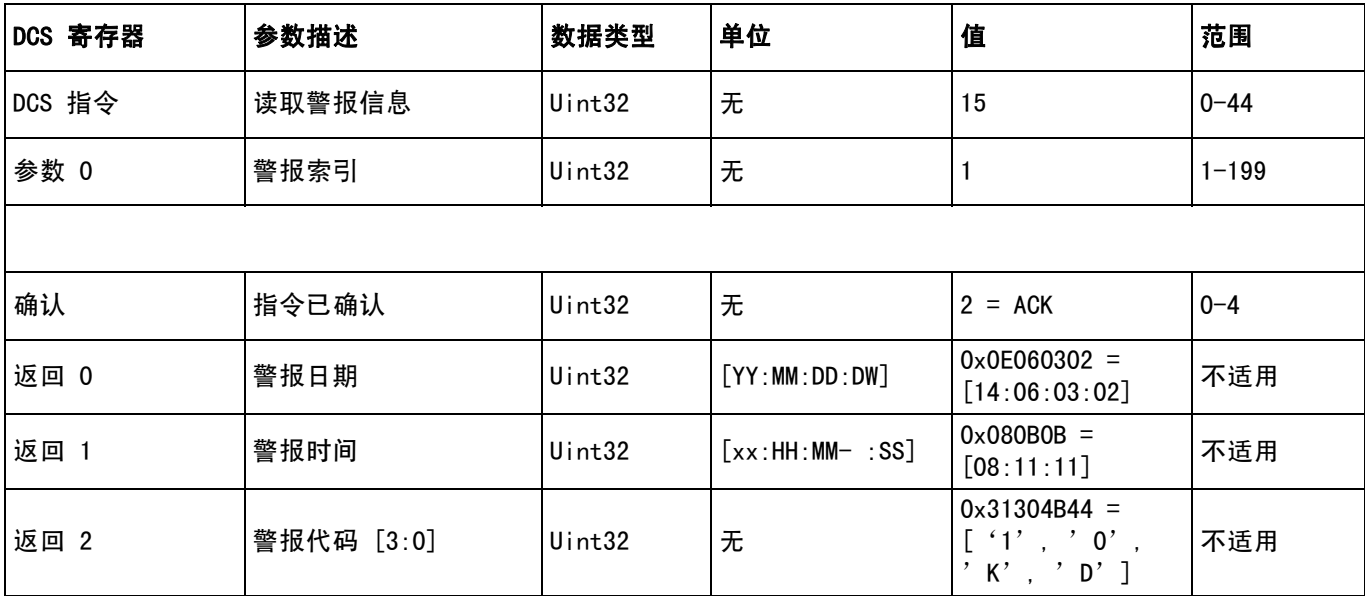

## 读取事件信息

读取事件信息指令允许远程访问 ProBell 系统记录的最近 200 条事件。参数是事件日志的时间顺序索引,这里 0 是 最近的事件, 199 是第 200 条最近事件。日期返回为四字节数据包,每个字节有两位值 ( 从 MSB 到 LSB ), 代表年、月、日和星期几 (星期一 = 01)。返回的时间是三字节的数据包,每位字节有两位值。从 MSB 开始, 第一个字节可以忽略,然后是小时、分钟和秒钟。事件代码是四字符的从小到大的 ASCII 串。

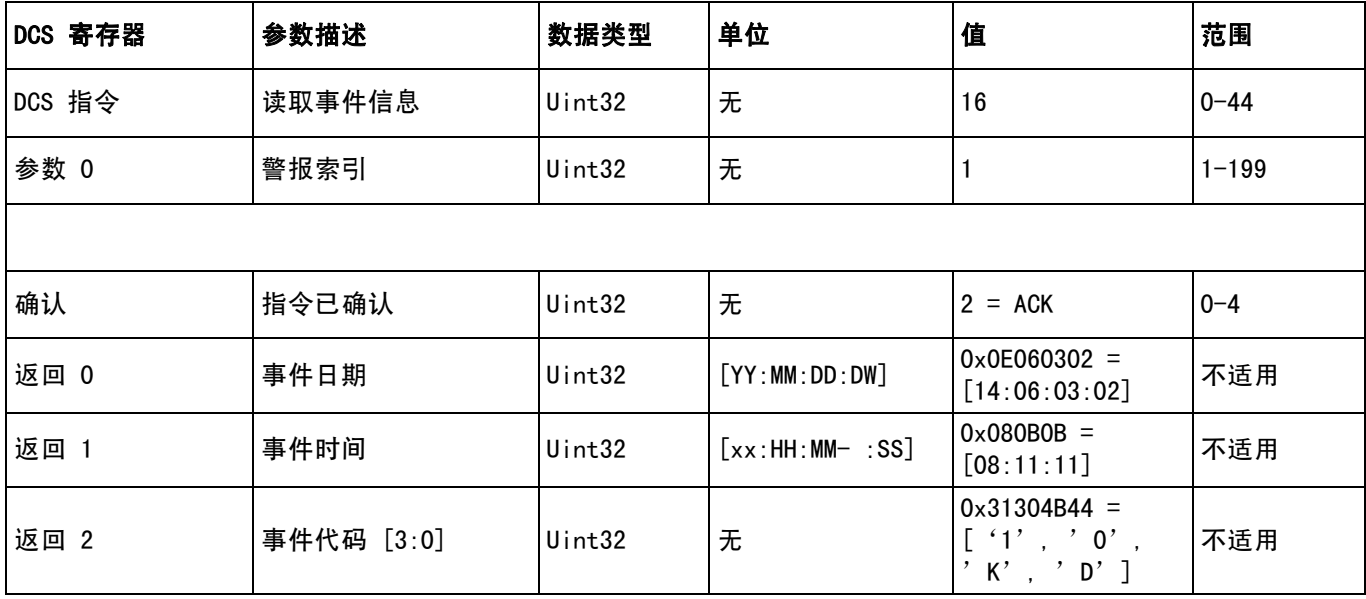

## 写入形成空气 1 (内部)

```
写入形成空气 1 指令允许用户远程配置预设形成空气 1 设定点。返回寄存器将响应收到的参数。
```
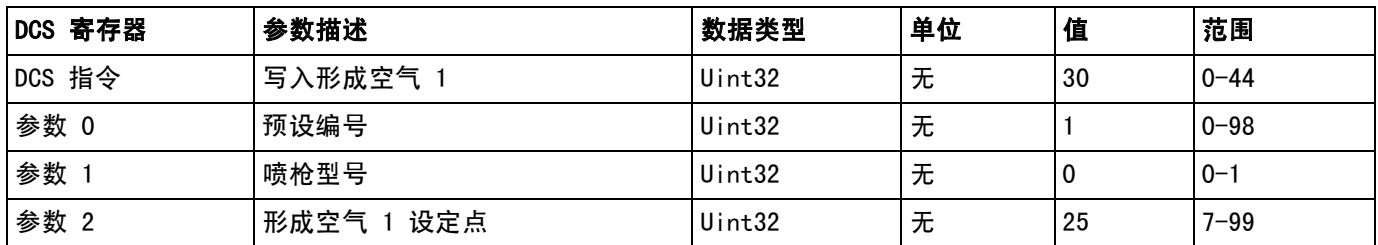

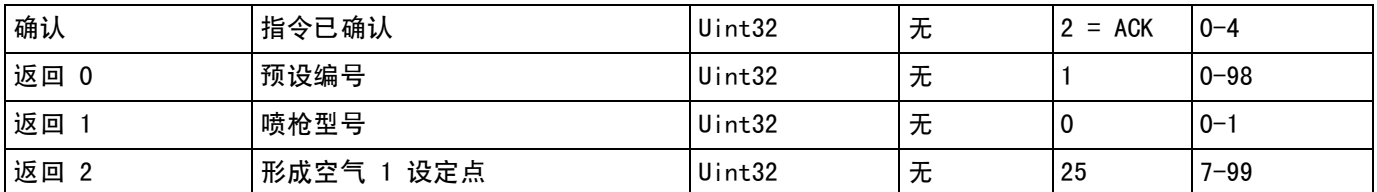

## 写入形成空气 2 (外部)

写入形成空气 2 指令允许用户远程配置预设形成空气 2 设定点。返回寄存器将响应收到的参数。

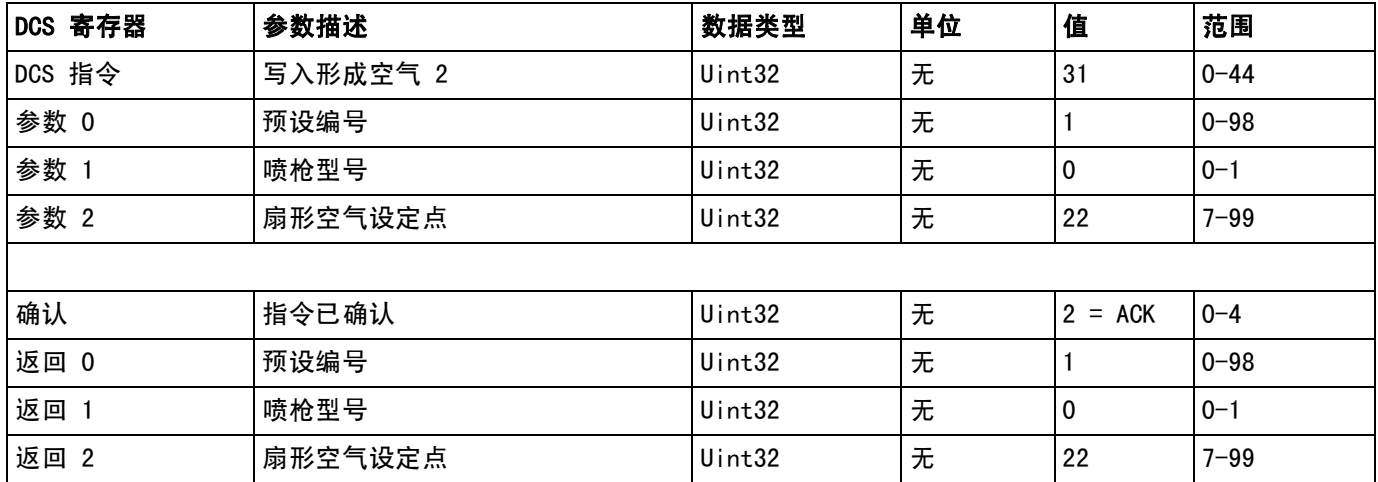

## 写入涡轮速度

写入涡轮速度指令允许用户远程配置预设涡轮速度设定点。返回寄存器将响应收到的参数。

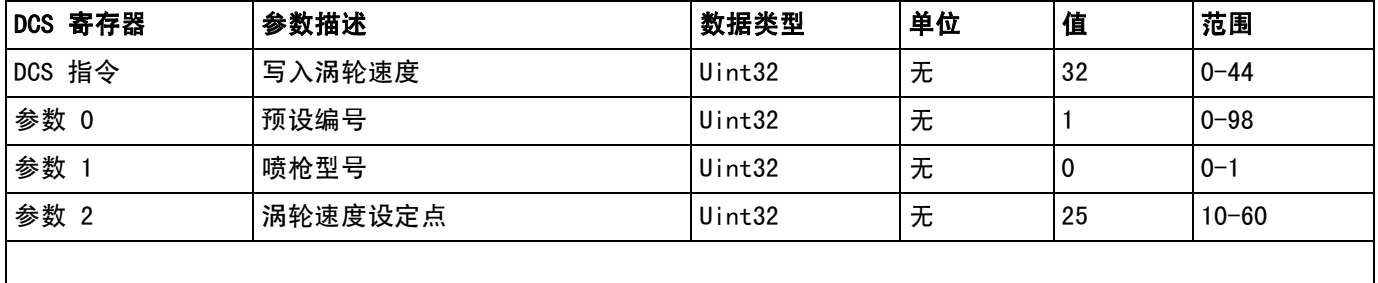

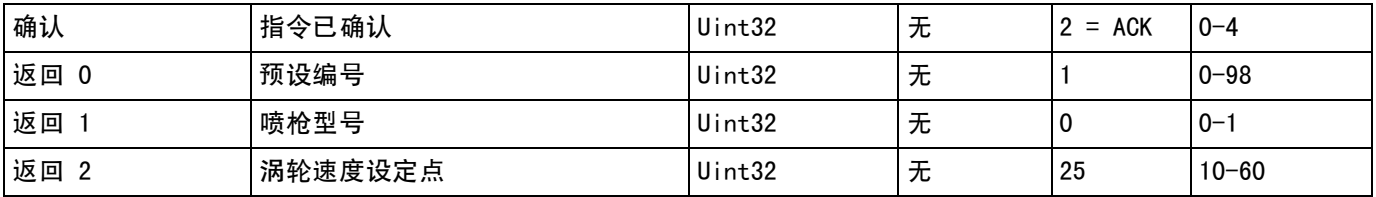

## 写入静电电压

写入静电电压指令允许用户远程配置预设静电电压设定点。返回寄存器将响应收到的参数。

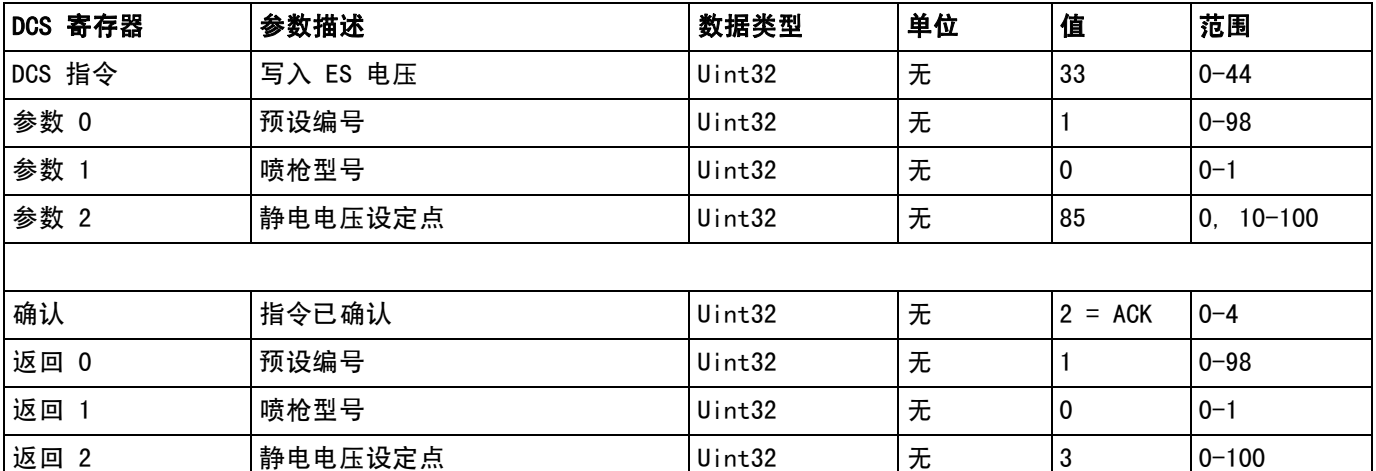

## 写入静电电流

写入静电电流指令允许用户远程配置预设静电电流设定点。返回寄存器将响应收到的参数。

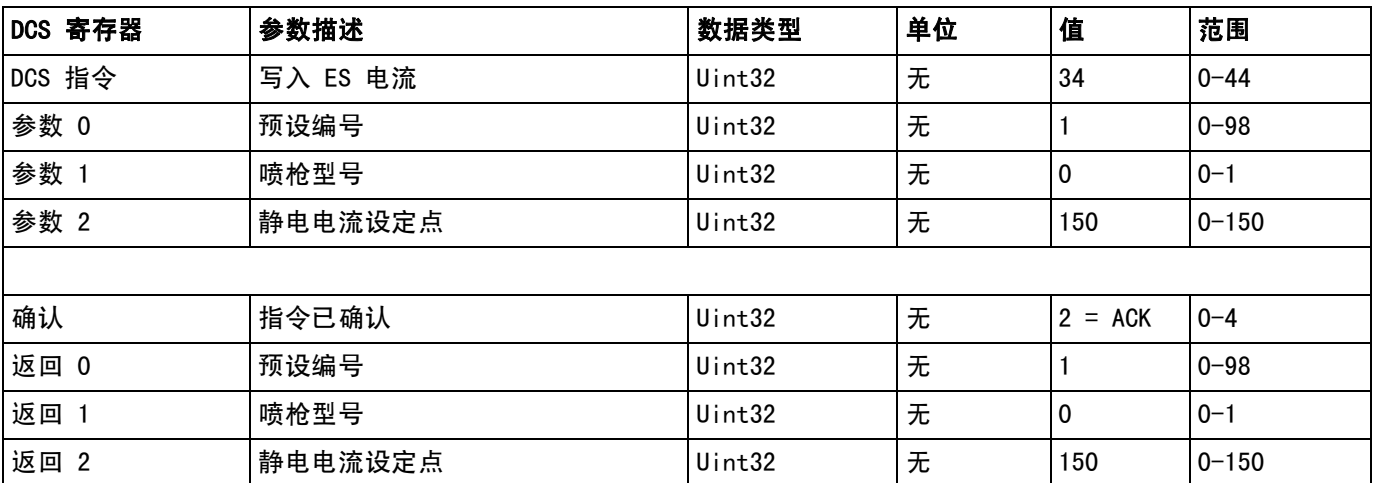

## 读取形成空气 1 (内部)

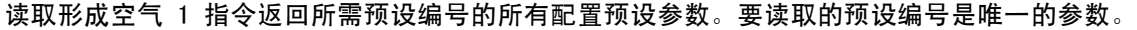

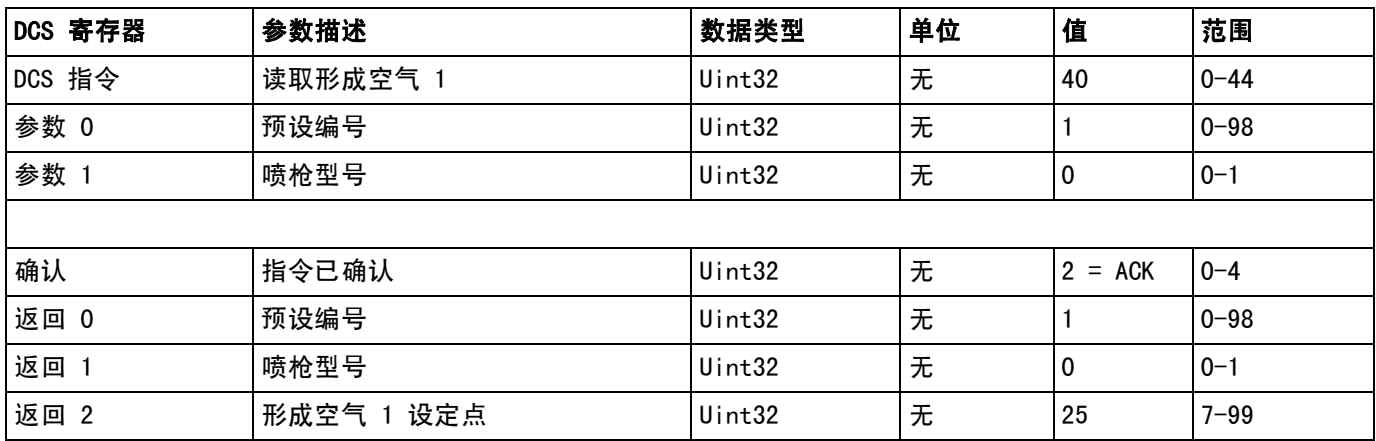

## 读取形成空气 2 (外部)

读取形成空气 2 指令返回所需预设编号的所有配置预设参数。要读取的预设编号是唯一的参数。

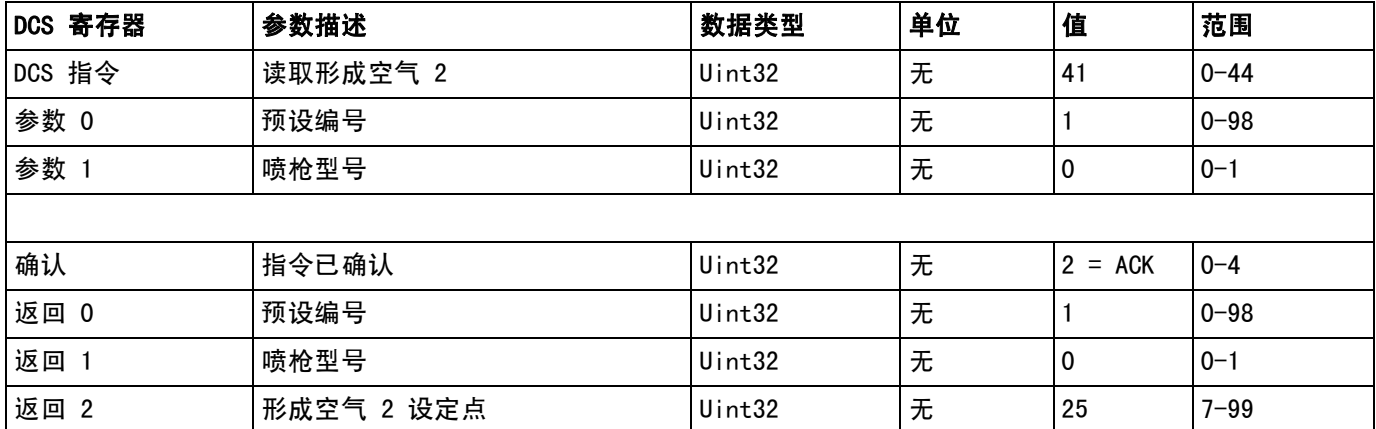

## 读取涡轮速度

读取涡轮速度指令返回所需预设编号的所有配置预设参数。要读取的预设编号是唯一的参数。

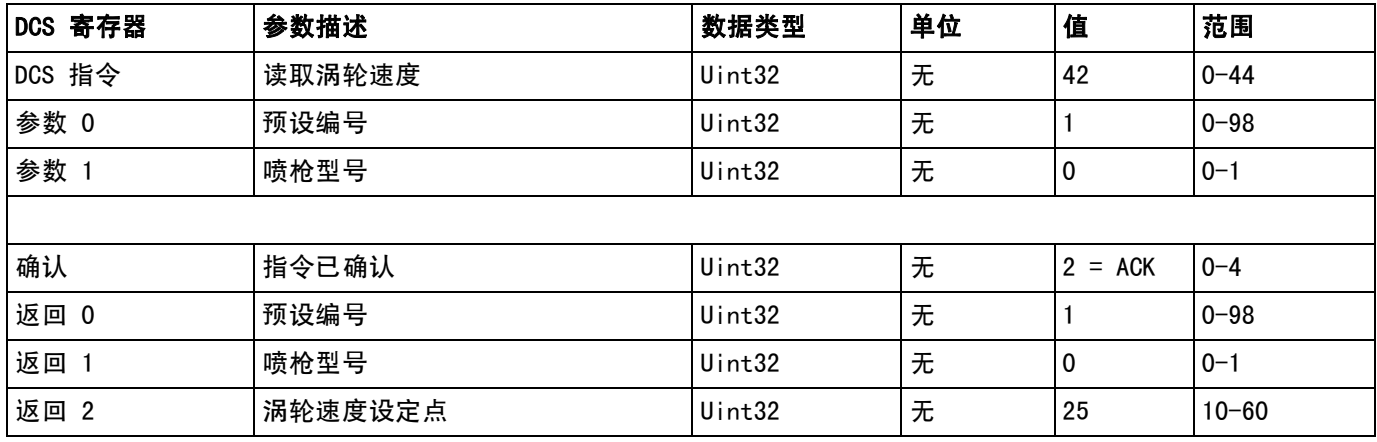

## 读取静电电压

读取静电电压指令返回所需预设编号的所有配置预设参数。要读取的预设编号是唯一的参数。

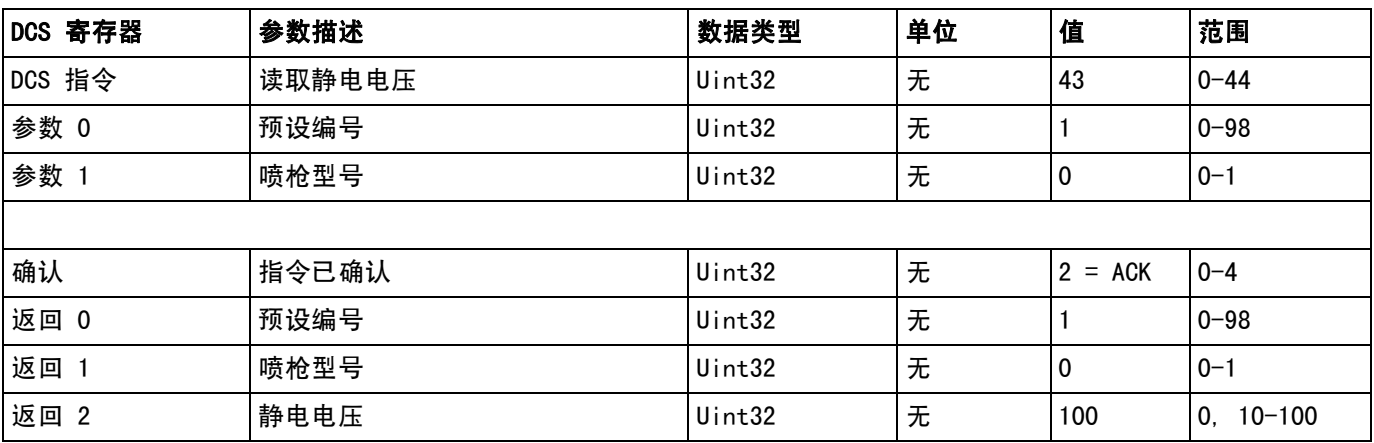

## 读取静电电流

读取静电电流指令返回所需预设编号的所有配置预设参数。要读取的预设编号是唯一的参数。

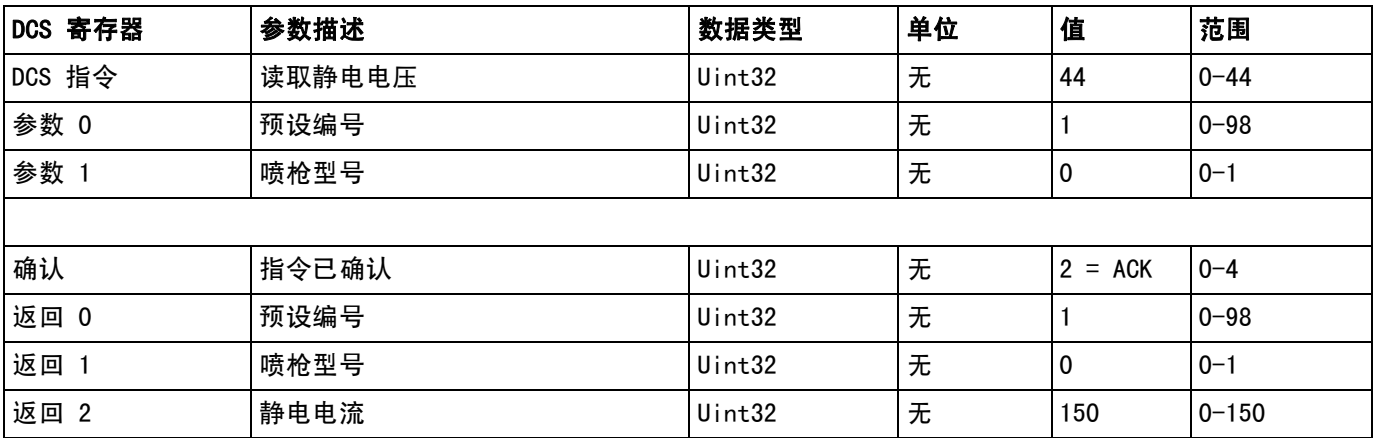

## <span id="page-55-0"></span>USB 数据

如果系统配置了 USB 功能,请确保在[高级屏幕 3](#page-22-0) ([第 23 页\)](#page-22-0)上选中启用 USB 下载 / 上传。从 USB 下载的所有文件被放入驱动器上的 DOWNLOAD 文件夹。 例如: "E:\GRACO\12345678\DOWNLOAD\"

8 位数字的文件名与 8 位系统逻辑控制器序列号相 匹配。从多个系统逻辑控制器下载时,每个系统逻辑 控制器的 GRACO 文件夹内都有一个子文件夹。

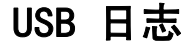

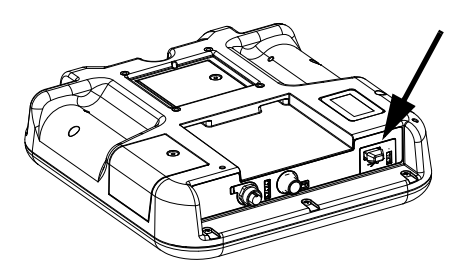

图 3: 系统逻辑控制器 USB 端口

在操作过程中,ProBell 会将有关系统和性能的信息以 日志文件的形式储存到内存中。ProBell 维护两种类型 的日志文件:事件日志和系统日志。按照[下载步骤](#page-56-0) ([第 57 页\)](#page-56-0)检索日志文件。

## 事件日志

事件日志的文件名是 1-EVENT.CSV,储存在 DOWNLOAD 文件夹中。

事件日志维护着最后 1000 条事件记录。日志文件中的 每条事件记录都包含事件发生的日期和时间、事件类型、 事件代码和事件说明。

## 系统日志

故障日志的文件名是 2-ERROR.CSV,储存在 DOWNLOAD 文件夹中。

系统日志维护着连入系统的模块记录。日子文件中的每 条事件记录都包含日期、事件、软件部件号和软件 版本号。

## 系统配置设置文件

系统配置设置的文件名是 SETTINGS. TXT, 储存在 DOWNLOAD 文件夹中。

系统配置设置文件会在每次插入 USB 闪存盘时自动 下载。使用该文件备份系统设置,以供将来恢复, 或是方便地在多个 ProBell 系统间复制设置。请参见 上**传步骤 ( [第 57 页](#page-56-1)** ), 了解关于如何使用这一文件 的说明。

根据需要设置完所有系统设置后,检索 SETTINGS.TXT 文件。存储文件作为备份,以供将来使用,以免设置 被更改和需要快速改回到需要的设置。

注意:系统设置可能无法兼容不同版本的 ProBell 软件。

注意:不要修改此文件的内容。

## 自定义语言文件

自定义语言文件的文件名是 DISPTEXT. TXT, 储存在 DOWNLOAD 文件夹中。

自定义语言文件会在每次插入 USB 闪存盘时自动下载。 如有需要,可利用该文件创建一套用户自定义的语言字 符串,以在系统逻辑控制器中显示。

ProBell 系统能够显示下列 Unicode 字符。对于本设定 以外的字符来说,系统会显示 Unicode 替换字符, 它显示为内套白色问号的黑色钻石形图标。

- U+0020 U+007E ( 基本拉丁语 )
- U+00A1 U+00FF ( 拉丁语-1 增补 )
- U+0100 U+017F ( 拉丁语 -A 扩充 )
- U+0386 U+03CE (希腊语)
- U+0400 U+045F ( 西里尔文 )

### 创建自定义语言字符串

自定义语言文件是用制表符分隔的文本文件,其中包 含两栏。第一栏包括了在下载时所选语言的字符串列表。 第二栏可以用于输入自定义语言字符串。如果先前已经 安装自定义语言,该栏就包括了自定义字符串,否则第 二栏为空。

按您的需要修改定制语言文件的第二栏, 并遵照上**传步** [骤](#page-56-1) ([第 57 页\)](#page-56-1)安装该文件。

自定义语言文件的格式极为重要。必须遵守以下规则, 安装进程方可成功。

- 文件名必须为 DISPTEXT.TXT。
- 文件格式必须是使用 Unicode (UTF-16) 字符 集的、用制表符分隔的文本文件。
- 文件必须仅包含两栏,并用单个制表符分栏。
- 不得添加或减少文件的行数。
- 不得更改各行的顺序。
- 在第二栏中为每一行定义一条自定义字符串。

## <span id="page-56-0"></span>下载步骤

- 1. 将 USB 闪存盘插入 USB 端口。参见图 3: (第 56 页)。
- 2. 菜单栏和 USB 指示灯会表明该 USB 是否正在下载文 件。等待 USB 活动完成。将会出现弹出通知,如果 不进行确认,该弹出通知将一直显示直至传输完成。
- 3. 将 USB 闪存驱动器从 USB 端口 (BL) 上拔出。
- 4. 将 USB 闪存驱动器插入计算机的 USB 端口。
- 5. 此时将自动打开 USB 闪存驱动器窗口。如果未 打开,请在 Windows<sup>®</sup>资源管理器中打开 USB 闪存驱动器。
- 6. 打开 Graco 文件夹。
- 7. 打开系统文件夹。如果从多个系统下载数据,则将 出现以上文件夹中的一个。每个文件夹都标示有相 应的系统逻辑控制器序列号 (该序列号位于系统逻 辑控制器背面)。
- 8. 打开 DOWNLOAD 文件夹。
- 9. 打开标示数字最高的 LOG FILES 文件夹。标示数字 最高表示它是最近下载的数据文件。
- 10. 打开日志文件。在程序安装上之后,日志文件默认 要用 Microsoft<sup>®</sup> Excel<sup>®</sup> 程序打开。但是,它们也 可以用任意的文本编辑器或 Microsoft Word 程序 打开。

注意: 所有的 USB 日志都以 Unicode (UTF-16) 格式保存。 如果要在 Microsoft Word 程序中打开日志文件,则请选择 Unicode 编码。

## <span id="page-56-1"></span>上传步骤

采用本步骤来安装系统配置文件和 / 或自定义语言文件。

- 1. 如有必要,请按[照下载步骤](#page-56-0) ([第 57 页](#page-56-0) )在 USB 闪存盘中自动生成合适的文件夹结构。
- 2. 将 USB 闪存驱动器插入计算机的 USB 端口。
- 3. 此时将自动打开 USB 闪存驱动器窗口。如果未 打开,请在 Windows 资源管理器中打开 USB 闪 存驱动器。
- 4. 打开 Graco 文件夹。
- 5. 打开系统文件夹。如果用多个系统进行工作, 则 Graco 文件夹里会出现多个文件夹。每个文件 夹都标有相应的系统逻辑控制器序列号。(该序列 号位于该模块背面。)
- 6. 如要安装系统配置设置文件,请将 SETTINGS.TXT 文件放入 UPLOAD 文件夹中。
- 7. 如果要安装自定义语言文件,请将 DISPTEXT.TXT 文件放入 UPLOAD 文件夹中。
- 8. 从计算机上移除 USB 闪存驱动器。
- 9. 将 USB 闪存盘装入 ProBell 系统的 USB 端口。

10. 菜单栏和 USB 指示灯会表明该 USB 是否正在下载文 件。等待 USB 活动完成。

11. 将 USB 闪存驱动器从 USB 端口上拔出。

注意:如果安装了自定义语言文件,用户现在便可在 " 高级设置屏幕 1" 的 " 语言 " 下拉菜单中选择新 的语言。

维护

## 更换电池

在断电时,锂电池为 ADM 时钟供电。

更换电池的方法:

- 1. 断开系统逻辑控制器的电源。
- 2. 卸下后检修盖板。

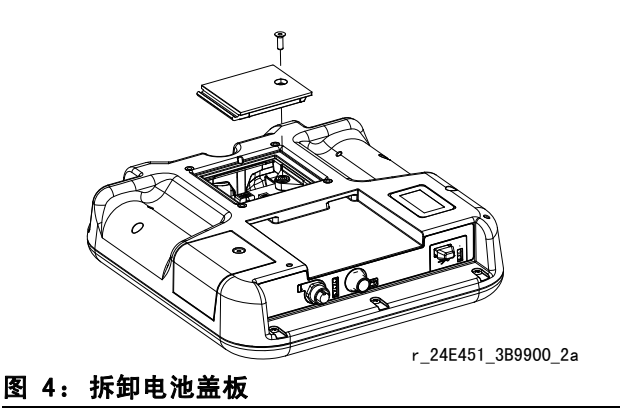

- 3. 卸下旧电池并更换新的 CR2032 电池。
- 4. 放回后检修盖板。

## 升级软件

注意: 在升级软件之前, 先备份自定义语言文件 (如已 安装)。有关更多信息,请参见 [USB 数据](#page-55-0) [\(第 56 页](#page-55-0))。

如要升级系统软件,请购买软件升级令牌 17M465。高级屏幕 4 会显示系统组件的软件部件号和版本。最新的软件版本信息可 在 www.graco.com 上获取。

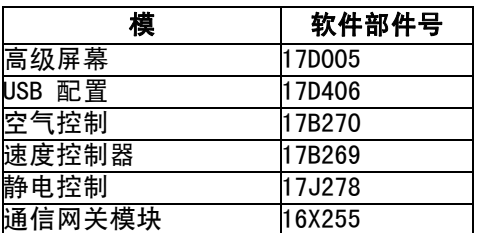

软件升级令牌不会升级 ProBell 静电控制器上的软件。如要升 级此软件,请使用 MicroSD 卡和文件 (可在 www.graco.com 上下载)。

- 1. 关闭系统电源。
- 2. 卸下令牌检修盖板。

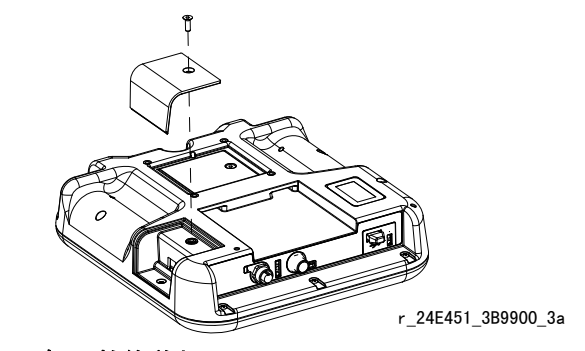

图 5: 卸下检修盖板

3. 将软件令牌 (T) 插入插槽并按紧。

注意:对令牌的方向没有要求。

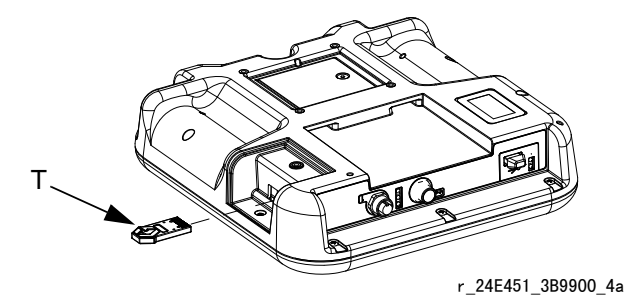

图 6: 插入令牌

- 4. 打开系统电源。在新软件完成加载之前,红色指示 灯 (L) 将闪烁。
- 5. 如果出现提示,请匹配速度控制器软件与速度控制 器控制模块序列号,空气控制器软件与空气控制器 控制模块序列号。
- 6. 红色指示灯熄灭后,关闭系统电源。
- 7. 移除软件令牌。
- 8. 更换令牌检修盖板。

注意:同时更新所有系统软件以实现系统兼容性。 有关所有系统软件的更多详细信息,请参见 GCA 软件令牌套件手册 3A1244。

## 清洁

使用任意酒精基家用清洁剂清洗系统逻辑控制器, 如玻璃清洁剂。

# 故障排除

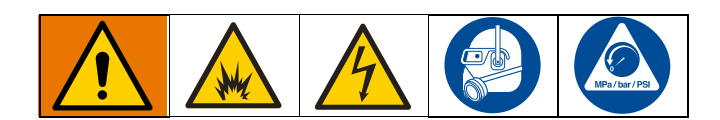

# <span id="page-59-0"></span>LED 指示灯诊断信息

以下指示灯信号、诊断和解决方案适用于系统逻辑控制器、控制模块和网关模块(如果对 PLC 集成进行了安装 )。

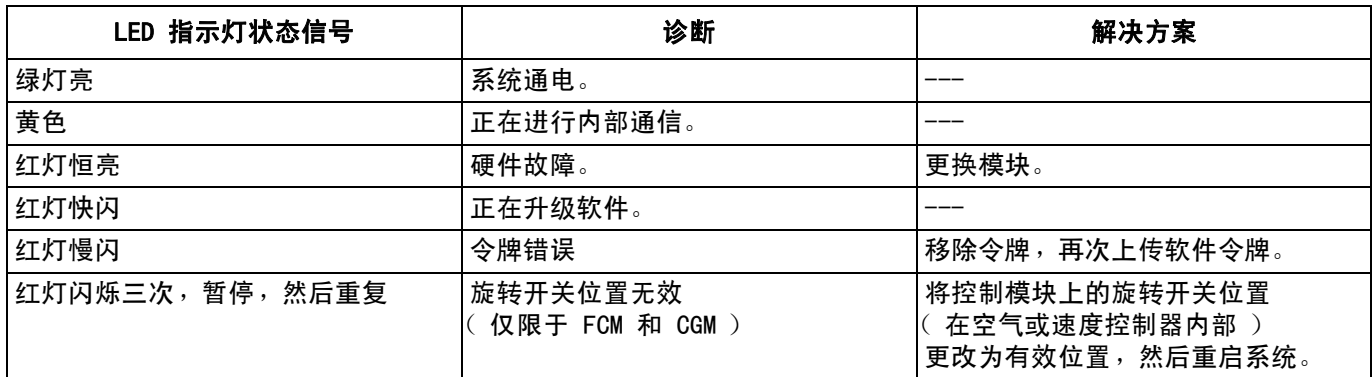

## 故障排除

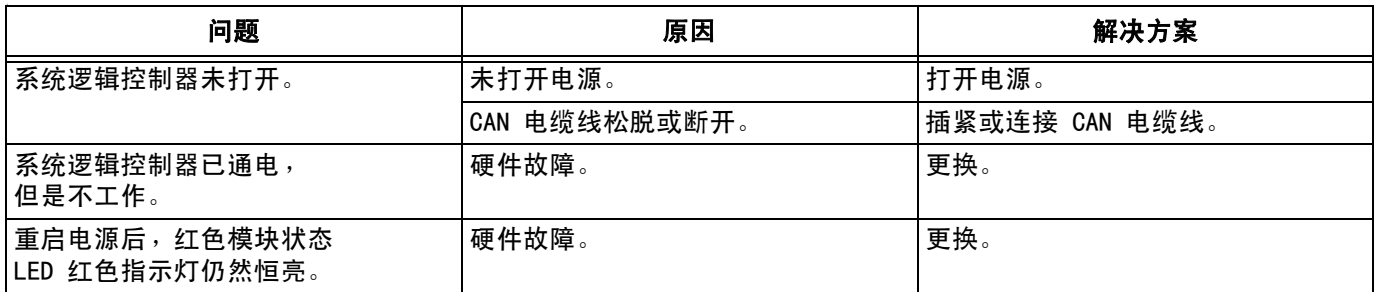

# 故障代码

系统故障提醒操作员系统内发生故障。出现故障时:

- 故障警报器鸣响 (除非为静音模式)。
- 故障弹出屏幕显示活动的故障代码。
- 状态栏显示活动的故障代码。

故障保存在故障日志或事件日志中。

故障分为四种类型:警报,偏差,建议和记录。

如果出现警报,则操作停止,并且系统中记录故障:

偏差在系统中记录一个故障,但不关闭设备。 偏差必须得到用户的确认。

通信故障

建议在系统中记录一个事件,60 秒后自行清除。

记录在后台保存相关的系统事件。可以在故障日志屏幕 上查看此信息。

## 清除故障并重新启动

出现偏差或警报后,请务必确定故障代码,再重置系统。 转[至故障日志屏幕](#page-26-0)(第27页)可查看带有日期及时间戳 的最近 200 个故障。

如果出现警报,请纠正原因,再恢复操作。

要确认偏差或清除警报,可按下

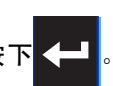

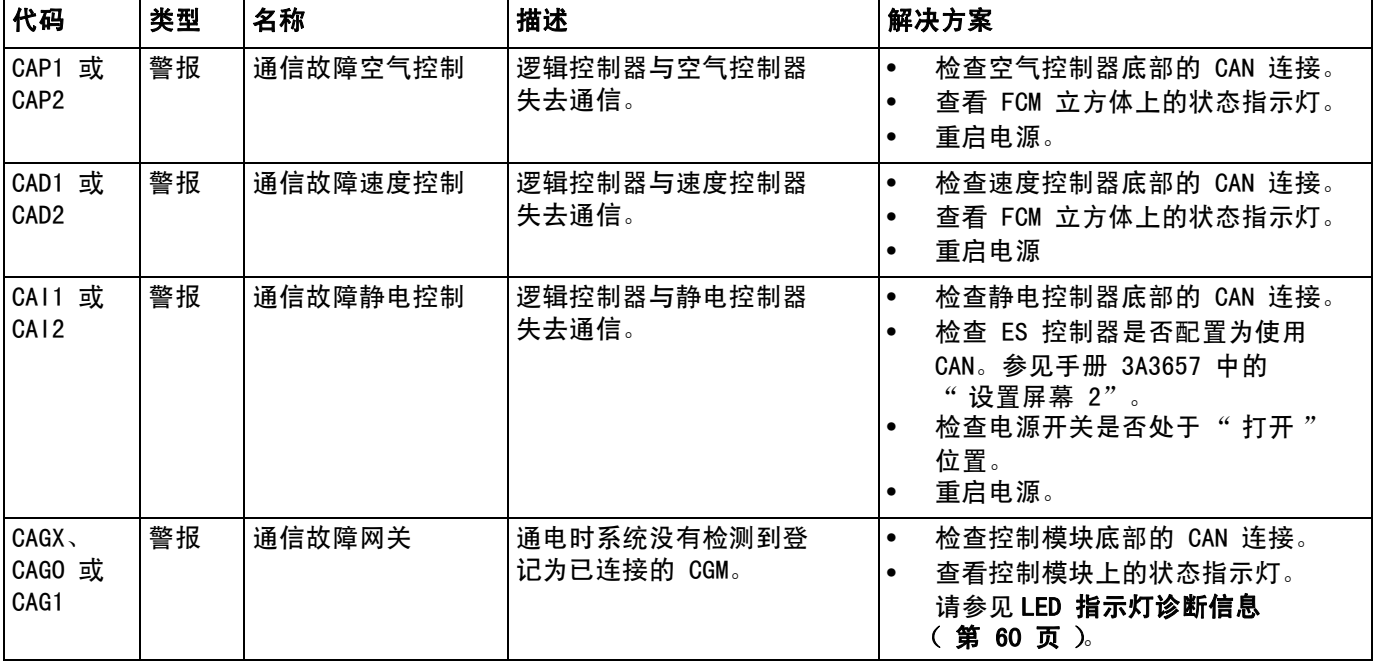

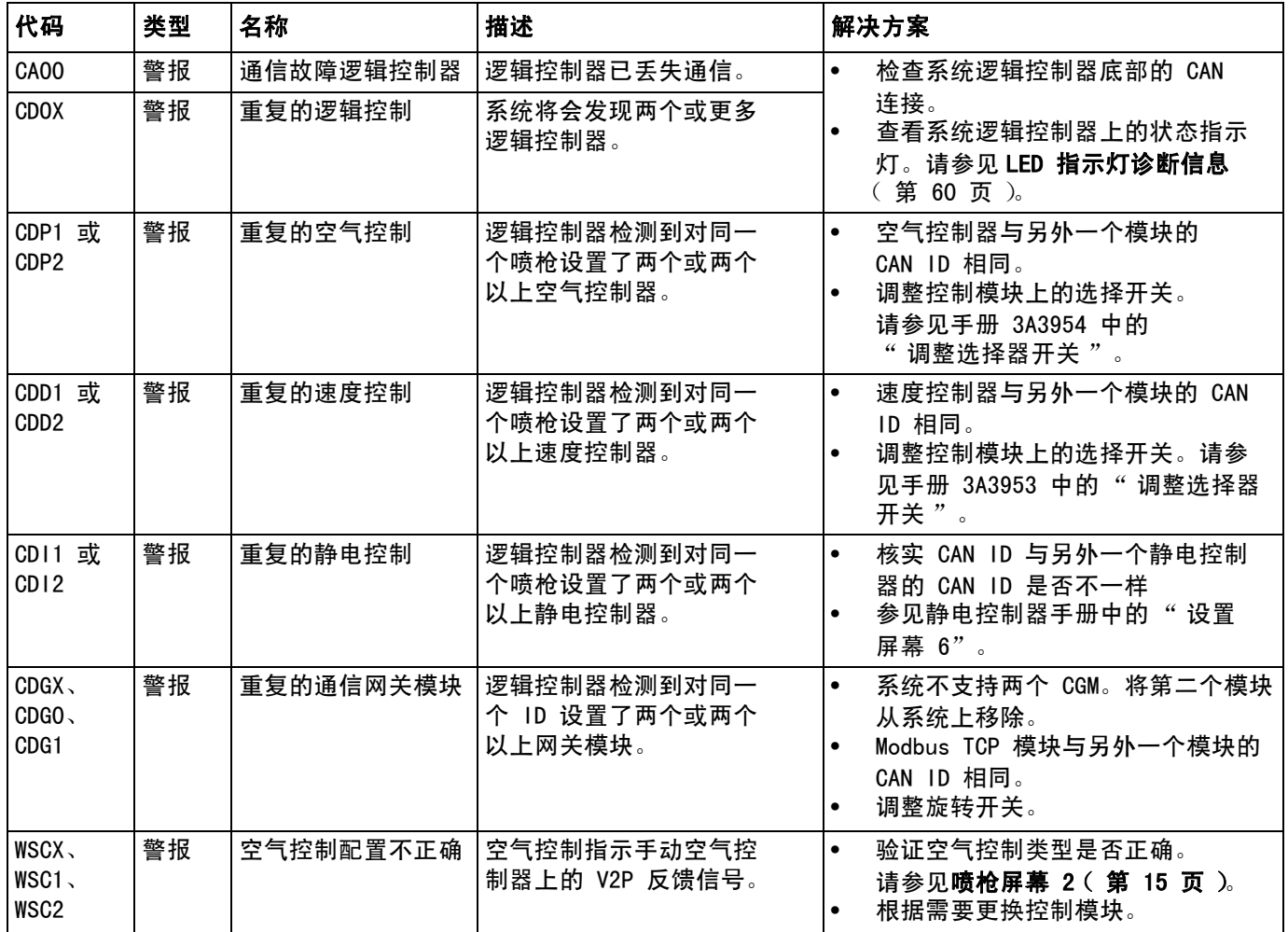

# 静电控制器失效故障

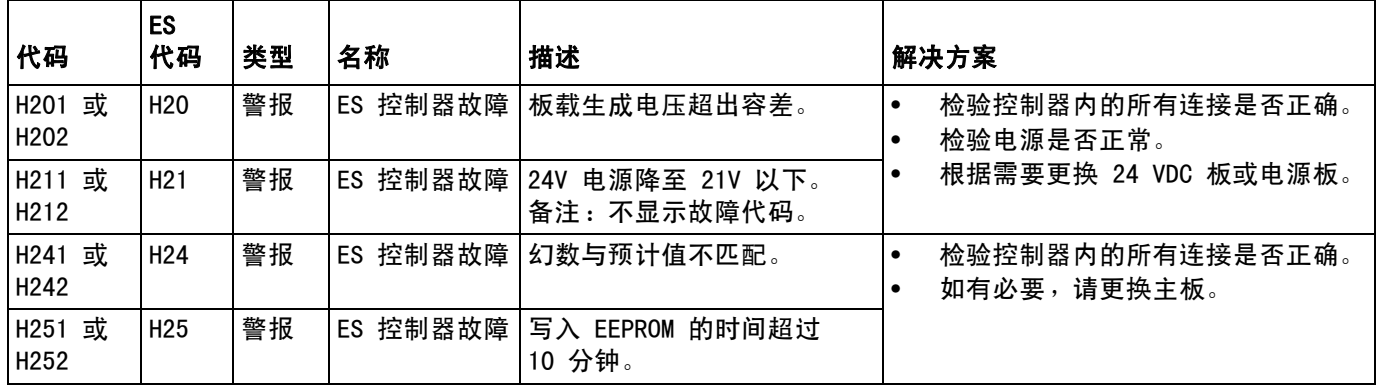

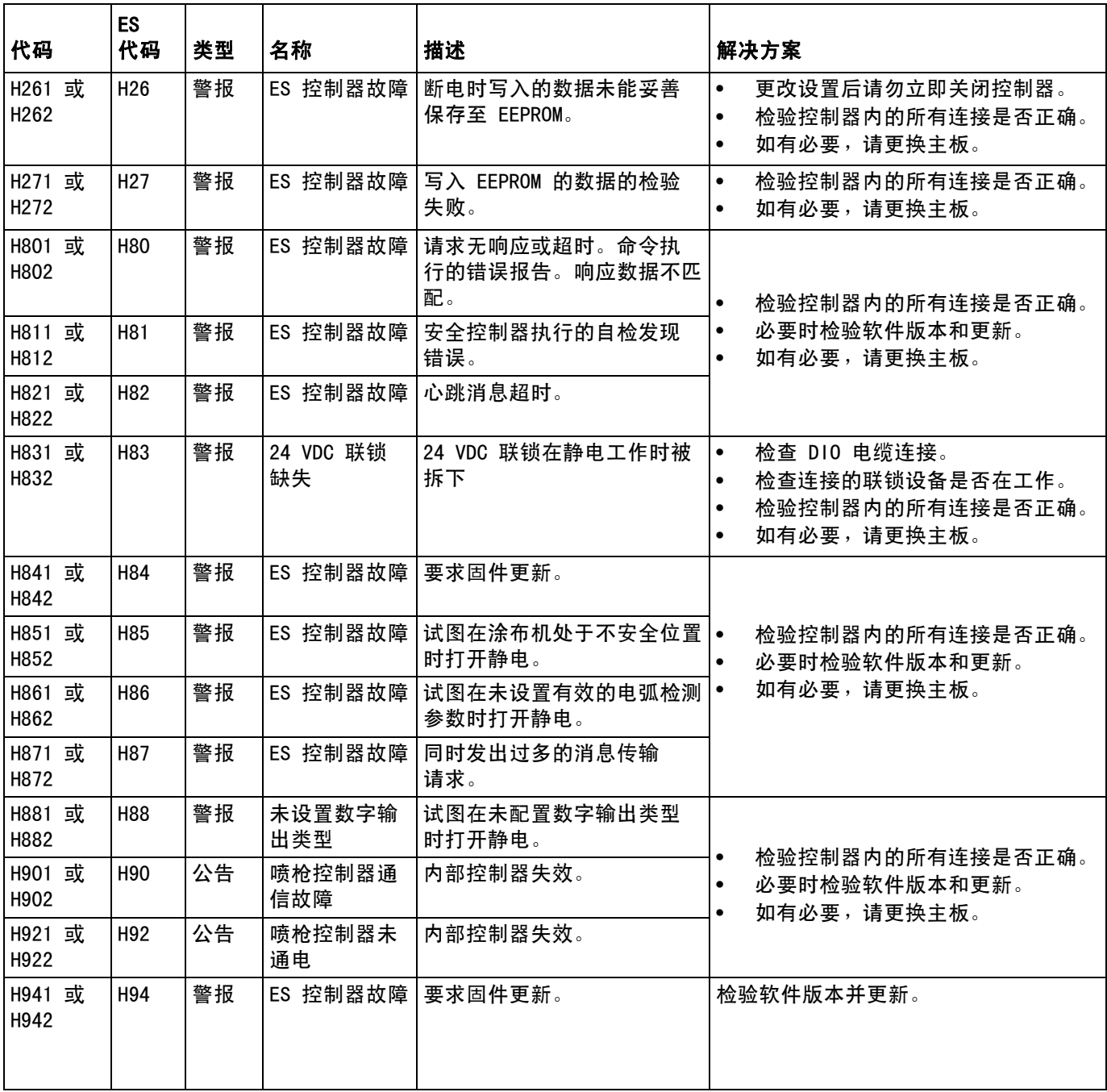

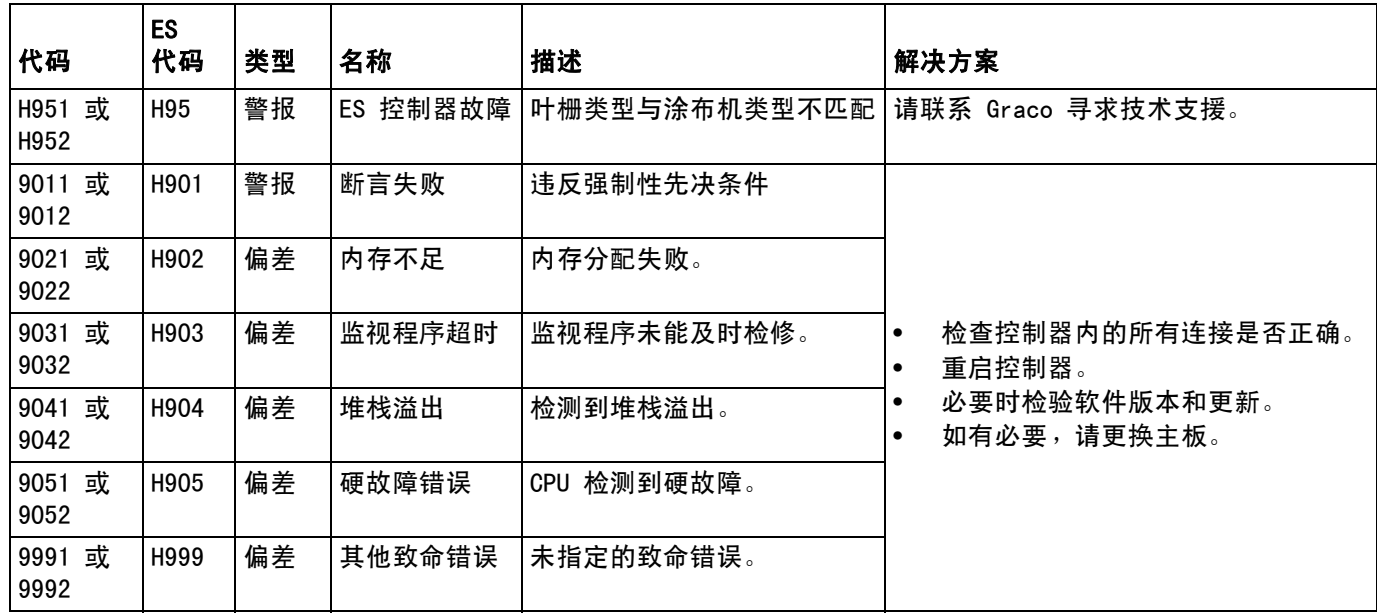

# 静电控制器故障

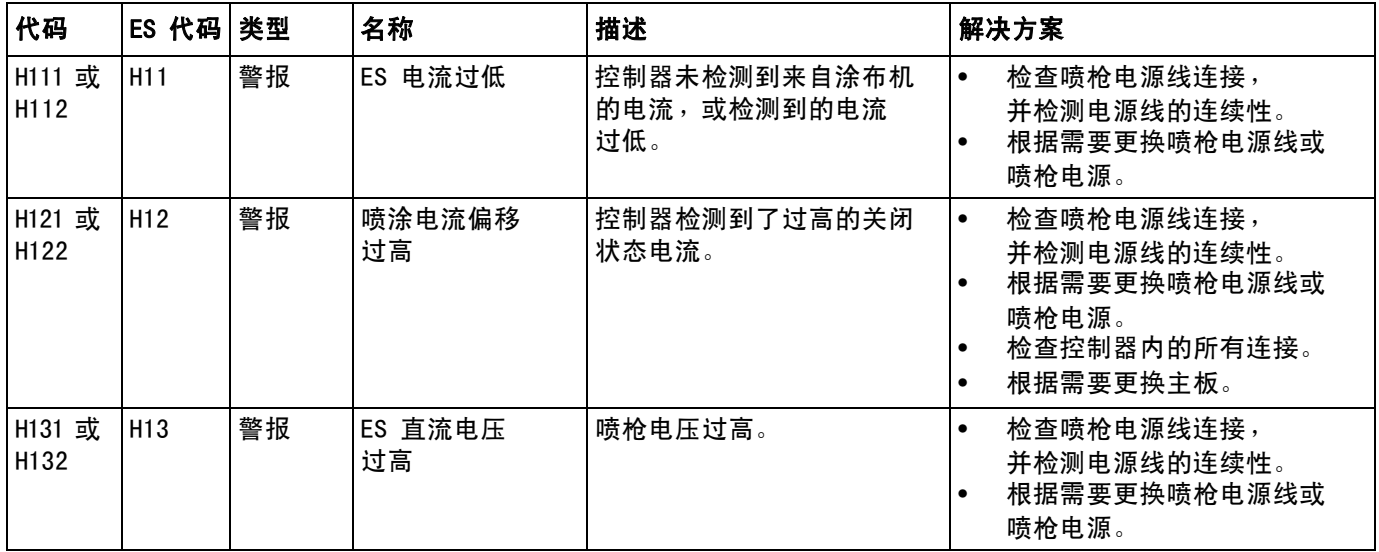

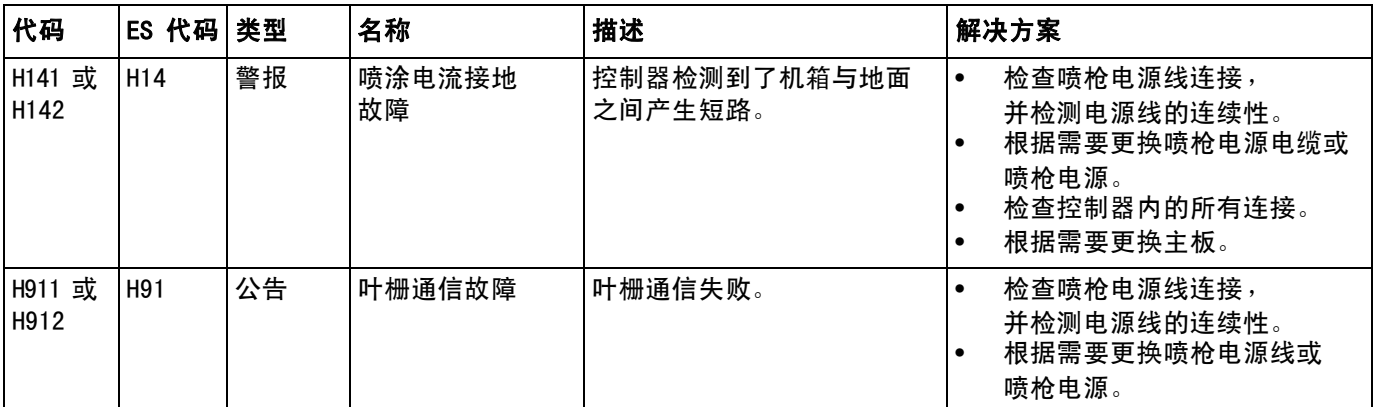

# 静电控制器电弧检测故障

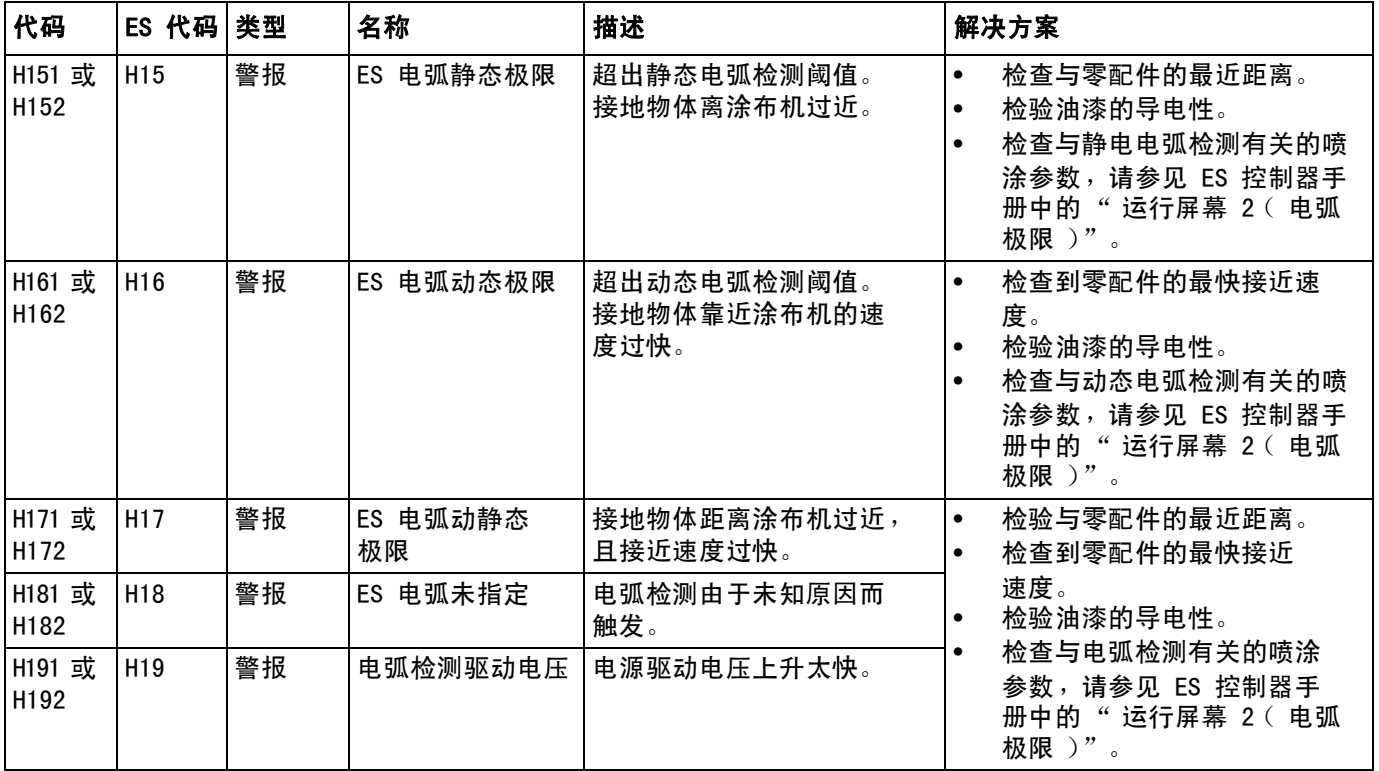

# 静电控制器 CAN 总线故障

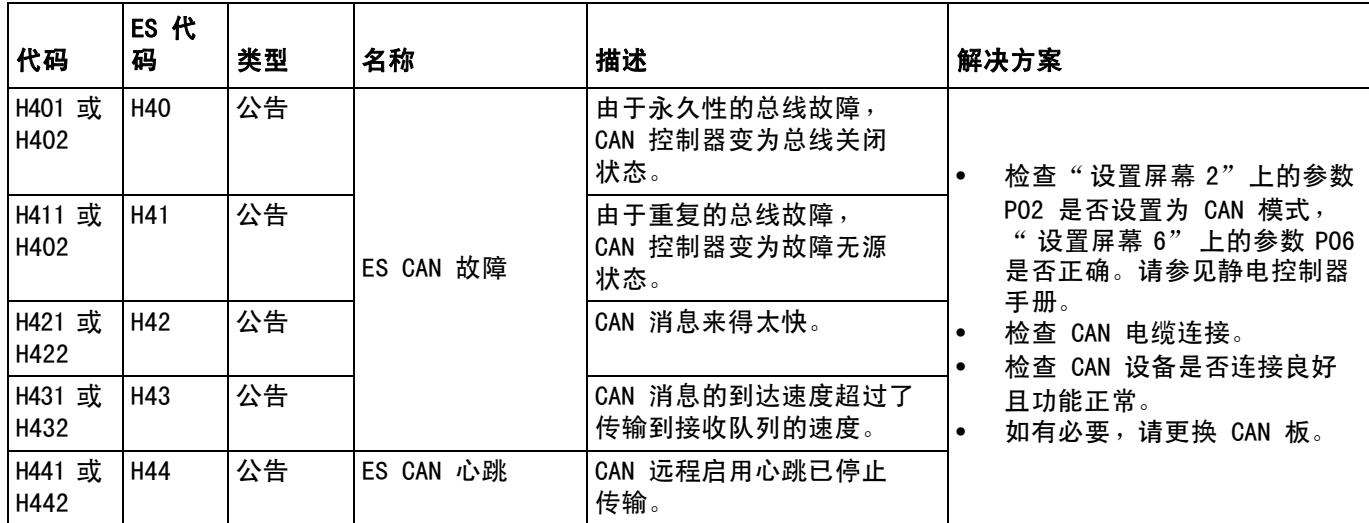

# 联锁故障

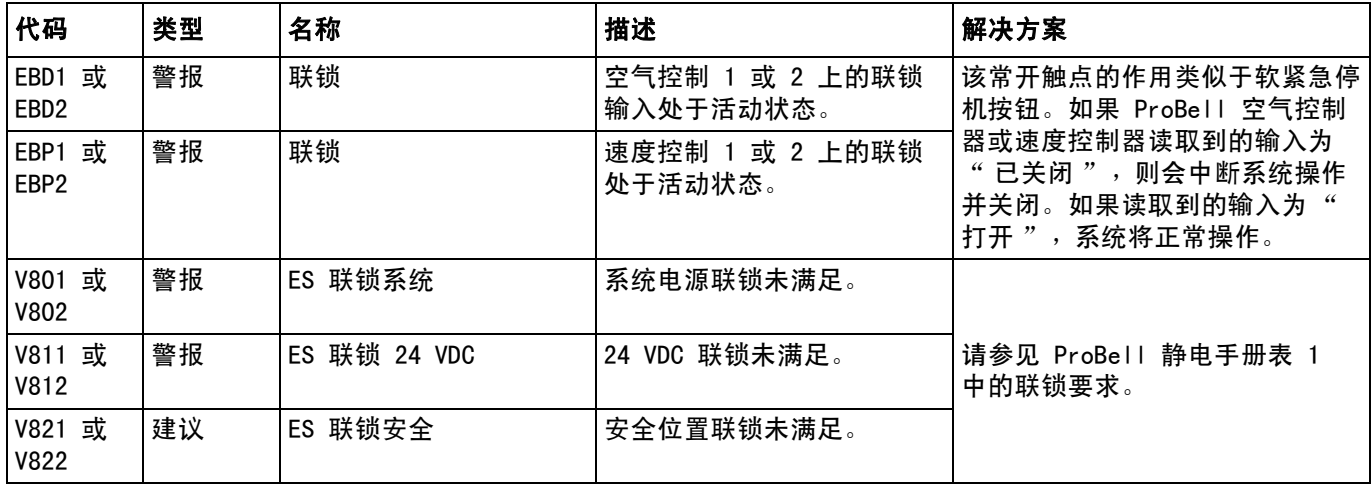

# 速度控制器故障

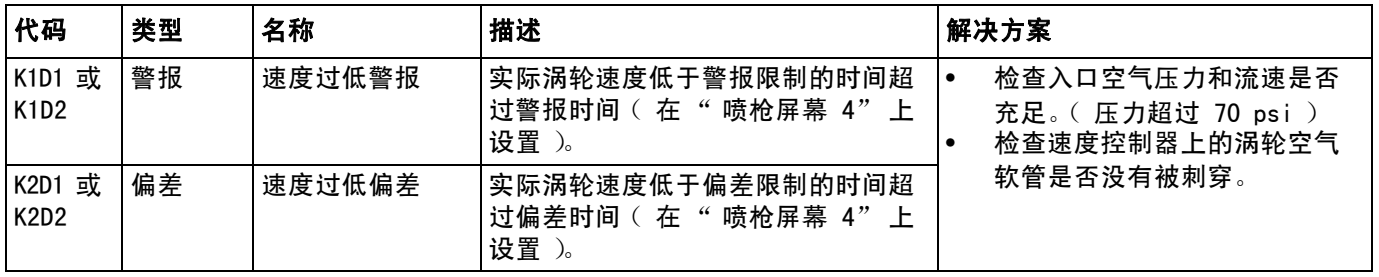

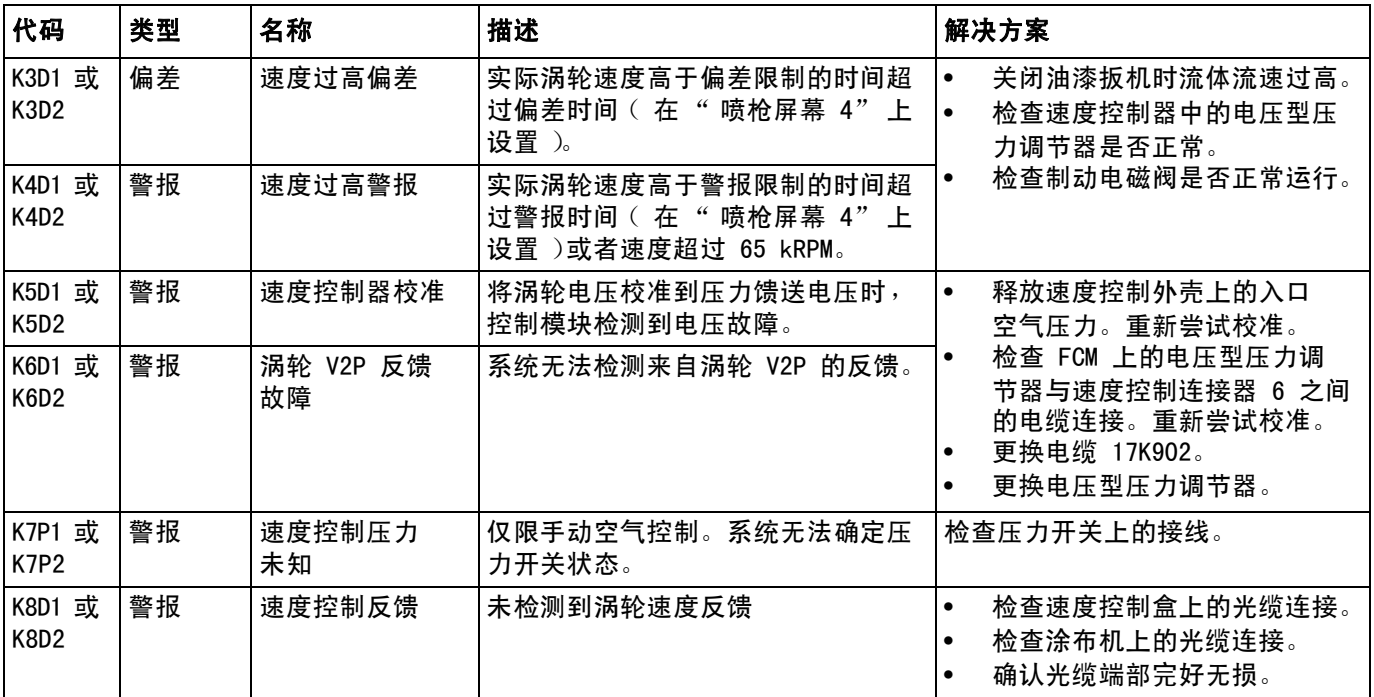

# 电子形成空气错误

注意: ProBell 涂布机的内部形成空气是空气 1, 对提供给所有其他喷枪的空气进行雾化。 ProBell 涂布机的外部形成空气是空气 2,扇动提供给所有其他喷枪的空气。

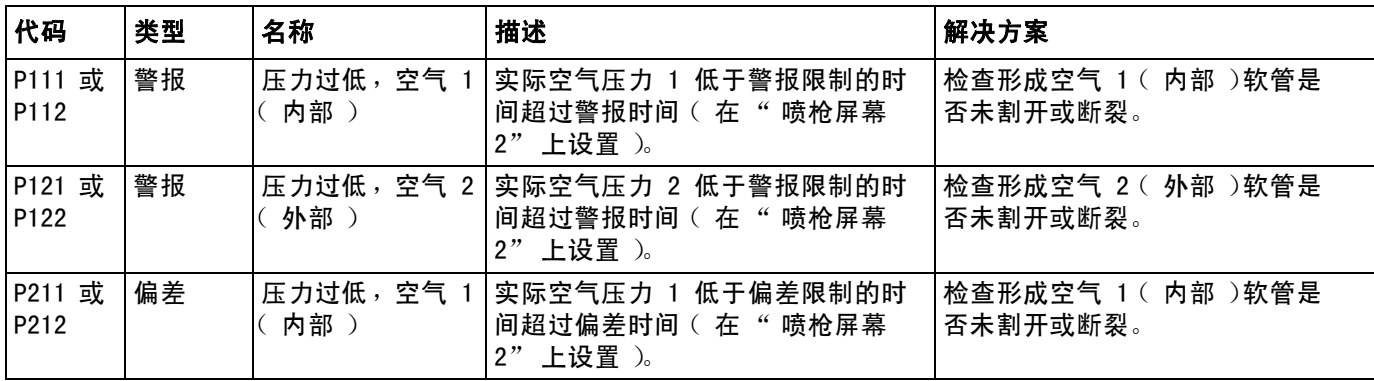

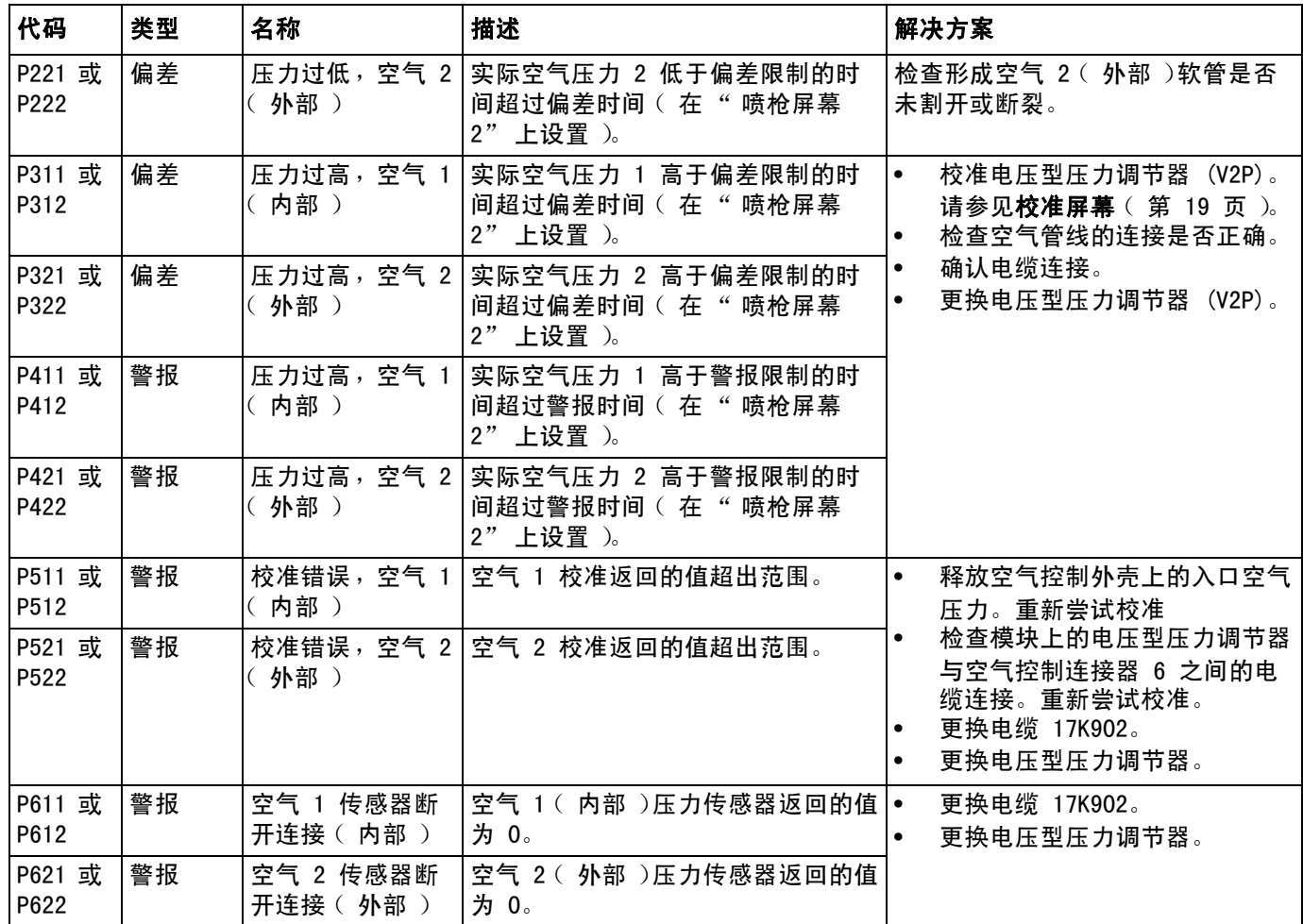

# 电磁阀故障

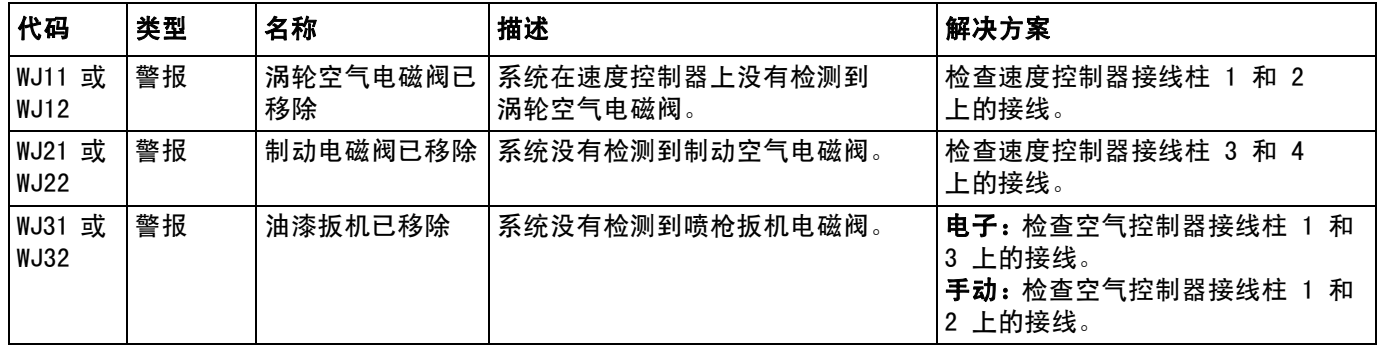

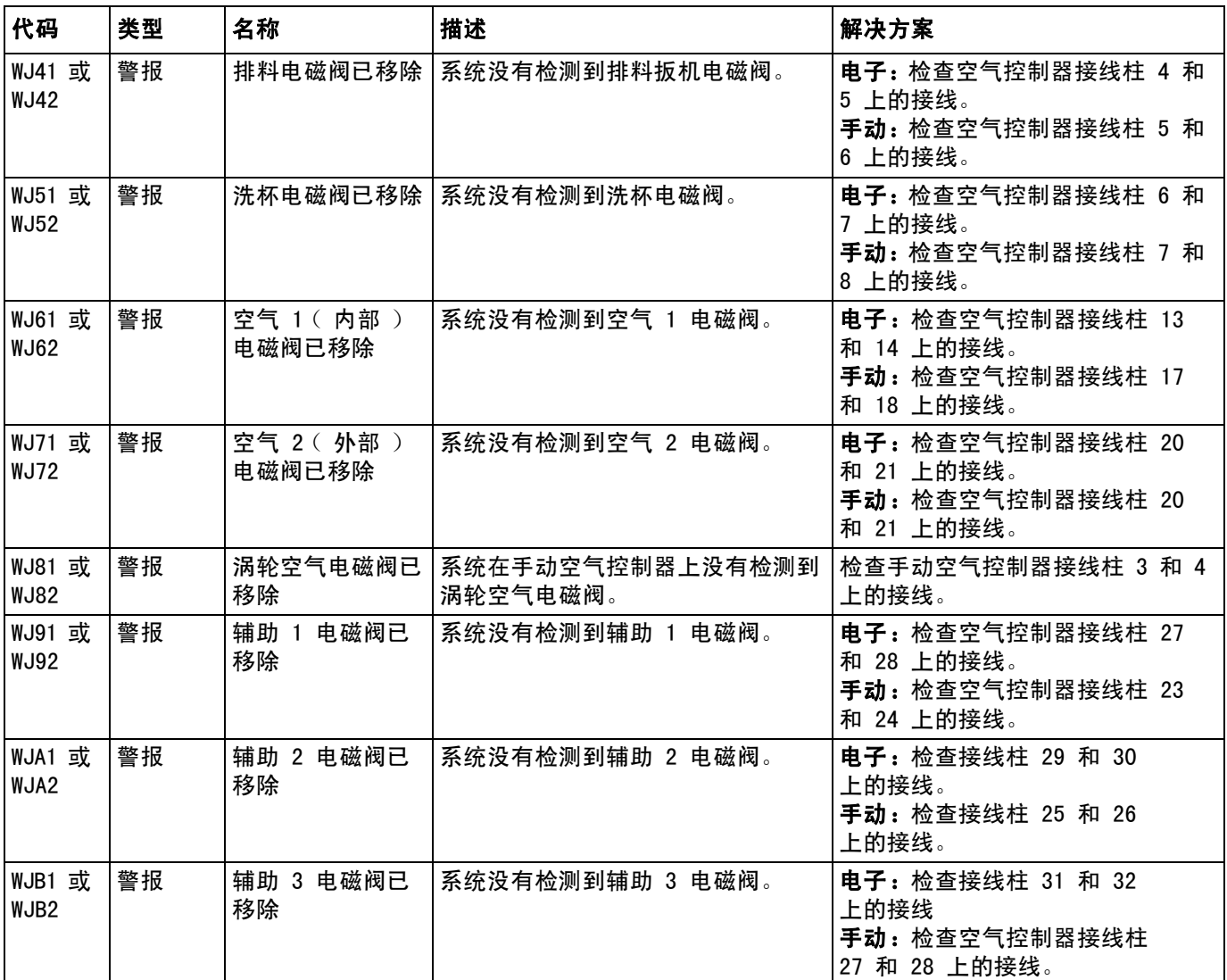

# 轴承空气压力错误

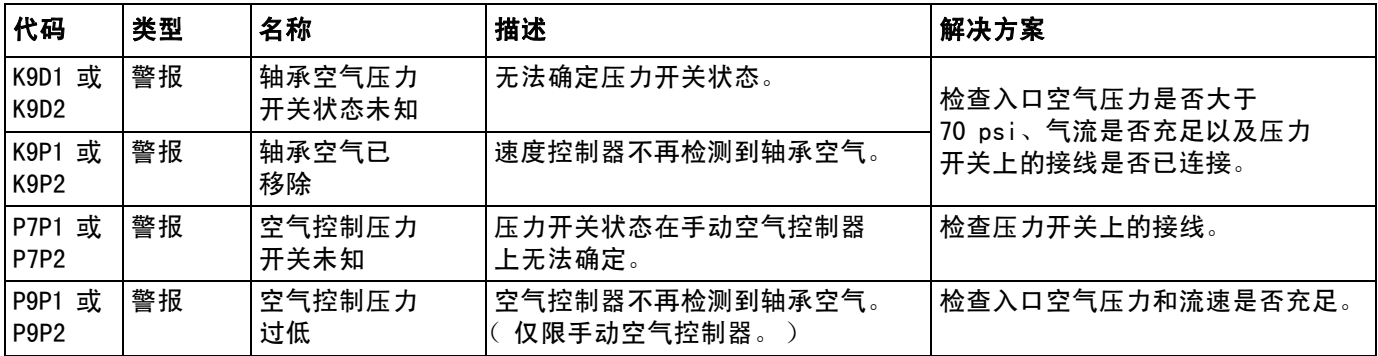

# 系统逻辑控制器故障

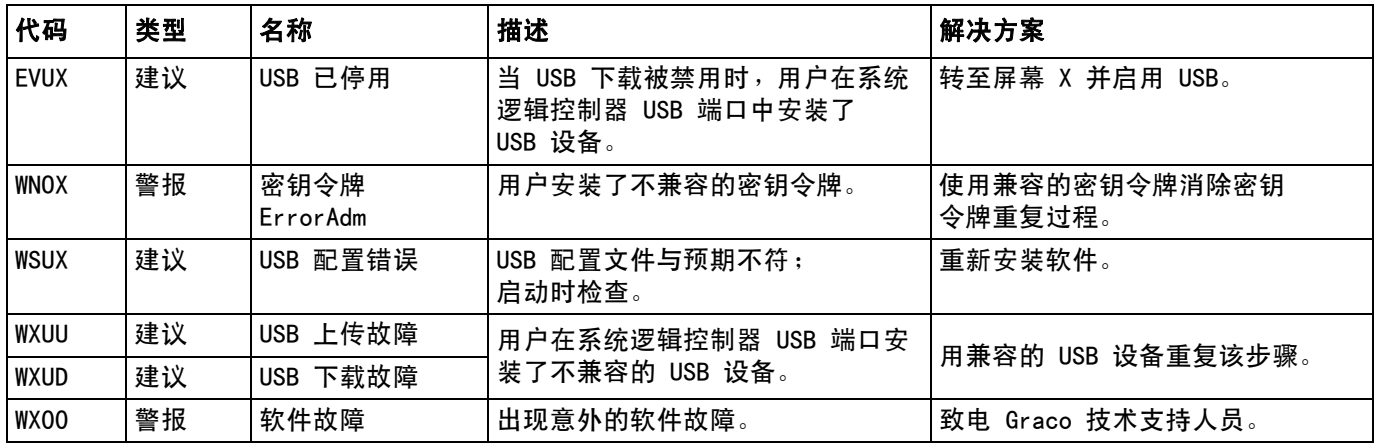

# 记录和建议

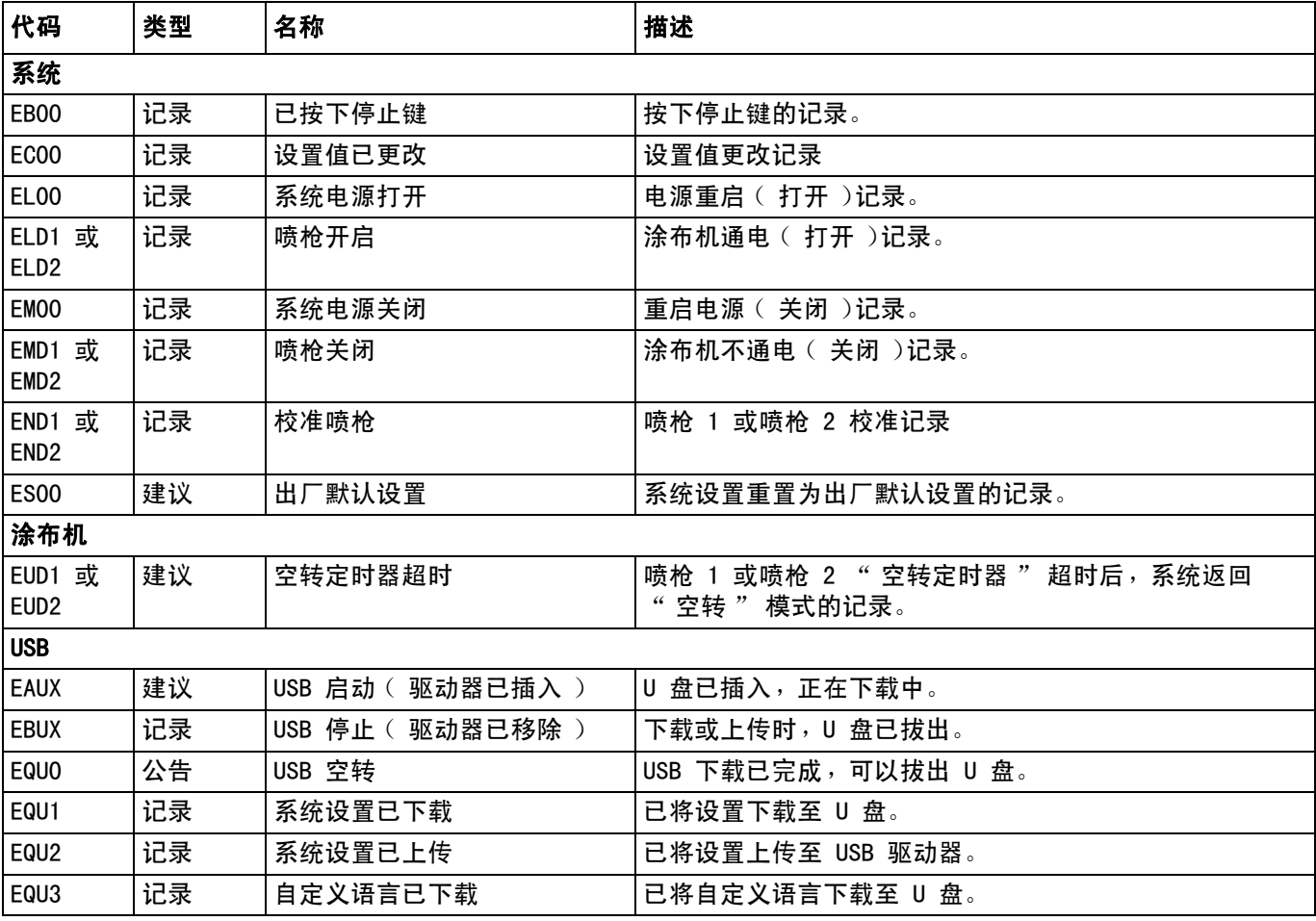

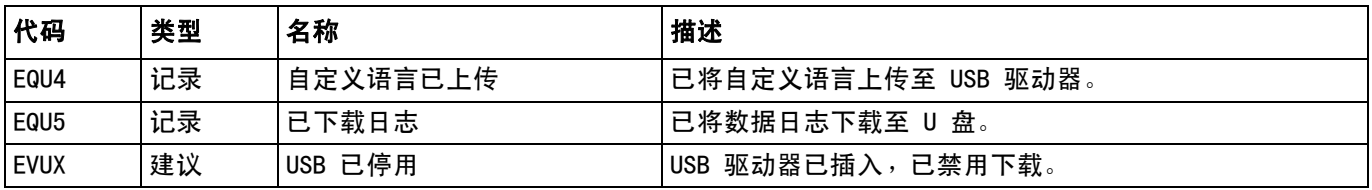

# 维护公告

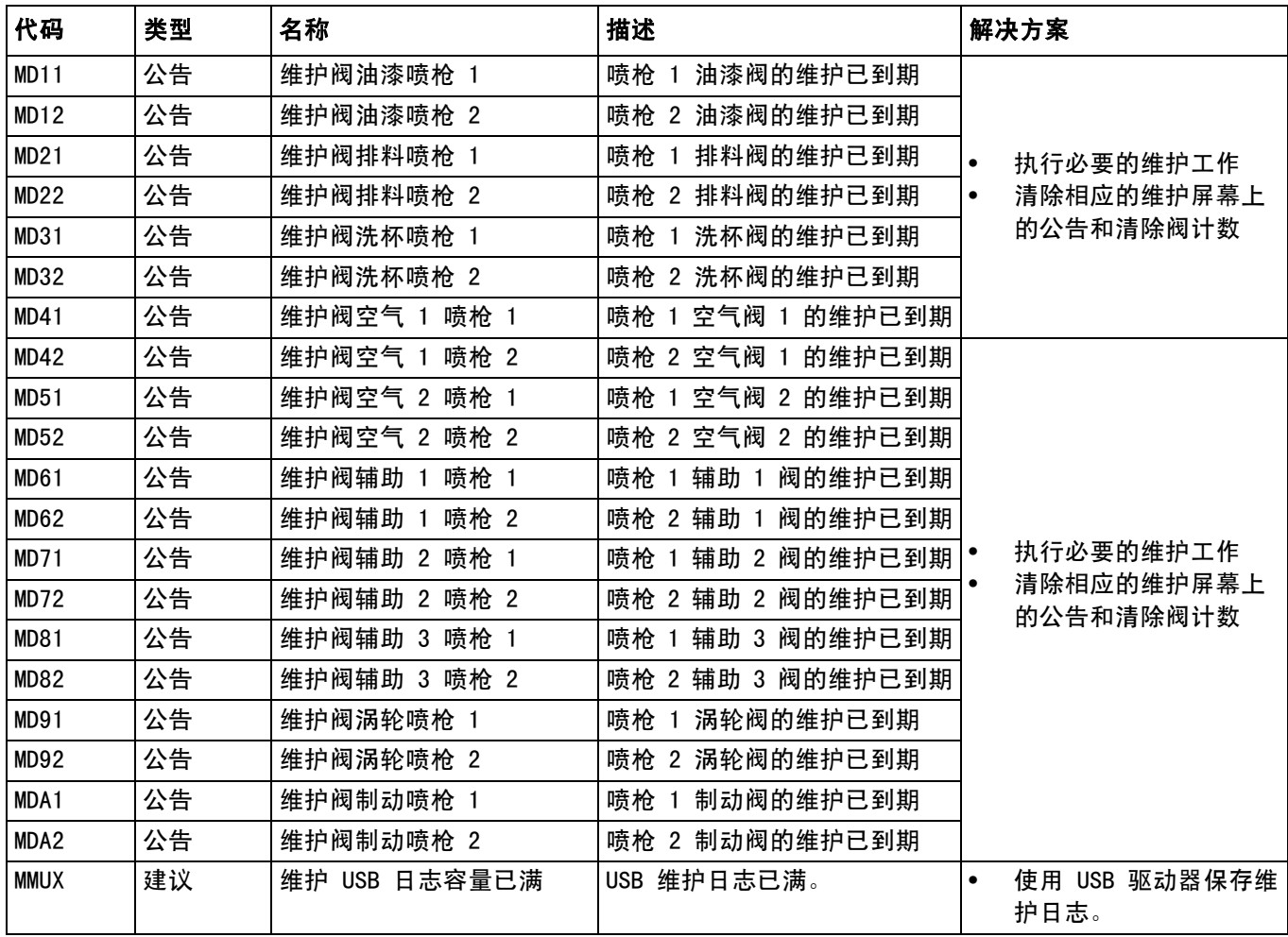
## 附录 A:集成 Allen Bradley PLC

该附录列出如何将 ProBell 系统与 Allen Bradley Studio 5000 可编程逻辑控制器 (PLC) 集成。

为了集成,ProBell 系统必须安装用于 PLC CGM(Graco 零配件号 CGMEPO)的以太网 /IP 协议, 以执行该步骤。

在 PLC 软件中,执行下列步骤:

1. 增加新以太网模块。

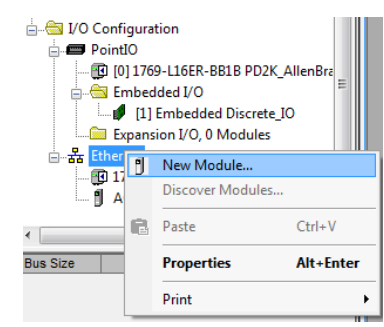

2. 将打开 " 选择模块类型 " 屏幕。

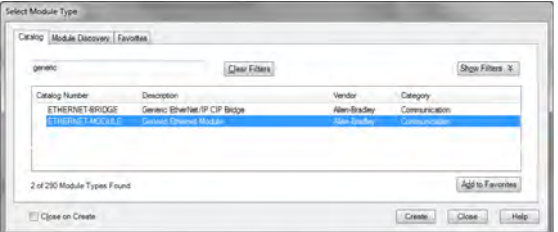

- a. 在搜索字段中,键入 "generic"
- b. 选择 ETHERNET-MODULE 一般以太网模块。注意: 请勿在"创建"复选框中选择"关闭"。
- c. 单击 " 创建 " 按钮。

3. 将打开 " 新建模块 " 屏幕。通过定义字段来配置 模块,如下所示:

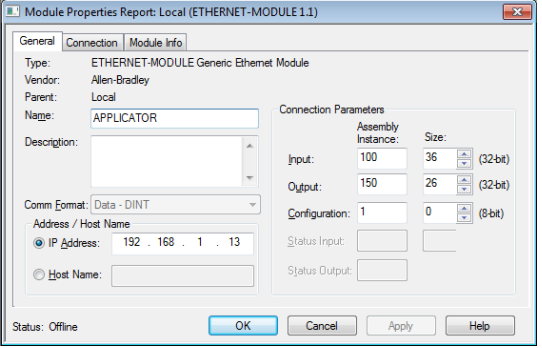

注意: "打开模块属性 " 复选框必须保持选中, 这样才能在完成该屏幕后完成配置。

- a. 名称 (必填):输入模块名称 (选择步骤 1 图 中所示以太网目录看到对您有意义的名称)。
- b. 描述 (选填):使用任何需要的描述。
- c. IP 地址 (必填):输入安装在 ProMix PD2K 上的 Graco 以太网 /IP CGM 静态 IP 地址。
- d. 输入:组件实例 (必填):输入 "100",这是 特定于设备的 Graco 以太网 /IP CGM 参数。
- e. 输入:尺寸 (必填):输入 "36",这是分配 到 Graco 以太网 /IP CGM 输入变量的 32 位寄 存器号。
- f. 输出:组件实例 (必填):输入 "150",这是 特定于设备的 Graco 以太网 /IP CGM 参数。
- g. 输出:尺寸 (必填):输入 "26",这是分配 到 Graco 以太网 /IP CGM 输出变量的 32 位寄 存器号。
- 
- i. 配置:尺寸 (必填):输入 "0"。
- j. 单击"确定"按钮。显示"模块属性报告" 窗口。
- 4. 在 " 连接 " 选项卡上:

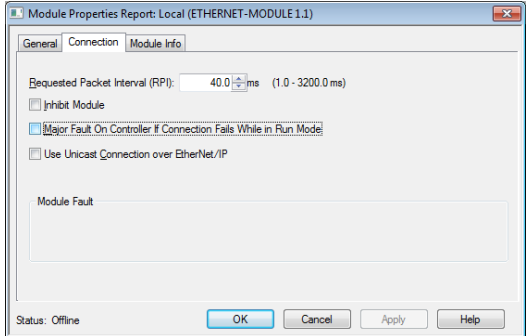

注意:如果有未保存的更改,选项卡标题后将出现 星号。单击" 应用" 按钮保存更改, 不会退出 该屏幕。

a. 输入 " 请求包间隔 (RPI)" 值。

注意:Graco 建议值为 30 毫秒或更大。

b. 根据需要,选择可用的复选框。

h. 配置:组件实例( 必填 ):输入"1"。 c. 单击" 确定 "按钮,以保存所有更改并退出该 屏幕。

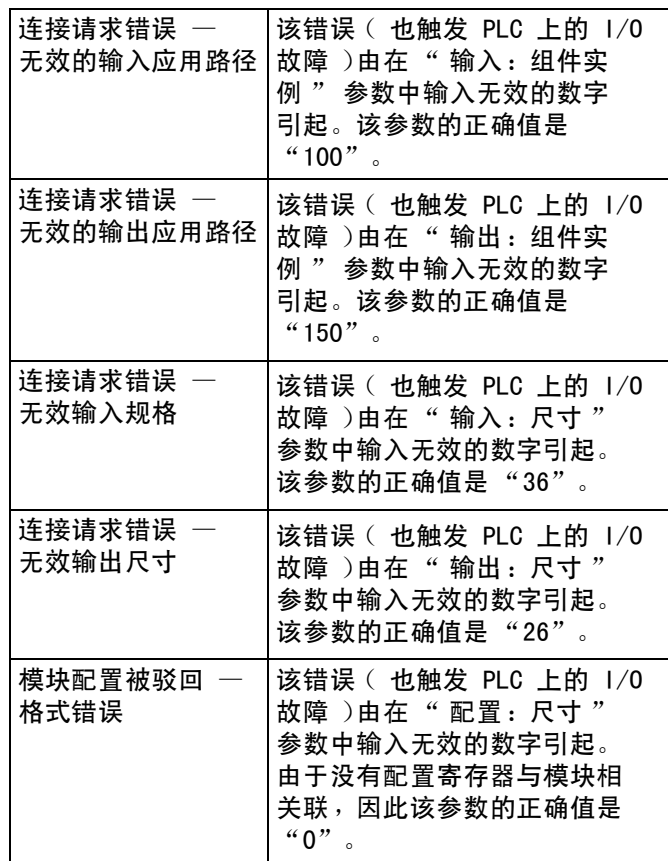

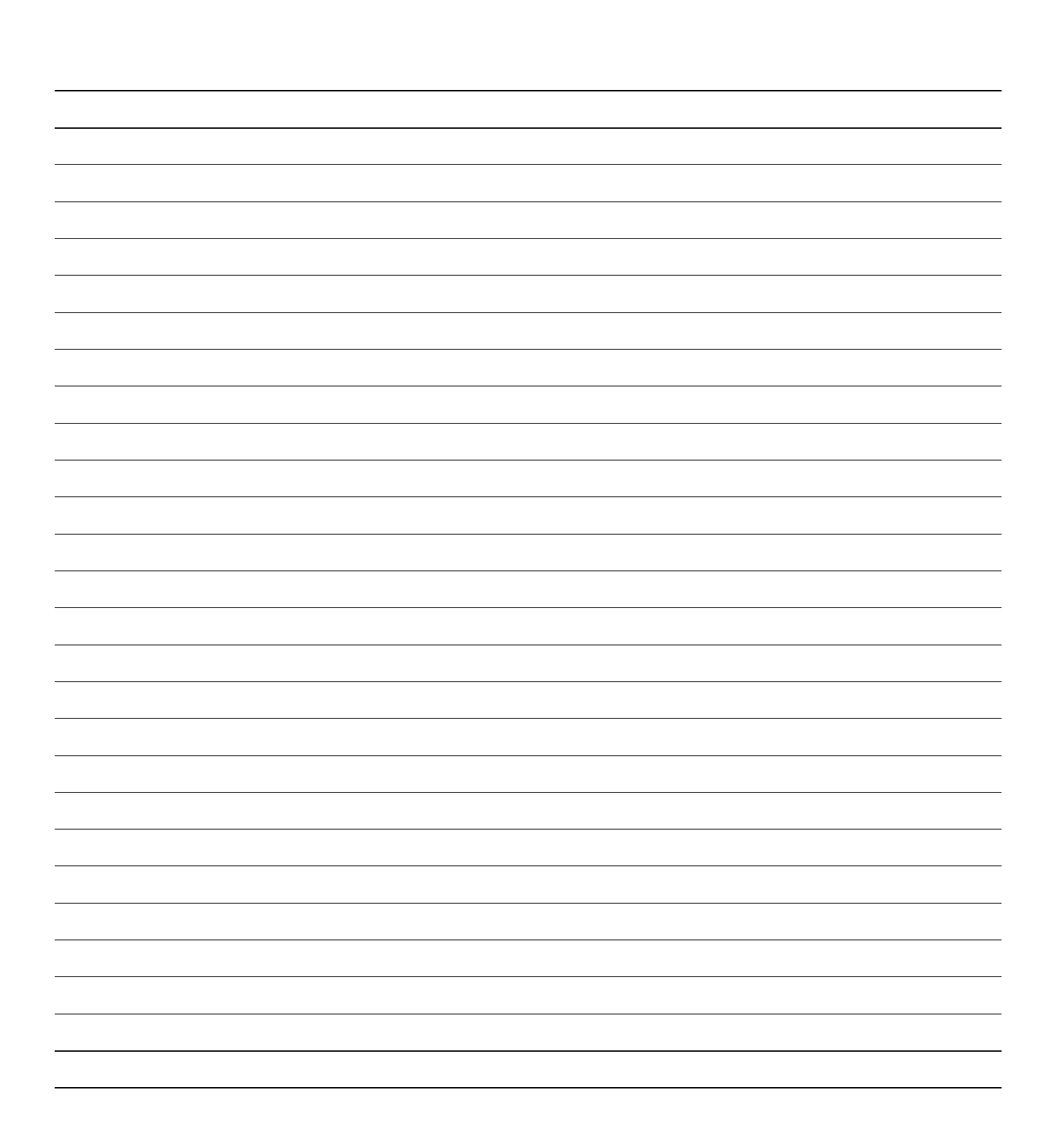

## Graco 标准保修

Graco 保证本文件里的所有设备均由 Graco 生产,且以名称担保销售最初购买者时的材料和工艺无缺陷。除了 Graco 公布的任何特别、延长、 或有限担保以外,Graco 将从销售之日起算提供十二个月的担保期,修理或更换任何 Graco 认为有缺陷的设备零配件。本担保仅适用于按照 Graco 书面建议进行安装、操作及维护的设备。

对于一般性的磨损或者由于安装不当、误用、磨蚀、锈蚀、维修保养不当或不正确、疏忽、意外事故、人为破坏或用非 Graco 公司的零配件代替 而导致的任何故障、损坏或磨损均不包括在本担保书的担保范围之内而且 Graco 公司不承担任何责任。Graco 也不会对由非 Graco 提供的结构、 附件、设备或材料与 Graco 设备不兼容,或不当设计、制造、安装、操作或对非 Graco 提供的结构、附件、设备或材料维护所导致的故障、 损坏或磨损不负责任。

本担保书的前提条件是,以预付运费的方式将声称有缺陷的设备送回给 Graco 公司授权的经销商,以核查所声称的缺陷。如果核实声称缺陷, Graco 将免费修理或更换所有缺陷零配件。设备将返还给最初购买者手里,运输费预付。如果检查发现设备无任何材料或工艺缺陷,则会对修 理收取合理费用,该费用包括零配件、人工和运输费。

## 该保修具有唯一性,可代替任何其他保证,无论明示或暗示,包括但不限于保证适销性或适用某特定目的的保证。

以上所列为违反担保情况下 Graco 公司的唯一责任和买方的唯一赔偿。买方同意不享受任何其他的赔偿 (包括但不限于对利润损失、销售额损 失、人员或财产受损、或任何其他附带或从属损失的附带或从属损害赔偿)。任何针对本担保的诉讼必须在设备售出后二 (2) 年内提出。

对与销售的但不是 Graco 生产附件、设备、材料或零配件,Graco 不做任何担保,放弃所有隐含适销性和适用于某一特定用途的担保。所售物品, 但不是由 Graco (如马达、开关、软管等)生产;如果有,但作为设备的制造商,这些物品将享受担保。Graco 将为购买者提供合理帮助, 以帮助购买者对违反这些担保的行为进行索赔。

无论在什么情况下,不管是由于违反合同、违反担保、Graco 公司的疏忽或者其他原因,Graco 公司都不承担由于供应下列设备或由于至此售 出的任何产品或其他物品的配备、执行或使用而产生的间接、附带、特殊或从属损害的赔偿责任。

## Graco 信息

有关 Graco 产品的最新信息,请访问 www.graco.com。

如**需订购,**请与您所在地区的 Graco 经销商联系,或来电垂询距离您最近的经销商。 电话:612-623-6921 或免费电话:1-800-328-0211 传真:612-378-3505

> 本文件中的所有书面和可视化数据均为本文刊发时的最新产品信息。 Graco 保留随时修改的权利,恕不另行通知。

技术手册原文翻译。This manual contains Chinese.MM 3A3955 Graco 总部:明尼阿波利斯 国际办事处:比利时、中国、日本、韩国

GRACO INC. 及其子公司 **•** P.O.BOX 1441 **•** MINNEAPOLIS MN 55440-1441 **•** USA 版权所有 2016,Graco Inc。所有 Graco 生产地点已通过 ISO 9001 认证。 www.graco.com 修订版 D,2018 年 5 月